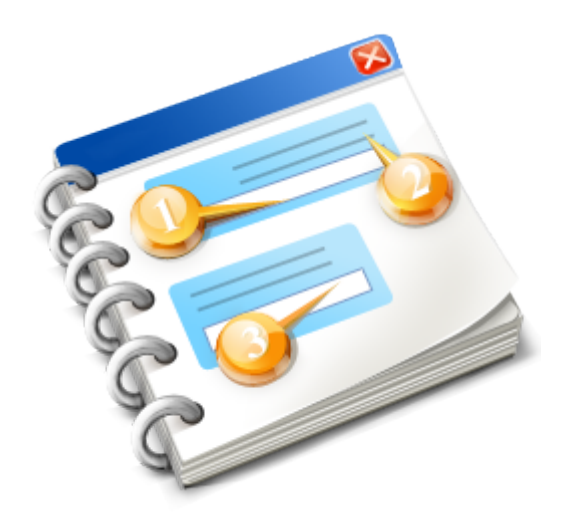

# **SAP Gui Keyword Help**

User guide 2016

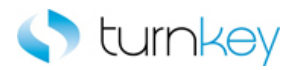

## **Table of Contents**

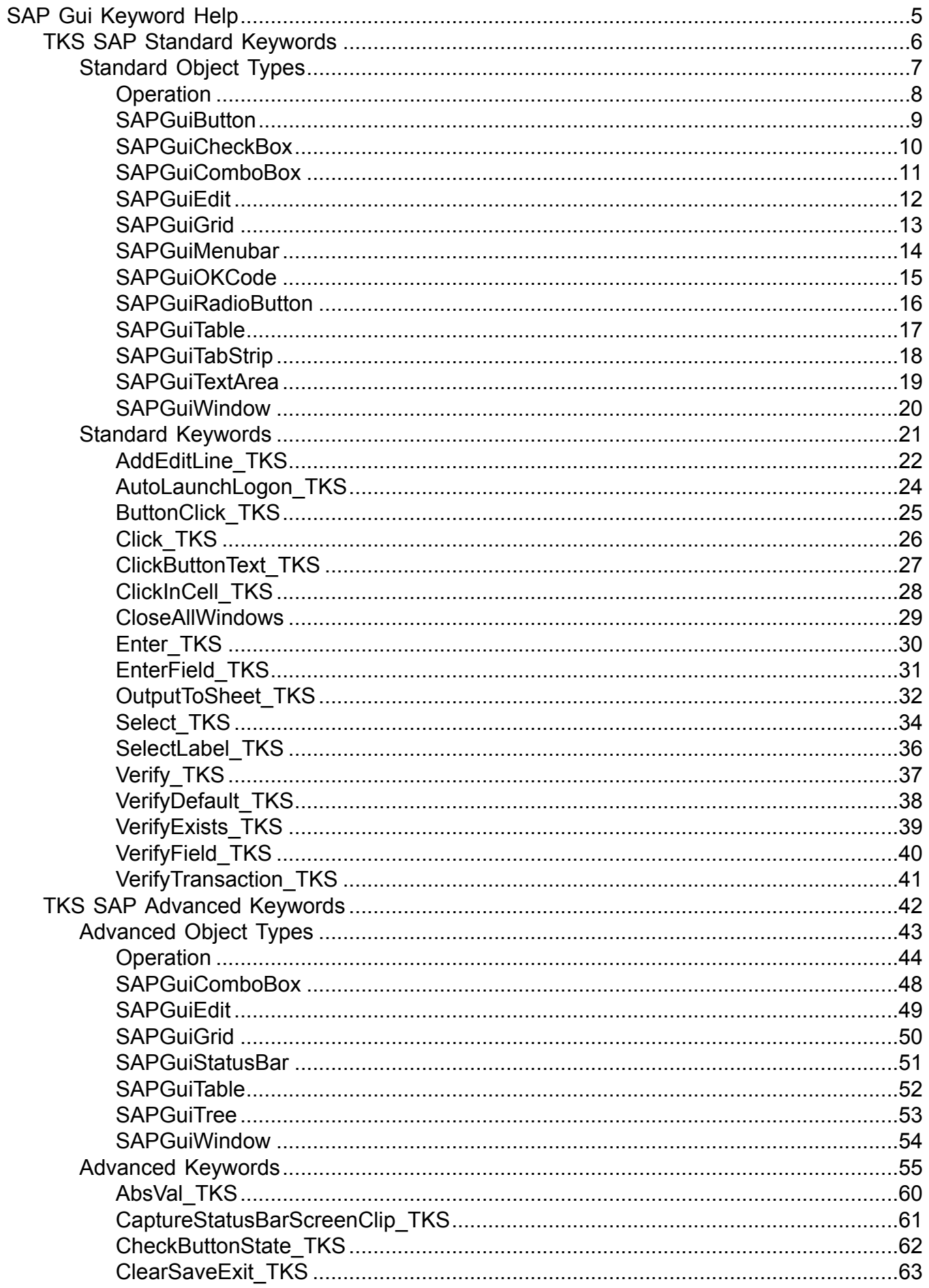

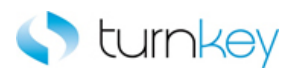

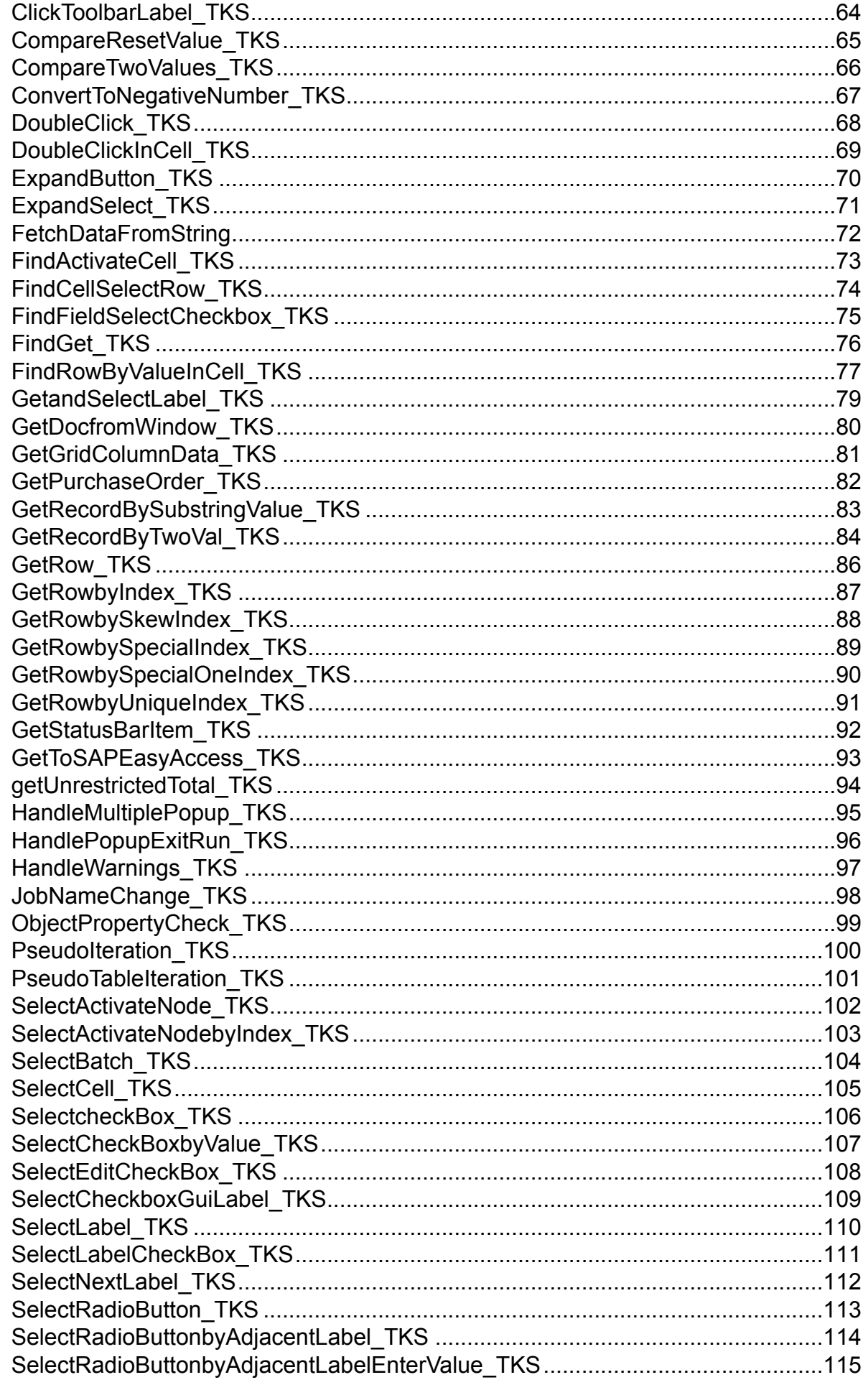

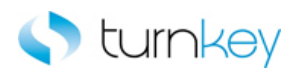

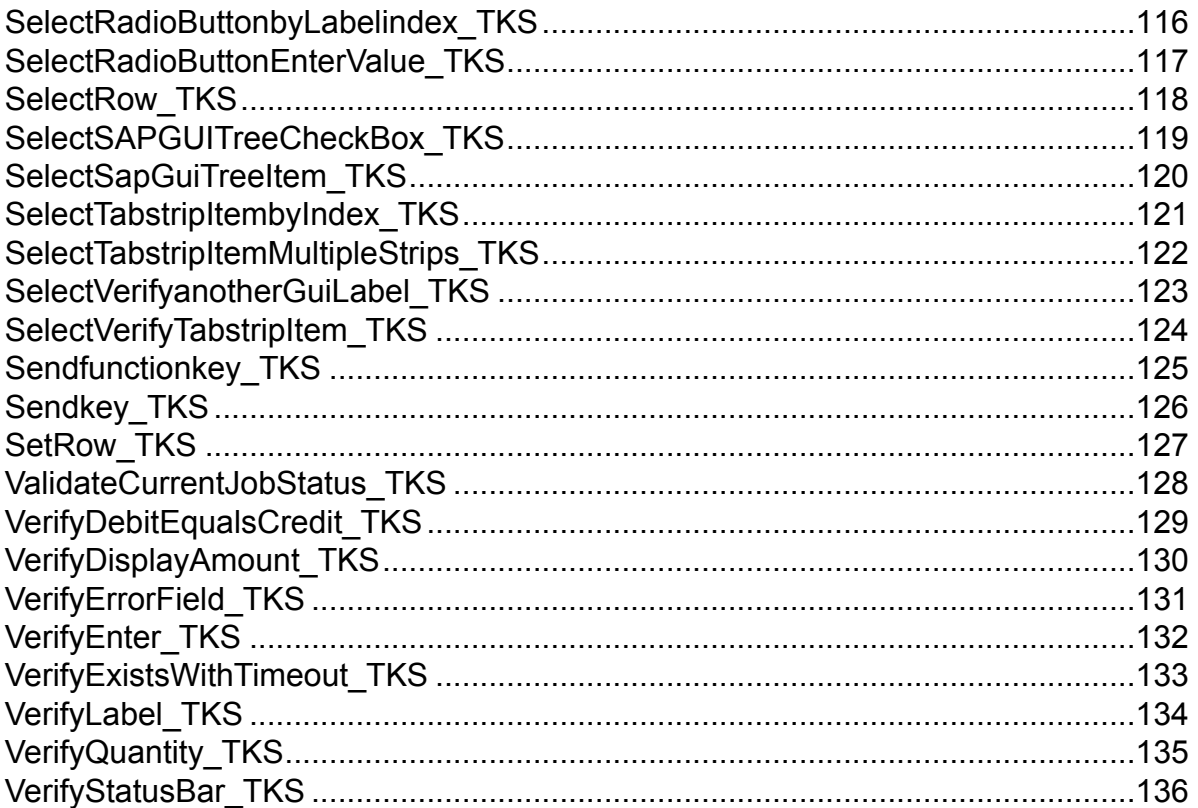

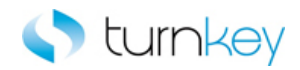

# **SAP Gui Keyword Help**

<span id="page-4-0"></span>TurnKey Confidential - Do not Distribute

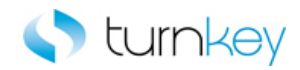

# **TKS SAP Standard Keywords**

#### <span id="page-5-0"></span>**Modules:**

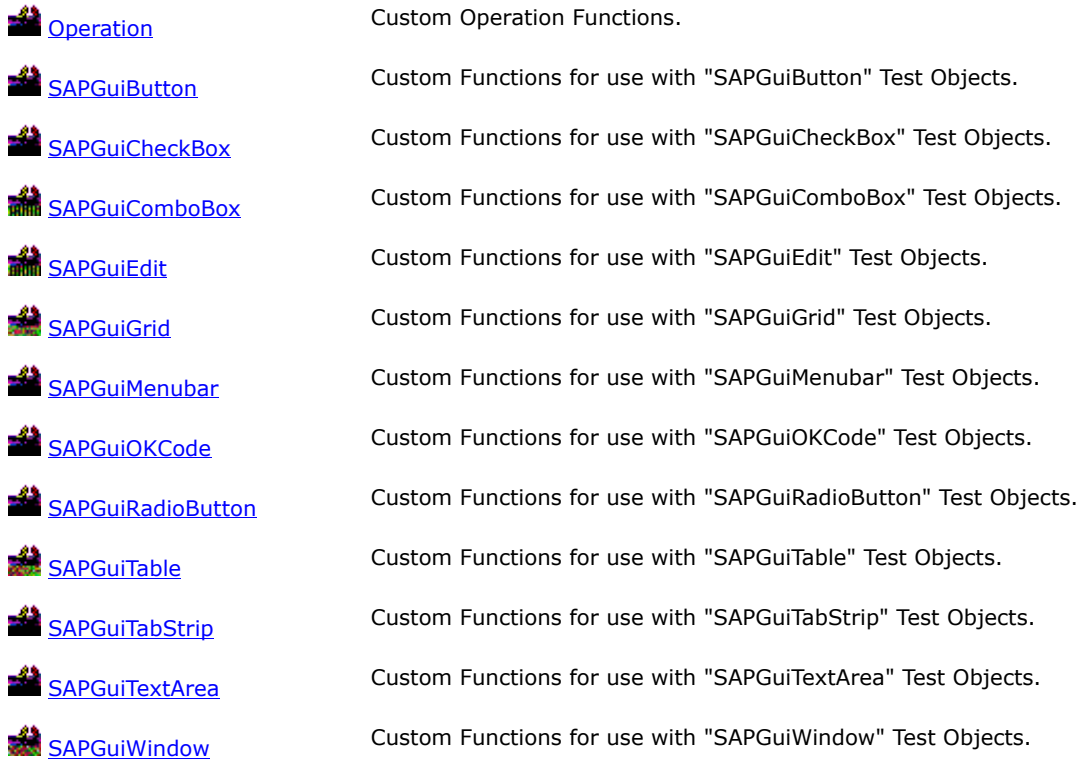

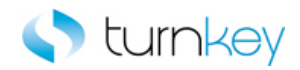

# **Standard Object Types**

#### <span id="page-6-0"></span>**Modules:**

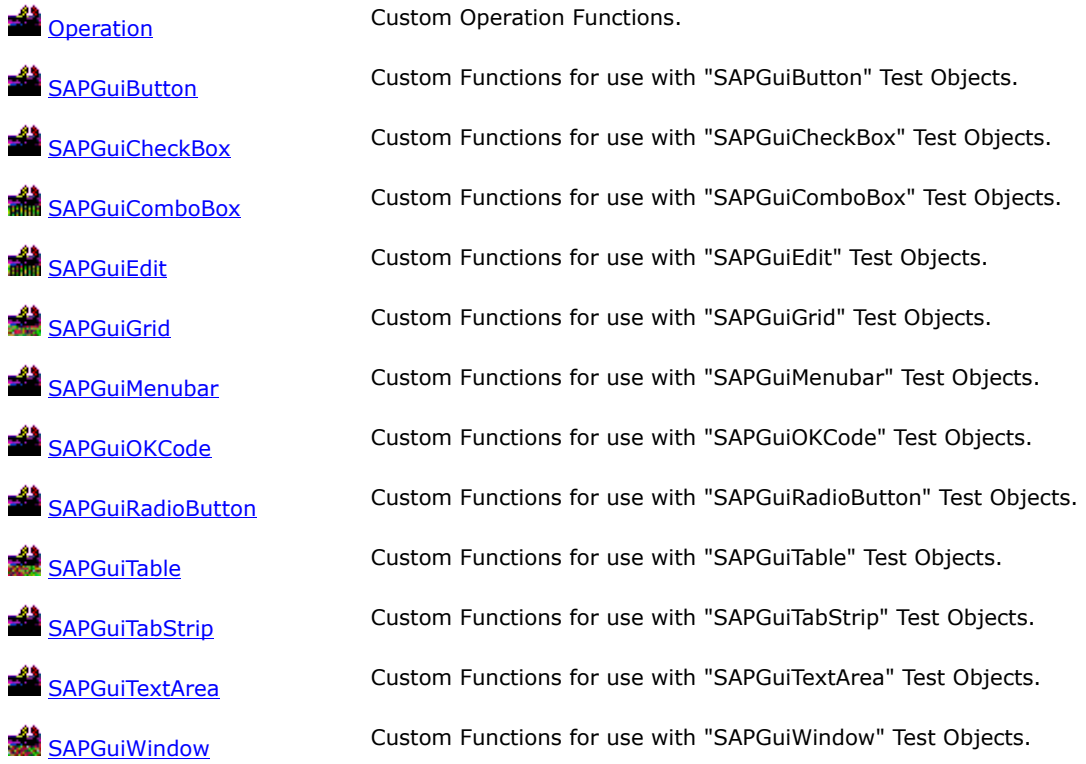

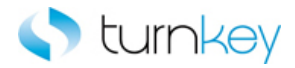

# **Operation**

## <span id="page-7-0"></span>**Operation**

Custom Operations for use with SAP.

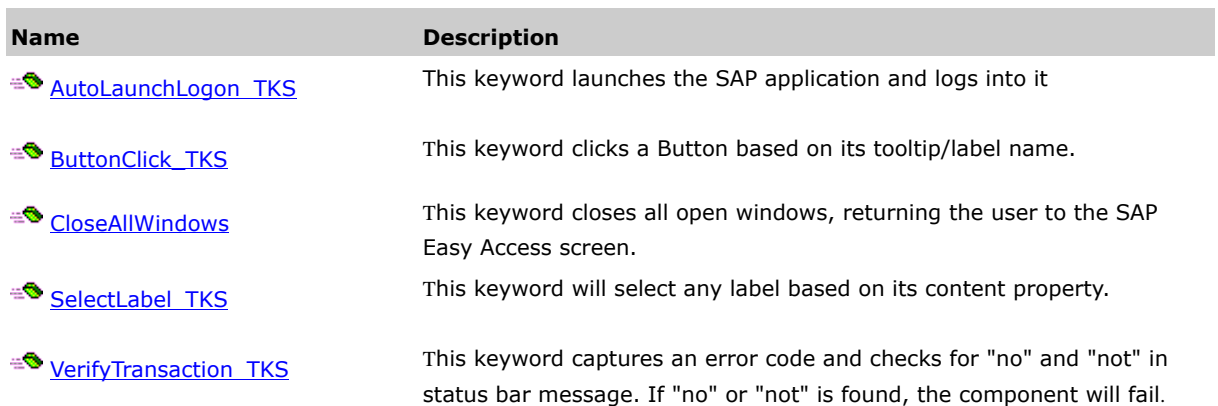

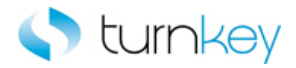

## **SAPGuiButton**

## <span id="page-8-0"></span>**SAPGuiButton**

Custom Functions for use with "SAPGuiButton" Test Objects.

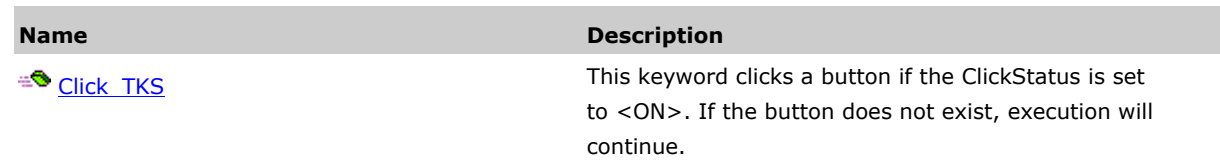

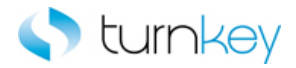

## **SAPGuiCheckBox**

### <span id="page-9-0"></span>**SAPGuiCheckBox**

Custom Functions for use with "SAPGuiCheckBox" Test Objects.

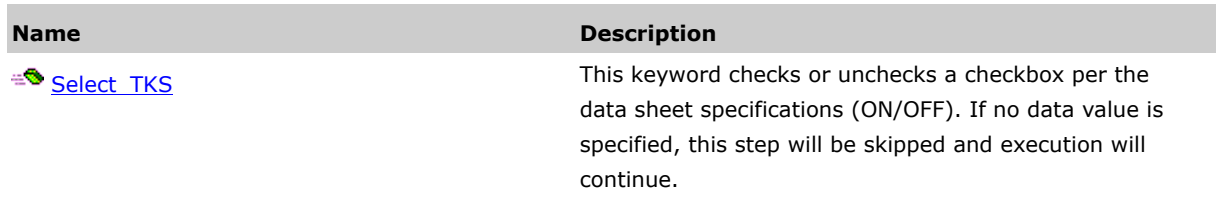

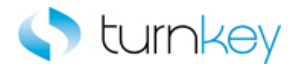

## **SAPGuiComboBox**

### <span id="page-10-0"></span>**SAPGuiComboBox**

Custom Functions for use with "SAPGuiComboBox" Test Objects.

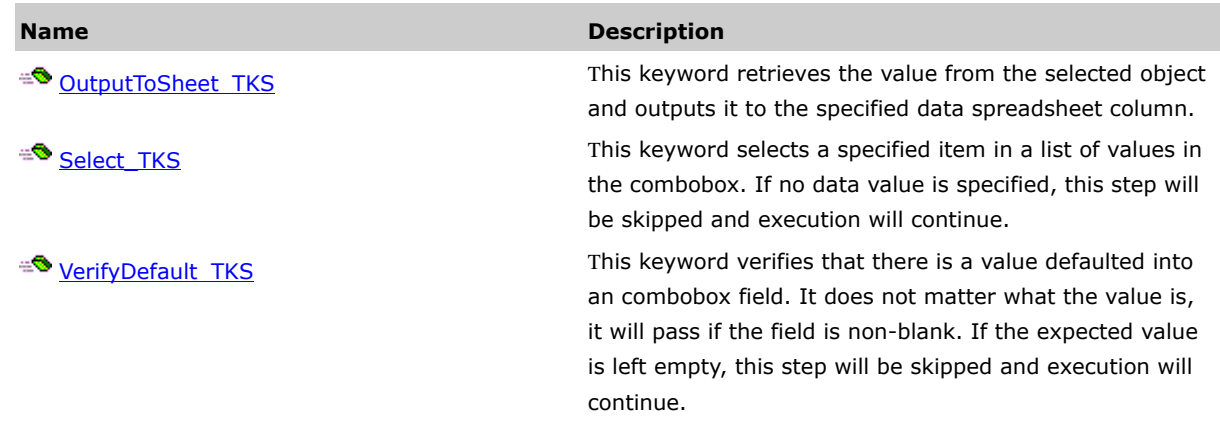

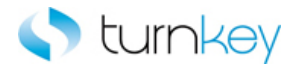

## **SAPGuiEdit**

### <span id="page-11-0"></span>**SAPGuiEdit**

Custom Functions for use with "SAPGuiEdit" Test Objects.

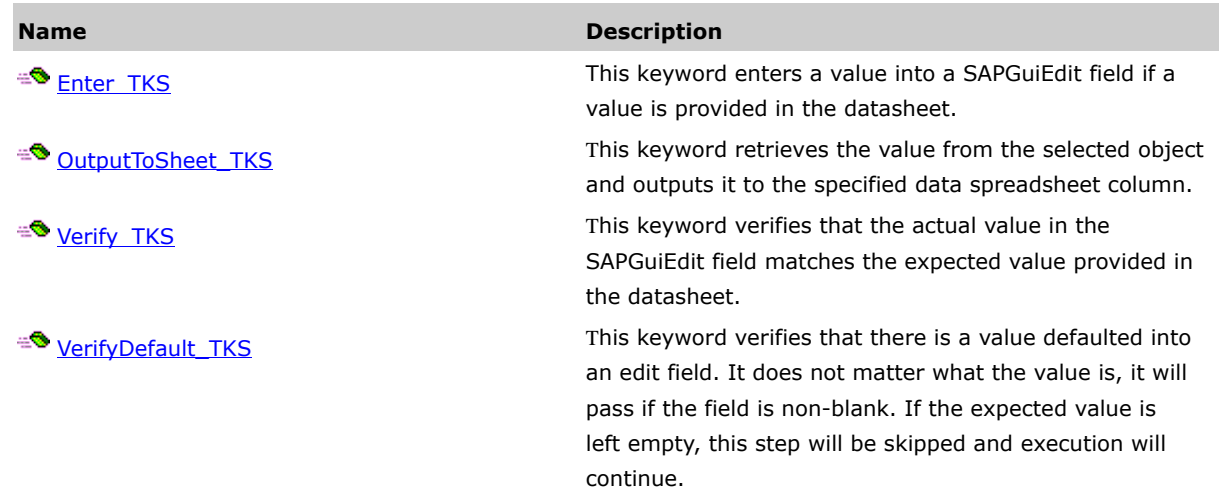

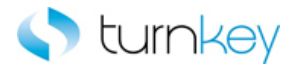

## **SAPGuiGrid**

## <span id="page-12-0"></span>**SAPGuiGrid**

Custom Functions for use with "SAPGuiGrid" Test Objects.

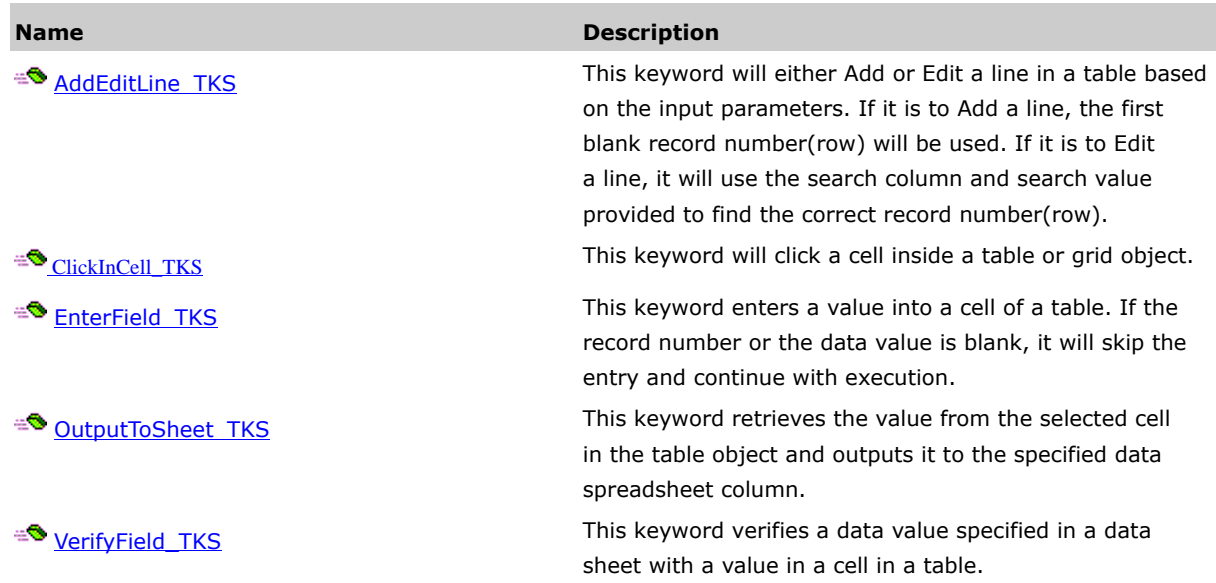

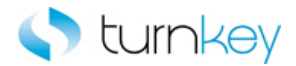

## **SAPGuiMenubar**

### <span id="page-13-0"></span>**SAPGuiMenubar**

Custom Functions for use with "SAPGuiMenubar" Test Objects.

#### **Methods:**

**Name Description**

ES Select TKS This keyword will select a path from the menubar.

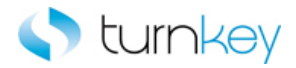

## **SAPGuiOKCode**

## <span id="page-14-0"></span>**SAPGuiOKCode**

Custom Functions for use with "SAPGuiOKCode" Test Objects.

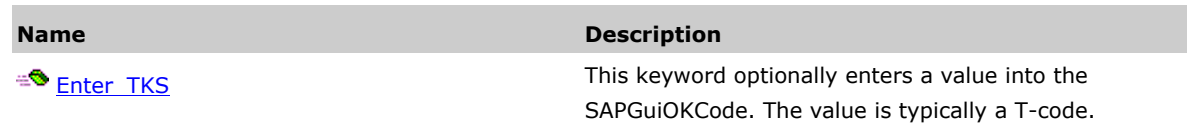

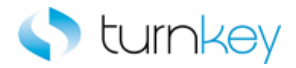

## **SAPGuiRadioButton**

## <span id="page-15-0"></span>**SAPGuiRadioButton**

Custom Functions for use with "SAPGuiRadioButton" Test Objects.

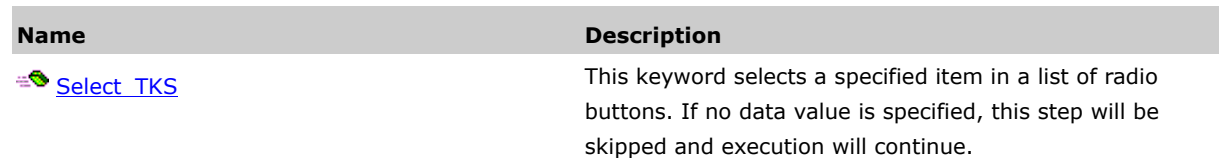

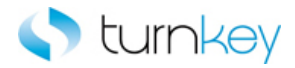

## **SAPGuiTable**

## <span id="page-16-0"></span>**SAPGuiTable**

Custom Functions for use with "SAPGuiTable" Test Objects.

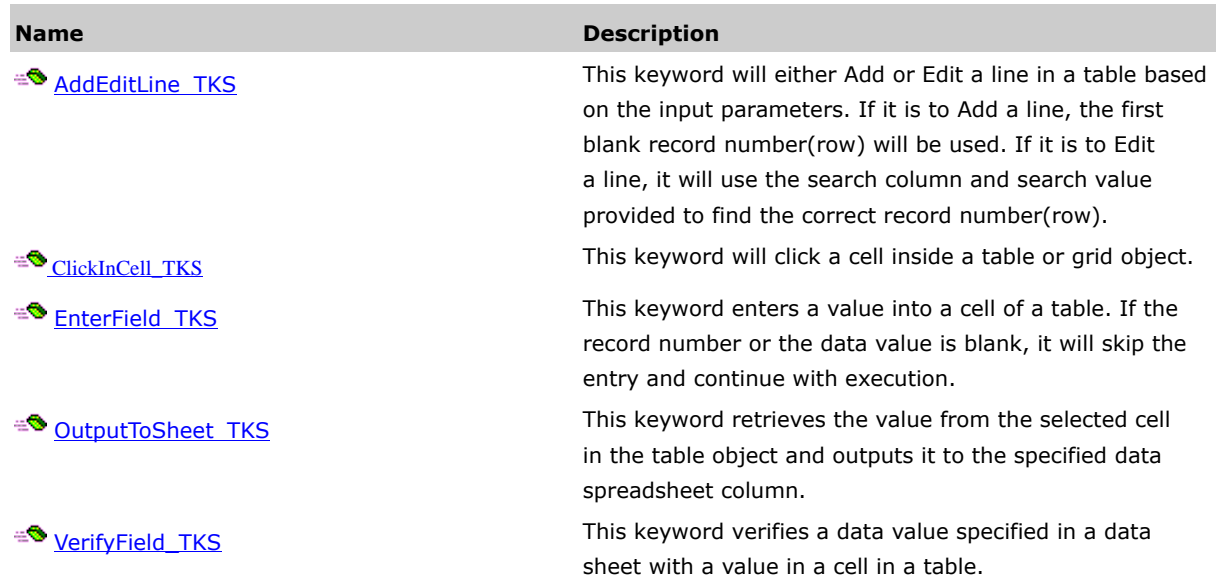

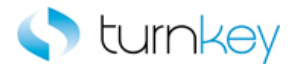

## **SAPGuiTabStrip**

## <span id="page-17-0"></span>**SAPGuiTabStrip**

Custom Functions for use with "SAPGuiTabStrip" Test Objects.

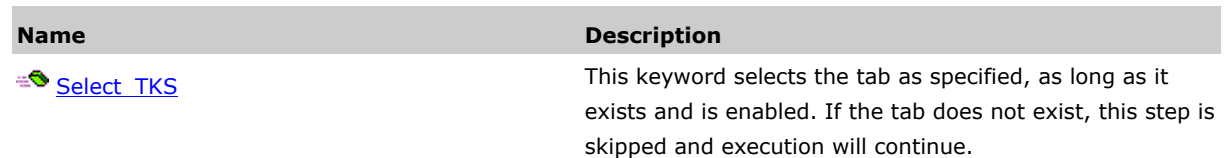

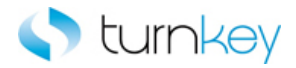

## **SAPGuiTextArea**

## <span id="page-18-0"></span>**SAPGuiTextArea**

Custom Functions for use with "SAPGuiTextArea" Test Objects.

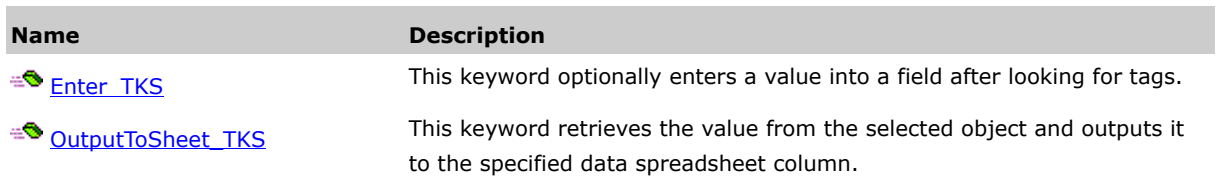

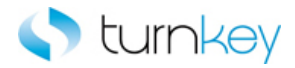

## **SAPGuiWindow**

### <span id="page-19-0"></span>**SAPGuiWindow**

Custom Functions for use with "SAPGuiWindow" Test Objects.

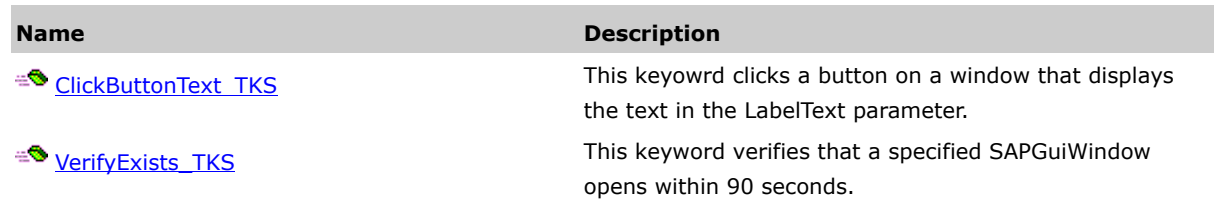

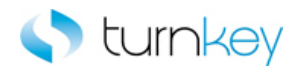

# **Standard Keywords**

#### <span id="page-20-0"></span>**Keywords:**

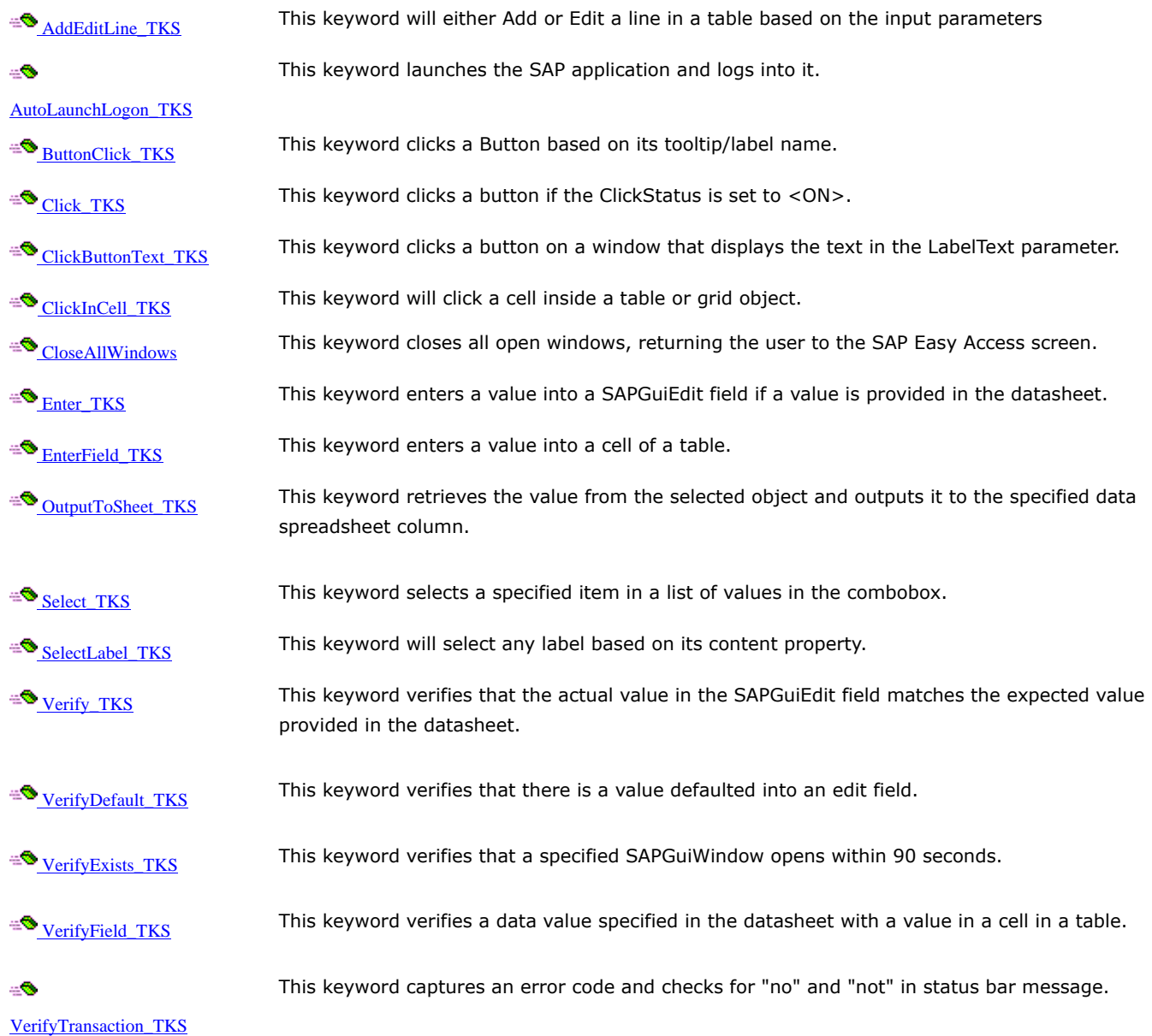

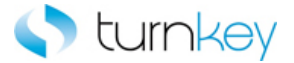

## <span id="page-21-0"></span>**AddEditLine\_TKS**

This keyword will either Add or Edit a line in a table based on the input parameters. If it is to Add a line, the first blank record number(row) will be used. If it is to Edit a line, it will use the search column and search value provided to find the correct record number(row).

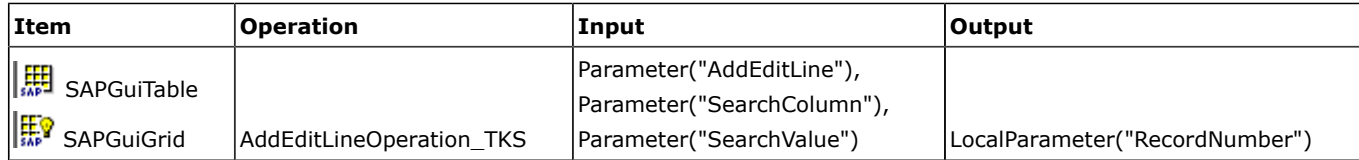

#### **Parameters**

#### *AddEditLine\_Operation*

This value will determine which action is taken on the table. If the value is "Add", the first blank record number(row) will be found and the focus will be set to it so that data will be entered into the new row. If the value is "Edit", the record number(row) that contains the searched for value in the searched column will be found and the focus will be set to it so the data in that row can be edited. If the value is set to a numeric value, that record number(row) will be found and the focus will be set to it so the data in that row can be edited. It is only recommended to use this type of value if the same row will be changed in every test scenario.

#### *SearchColumn*

This is the name of the column to search in for the data value given in the SearchValue parameter. This need only have a value if the "Edit" operation is being used.

#### *SearchValue*

This is the data value to search for in the column given in the SearchColumn parameter. This need only have a value if the "Edit" operation is being used.

#### **Return Values**

This keyword will return the record number of the current record that the focus was set to.

#### **Example**

Here is an example of a component that is using this keyword. The order of the steps are to verify the FB60 Enter Vendor Invoice Items Table screen is open. Then the row to Add or Edit will be determined by the values provided in the AddEditLine, Search\_Column and Search\_Value columns in the datasheet. Once the row is determined, it is saved as a LocalParameter Record\_Number. That LocalParameter is then saved as a component output parameter Record\_Number\_Out. The next step is entering the value provided in the Status column of the datasheet into the cell in the Status column of the Items table and the row determined in the AddEditLine step.

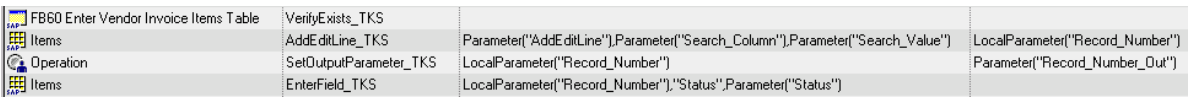

Here is an example of a component that is using this keyword. The order of the steps are to determine the row to Add or Edit by the values provided in the AddEditLine, Search\_Column and Search\_Value columns in the datasheet. Once the row is determined, it is saved as a LocalParameter Record\_Number. The next step is

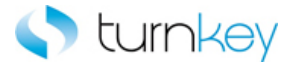

entering the value provided in the Value\_Date and Local\_curr\_pmnt\_amnt columns of the datasheet into the row determined by the AddEditLine step and the Value Date and Local curr pmnt amnt columns.

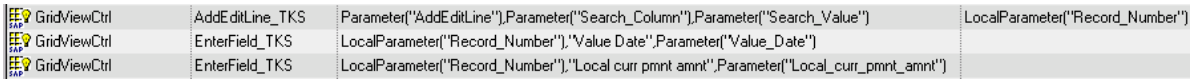

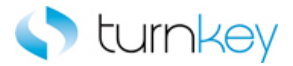

## <span id="page-23-0"></span>**AutoLaunchLogon\_TKS**

This keyword launches the SAP application and logs into it.

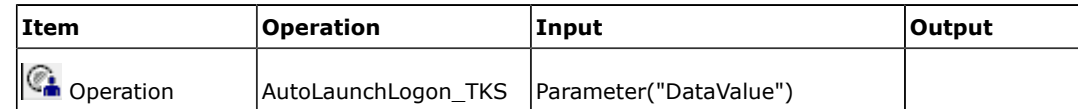

#### **Parameters**

*Server*

This is the server name of the SAP application to launch.

#### *Client*

This is the client name of the SAP application to launch.

#### *User*

This is the user name to login as in the SAP application.

#### *Password*

This is the password associated with the user name used to login to the SAP application.

#### **Example**

Here is an example of a component that is using this keyword. The order of the steps are to load the data from the datasheet and then launch the SAP instance provided by the Server and Client columns in the datasheet. The next step is to login to the SAP instance with the User and Password values provided by the User and Password columns in the datasheet.

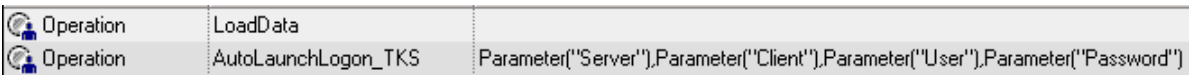

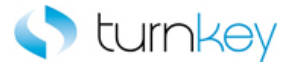

## <span id="page-24-0"></span>**ButtonClick\_TKS**

This keyword clicks a Button based on its tooltip/label name.

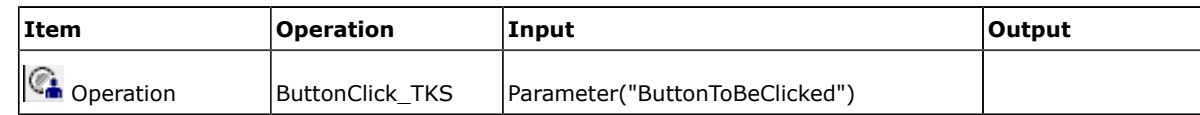

#### **Parameters**

#### *ButtonToBeClicked*

This is the label(name) of the button to be clicked.

#### **Example**

Here is an example of a component that is using this keyword. The order of the steps are to select the value that is provided in the Price group column of the datasheet from the Price group SAPGuiComboBox and then enter the value that is provided in the Sales\_district column of the datasheet in the Sales district SAPGuiEdit field. Then the Enter button will be clicked. In this example it is a constant but it can be a component parameter with the value being provided in the datasheet.

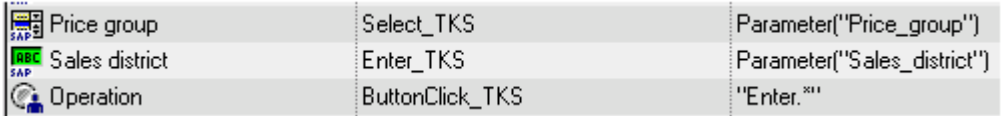

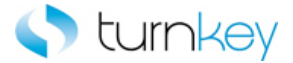

## <span id="page-25-0"></span>**Click\_TKS**

This keyword clicks a button if the ClickStatus is set to <ON>. If the button does not exist, execution will continue.

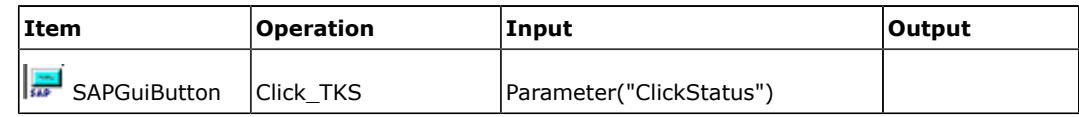

#### **Parameters**

#### *ClickStatus*

This is the status of whether to click the button or not. If the value is set to <ON>, the button will be clicked. If the value is left blank or set to <OFF>, this step is skipped and execution will continue.

#### **Example**

Here is an example of a component that is using this keyword. The order of the steps are to verify the SAP\_Menu screen is open and then the SAP Menu (Ctrl+F11) button will be clicked since the ClickStatus is set to <ON>. In this example, the value is set to a constant value so the button will always be clicked. It could also be set to a component parameter if the button didn't need to be clicked for every run of the test. Next the Transaction will be verified.

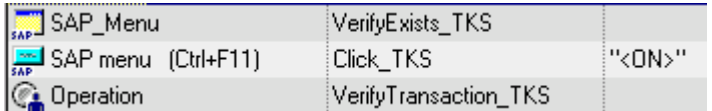

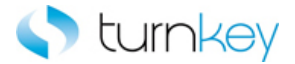

## <span id="page-26-0"></span>**ClickButtonText\_TKS**

This keyword clicks a button on a window that displays the text in the LabelText parameter.

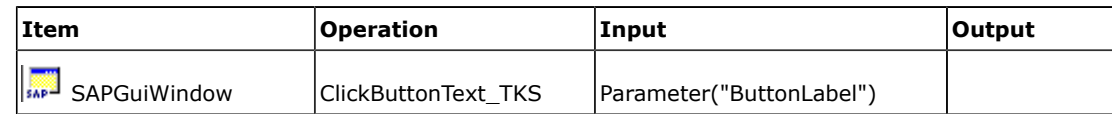

#### **Parameters**

#### *ButtonLabel*

This is the label of the button to click. If this value is left blank, this step will be skipped and execution will continue.

#### **Example**

Here is an example of a component that is using this keyword. The order of the steps are to enter the value from Functional\_Area column in the datasheet into the Functional Area SAPGuiEdit field and then to capture a screenclip of the application if the CaptureScreenClip userfield in the test lab is set to yes. Next, the button label that is provided in the Button\_Label column of the datasheet will be clicked.

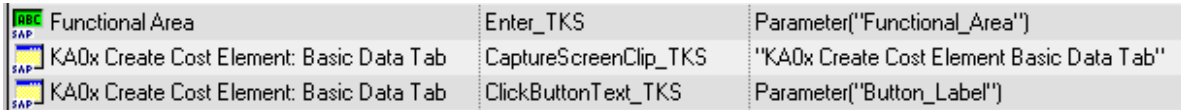

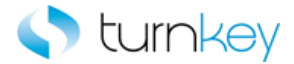

## <span id="page-27-0"></span>**Click\_TKS**

This keyword will click a cell inside a table or grid object.

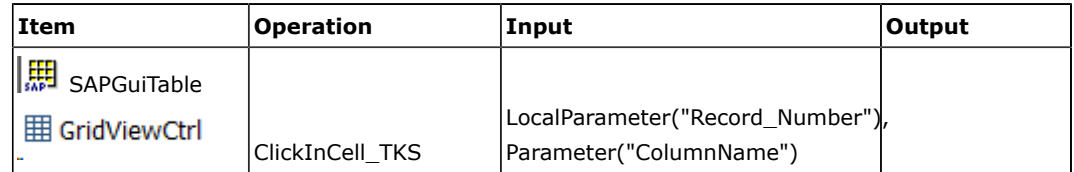

#### **Parameters**

#### *RecordNumber*

This is the row/record number where the cell in the table or grid is to be clicked.

#### *ColumnName*

This is the column of the table or grid where the cell to be clicked is present.

#### **Example**

Here is an example of a component that is using this keyword. The order of the steps are to determine the row to Add or Edit by the values provided in the AddEditLine, Search Column, and Search Value columns in the datasheet. Once the row is determined, it is saved as a LocalParameter Record\_Number. Next the data that is entered in the datasheet for Code, Description, Status, and Release Options will be entered into the row that was found in the AddEditLine step. After that, the cell in the row determined in the AddEditLine step and the column provided in the ClickInColumn column of the datasheet will be clicked.

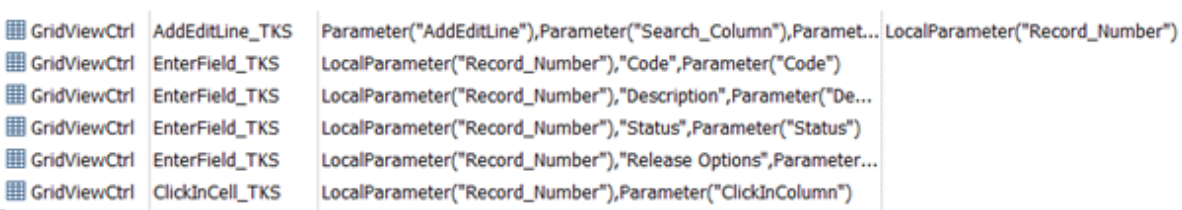

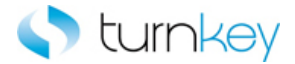

### <span id="page-28-0"></span>**CloseAllWindows**

This keyword closes all open windows, returning the user to the SAP Easy Access screen.

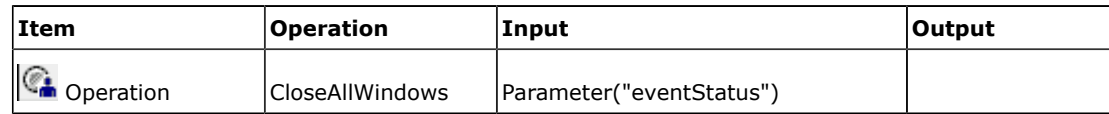

#### **Parameters**

#### *eventStatus*

This is the status to be reported to the Test Results if any windows were closed. The available values are micFail/micPass/micWarning/micGeneral.

#### **Example**

Here is an example of a component that is using this keyword. The order of the steps are to select the value in the Price\_group column of the datasheet from the Price group SAPGuiComboBox and then enter the value that is provided in the Sales\_district column of the datasheet in the Sales district SAPGuiEdit field. Then all the screens that open will be closed to return to the SAP Easy Access screen.

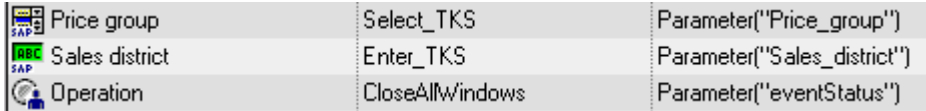

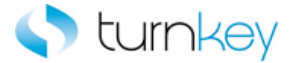

## <span id="page-29-0"></span>**Enter\_TKS**

This keyword enters a value into a SAPGuiEdit field if a value is provided in the datasheet. If no value is provided, this step will be skipped and execution will continue.

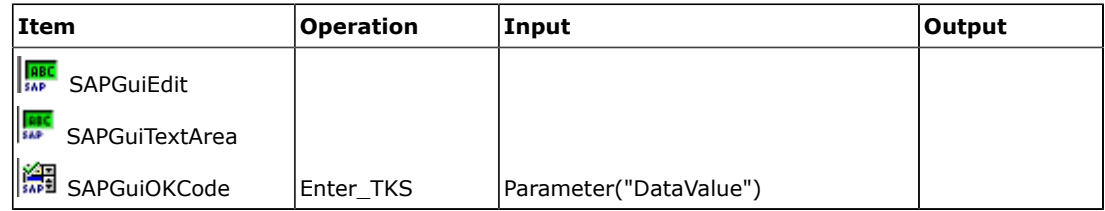

#### **Parameters**

#### *DataValue*

This is the tag or value to enter into the field and is typically a component parameter with the value being taken from the datasheet at runtime.

Some Useful Tags: More can be found on the Index tab of the datasheet.  $\langle$  CLEAR $>$  = clear out the value currently in that cell. blank "" = skip entry and continue execution.  $\langle$ UniqueID $\rangle$  = Tag is replaced with a uniquely generated number.

#### **Example**

Here is an example of a component that is using this keyword. The order of the steps are to enter the value in the Name column of the datasheet into the Name SAPGuiEdit field. This step is repeated for the values in the Description and CElem category columns in the datasheet for the corresponding SAPGuiEdit fields.

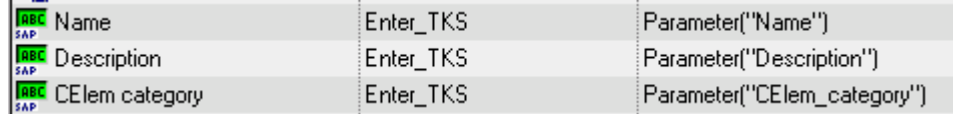

Here is an example of a component that is using this keyword. The order of the steps are to activate the node in the TableTreeControl specified by the Table\_Tree\_Control column in the datasheet and then the value in the Text Area Control column of the datasheet will be entered into the TextAreaControl field. Next, the value in the SAPGui Combo Box column of the datasheet will be selected from the SAPGuiComboBox field.

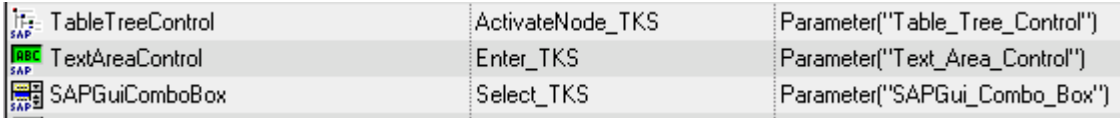

Here is an example of a component that is using this keyword. The order of the steps are to verify the SAP\_Easy\_Access\_Logon screen is open and then the value provided in the Transaction\_Code column of the datasheet will be entered into the OKCode field.

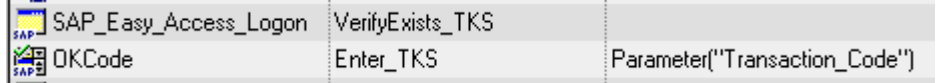

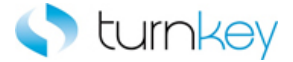

## <span id="page-30-0"></span>**EnterField\_TKS**

This keyword enters a value into a cell of a table. If the record number or the data value is blank, it will skip the entry and continue with execution.

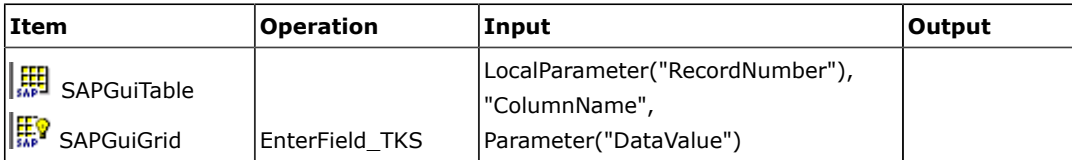

#### **Parameters**

#### *RecordNumber*

This is the record number into which to enter data. Use "New" to select the next new record location.

#### *ColumnName*

This is the name of the column into which to enter data.

#### *DataValue*

This is the data value to enter into the cell. If the cell is a check box, use the values of "ON", "OFF", TRUE, FALSE, vbTrue, or vbFalse. If the cell is to be cleared, use <CLEAR> as the value.

#### **Example**

Here is an example of a component that is using this keyword. The order of the steps are to verify the FB60 Enter Vendor Invoice Items Table screen is open. Then the row to Add or Edit will be determined by the values provided in the AddEditLine, Search\_Column and Search\_Value columns in the datasheet. Once the row is determined, it is saved as a LocalParameter Record\_Number. That LocalParameter is then saved as a component output parameter Record\_Number\_Out. The next step is entering the value provided in the Status column of the datasheet into the cell in the Status column of the Items table and the row determined in the AddEditLine step.

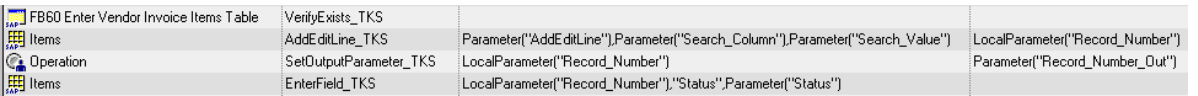

Here is an example of a component that is using this keyword. The order of the steps are to determine the row to Add or Edit by the values provided in the AddEditLine, Search\_Column and Search\_Value columns in the datasheet. Once the row is determined, it is saved as a LocalParameter Record\_Number. The next step is entering the value provided in the Value\_Date and Local\_curr\_pmnt\_amnt columns of the datasheet into the row determined by the AddEditLine step and the Value Date and Local curr pmnt amnt columns.

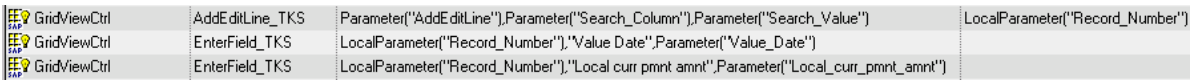

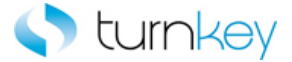

## <span id="page-31-0"></span>**OutputToSheet\_TKS**

This keyword retrieves the value from the selected object and outputs it to the specified data spreadsheet column.

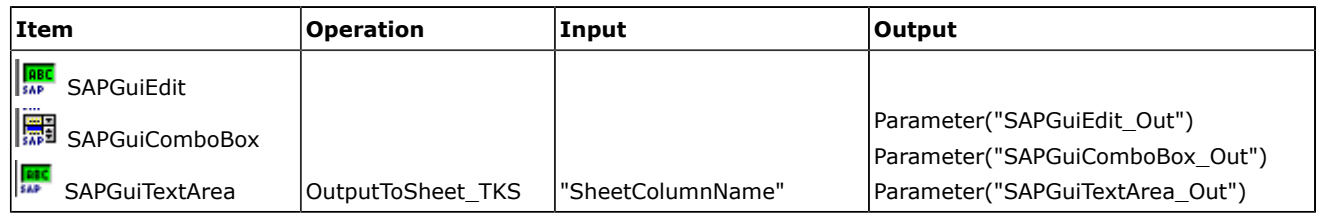

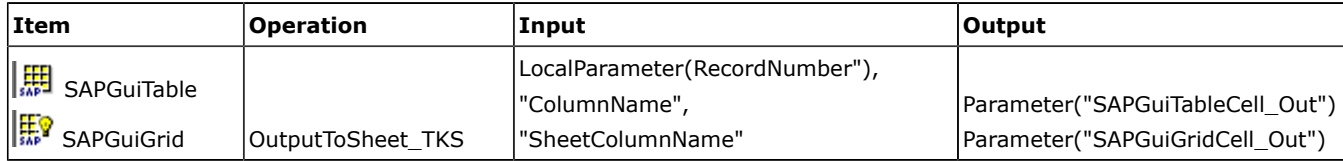

#### **Parameters**

#### *SheetColumnName*

This is the name of the column header in the spreadsheet to receive the output data. This does not have to match the output parameter name, although in most cases it is preferred.

#### *RecordNumber*

This is the record number(row) of the cell containing the data to be output.

#### *ColumnName*

This is the column name or index of the cell containing the data to be output.

#### **Return Values**

This keyword will return the data retrieved from the object and save it into the column in the spreadsheet.

#### **Example**

Here is an example of a component that is using this keyword. The order of the steps are to verify the KA01 Create Cost Element Initial Screen screen is open, then the value in the Cost Element SAPGuiEdit field is captured and saved to the Cost\_Element\_Out column in the datasheet. Next, the value in the Valid\_From column of the datasheet will be entered into the Valid From SAPGuiEdit field.

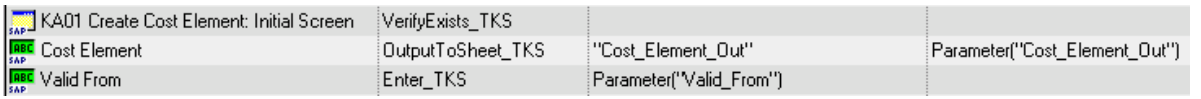

Here is an example of a component that is using this keyword. The order of the steps are to verify the VA0x Standard Order Overview Shipping Tab screen is open and then enter the value in the Version column of the datasheet into the Sales Tab Version SAPGuiEdit field. Then the value in the Sales Tab Order reason SAPGuiComboBox will be captured and saved to the Order\_Reason\_Out column of the datasheet.

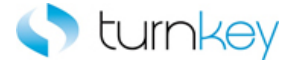

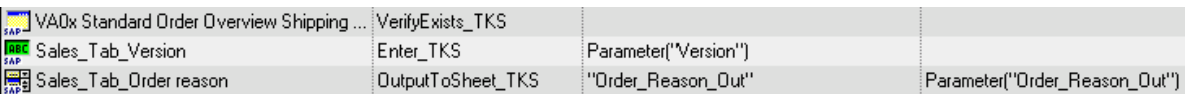

Here is an example of a component that is using this keyword. The order of the steps are to enter the value in the Loc\_curr\_amount column in the datasheet into the cell in the Loc. curr. amount column and the row determined by the AddEditLine step. Next the value from the cell in the Tax code column and row determined by the AddEditLine step will be captured and saved into the Tax\_Code\_Out column of the datasheet. The next step is to enter the value in the Tax\_jurisdictn\_code column of the datasheet into the cell in the Tax jurisdictn code column and row determined by the AddEditLine step of the Items table.

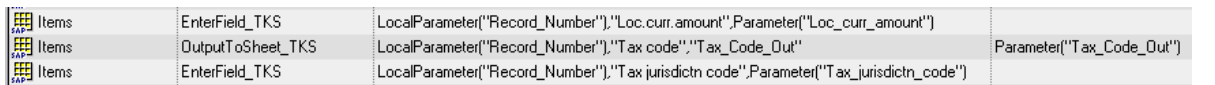

Here is an example of a component that is using this keyword. The order of the steps are to verify that the value in the Crcy column and row determined by the AddEditLine step is equal to the value provided in the Crcy column of the datasheet. Next, the value in the Vendor column and row determined in the AddEditLine step of the GridViewCtrl will be captured and saved to the Vendor Out column of the datasheet. Then the value in the Name\_1 column of the datasheet will be entered into the cell of the Name 1 column and row determined by the AddEditLine step.

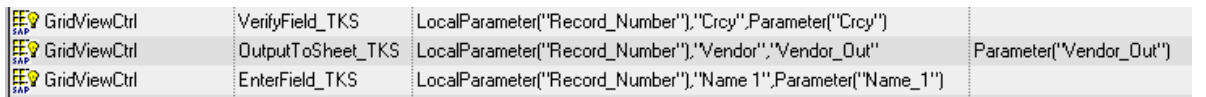

Here is an example of a component that is using this keyword. The order of the steps are to enter the values in the Item\_category and Material columns of the datasheet into the Item category and Material SAPGuiEdit fields. Then the value in the TextAreaControl will be captured and saved to the datasheet in the TextAreaControl\_Out column

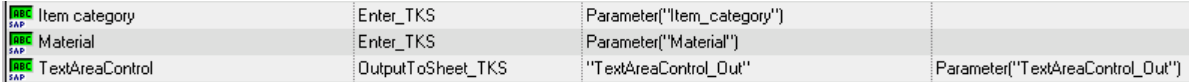

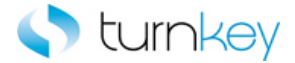

## <span id="page-33-0"></span>**Select\_TKS**

This keyword selects a specified item in a list of values in the combobox. If no data value is specified, this step will be skipped and execution will continue.

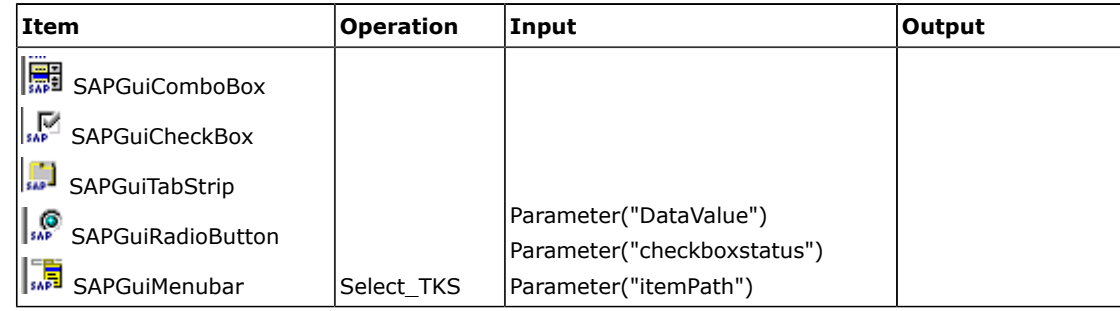

#### **Parameters**

#### *DataValue*

This is the item name to select in the combobox and is typically a component parameter with the value being taken from the datasheet at runtime.

#### *checkboxstatus*

This is the status to set the checkbox to and is typically a component parameter with the value being taken from the datasheet at runtime. If the value is set to <ON>, the checkbox will be checked. If the value is set to <OFF>, the checkbox will be unchecked.

#### *itemPath*

This is the path of the menu selection and is typically a component parameter with the value being taken from the datasheet at runtime. Use ":" to seperate the nodes of the path to follow.

#### **Example**

Here is an example of a component that is using this keyword. The order of the steps are to enter the value in the Version column of the datasheet into the Sales\_Tab\_Version SAPGuiEdit field. Then the values in the Order\_Reason and Price\_List\_Type will be selected from the lists in the Sales\_Tab\_Order reason and Sales\_Tab\_Price List SAPGuiComboBox fields.

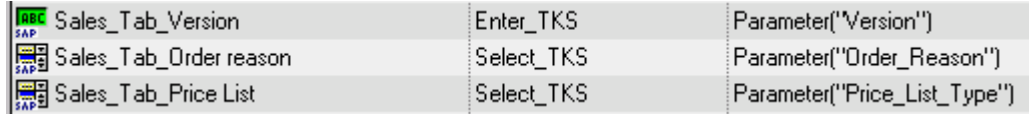

Here is an example of a component that is using this keyword. The order of the steps are to verify that the FLB2 Import Main Lockbox Program screen is open. Then the Import into bank data checkbox and the PC upload checkbox will be checked or unchecked based on the values in the Import\_into\_bank\_data and PC\_upload columns in the datasheet.

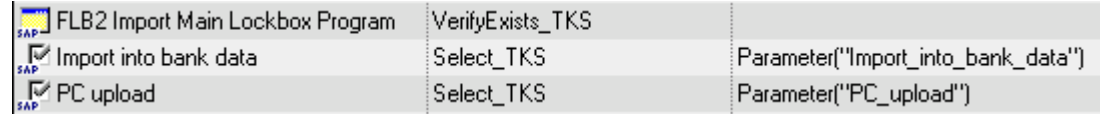

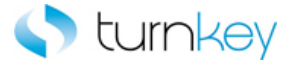

Here is an example of a component that is using this keyword. The order of the steps are to select the Sales tab and then enter the values provided in the Standard\_Order and Purchase\_order\_no columns in the datasheet into the Standard Order and Purchase order no. SAPGuiEdit fields.

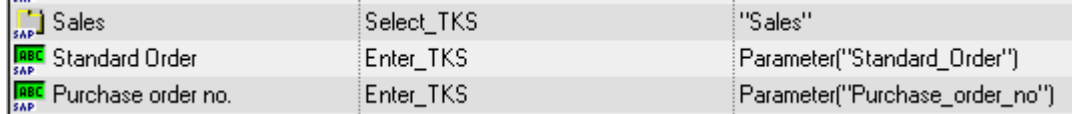

Here is an example of a component that is using this keyword. The order of the steps are to enter the values in the Stat\_key\_fig\_UnM and Name columns in the datasheet into the Stat. key fig. UnM. and Name SAPGuiEdit fields. Then the radiobutton specified in the Key\_fig\_cat column of the datasheet will be selected from the Fxd val. RadioButton Group.

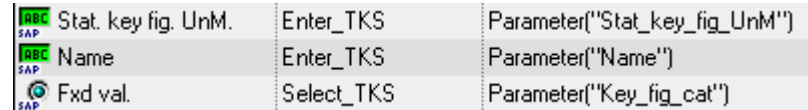

Here is an example of a component that is using this keyword. The order of the steps are to verify the VA0x Standard Order Overview Shipping Tab Screen is open. Then the menu path Goto:Header:Sales will be selected. In this example, the path is constant. The path is typically a component parameter so that it can be provided in the datasheet so it can vary depending on the test iteration. Next, the value in the Version column of the datasheet will be entered into the Sales\_Tab\_Version SAPGuiEdit field.

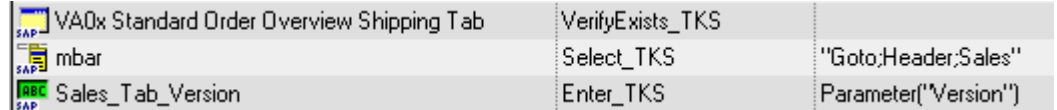

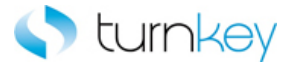

## <span id="page-35-0"></span>**SelectLabel\_TKS**

This keyword will select any label based on its content property.

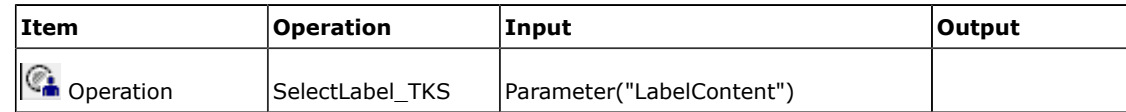

#### **Parameters**

#### *LabelContent*

This is the label content to select.

#### **Example**

Here is an example of a component that is using this keyword. The order of the steps are to select the value in the Price group column of the datasheet from the Price group SAPGuiComboBox and then enter the value that is provided in the Sales\_district column of the datasheet in the Sales district SAPGuiEdit field. Then the Label that is provided in the Label column of the datasheet will be selected.

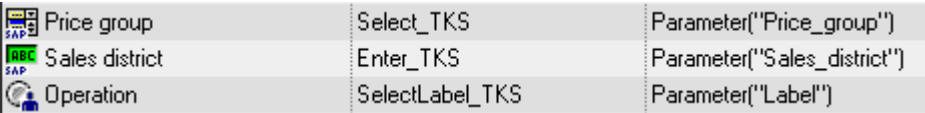
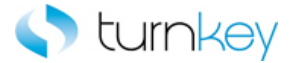

## **Verify\_TKS**

This keyword verifies that the actual value in the SAPGuiEdit field matches the expected value provided in the datasheet. If the expected value is left empty, this step will be skipped and execution will continue.

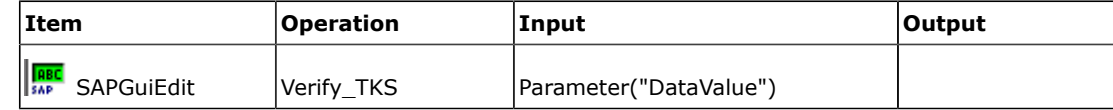

## **Parameters**

## *DataValue*

This is the expected value of the field and typically a component parameter with the value being taken from the datasheet at runtime.

## **Return Values**

This keyword returns a value of True or False indicating whether or not verification was successful.

### **Example**

Here is an example of a component that is using this keyword. The order of the steps are to enter the values in the CElem category and Attribute mix columns of the datasheet into the corresponding SAPGuiEdit fields and then verifies that the value in the Functional Area SAPGuiEdit field is equal to the value provided in the Functional\_Area column of the datasheet.

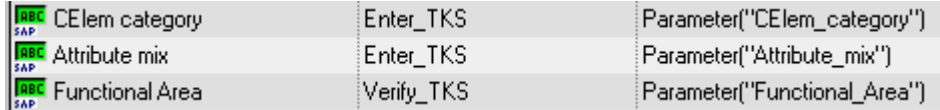

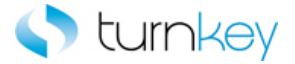

## **VerifyDefault\_TKS**

This keyword verifies that there is a value defaulted into an edit field. It does not matter what the value is, it will pass if the field is non-blank. If the expected value is left empty, this step will be skipped and execution will continue.

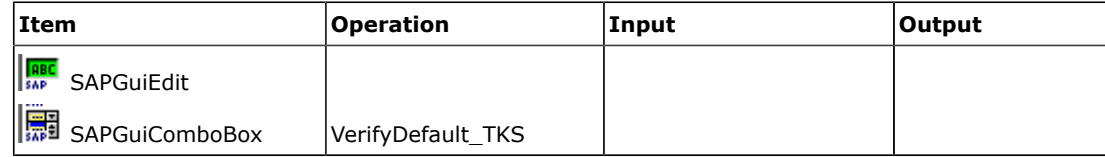

### **Return Values**

This keyword returns a value of True or False indicating whether or not verification was successful.

### **Example**

Here is an example of a component that is using this keyword. The order of the steps are to verify that the Input Type SAPGuiCombobox is non-blank and then verify that the Cost Elem. SAPGuiEdit is non-blank. Then the label with the value provided in the Search\_Value column of the datasheet will be searched for under the column provided in the Search\_Column column of the datasheet and the value provided in the Verify\_Value column of the datasheet will be found in the same row.

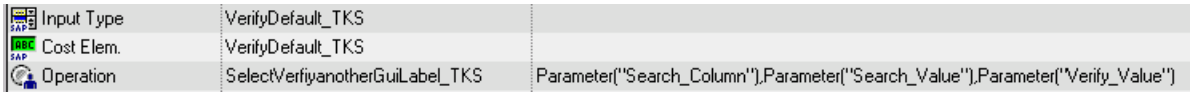

Here is an example of a component that is using this keyword. The order of the steps are to verify that the Input Type SAPGuiCombobox is non-blank and then verify that the Cost Elem. SAPGuiEdit is non-blank. Then the label with the value provided in the Search\_Value column of the datasheet will be searched for under the column provided in the Search\_Column column of the datasheet and the value provided in the Verify\_Value column of the datasheet will be found in the same row.

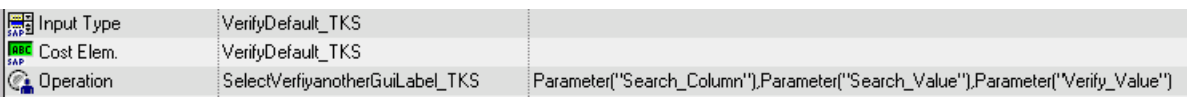

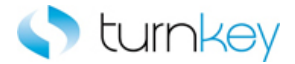

## **VerifyExists\_TKS**

This keyword verifies that a specified SAPGuiWindow opens within 90 seconds.

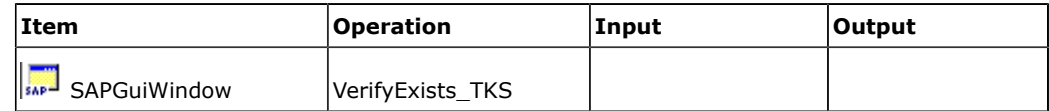

## **Example**

Here is an example of a component that is using this keyword. The order of the steps are to verify that the KA0x Create Cost Element: Basic Data Tab screen is open, then selects and verifies that the Basic Data Tab is selected. Next, the value that is in the Name column of the datasheet will be entered into the Name SAPGuiEdit field.

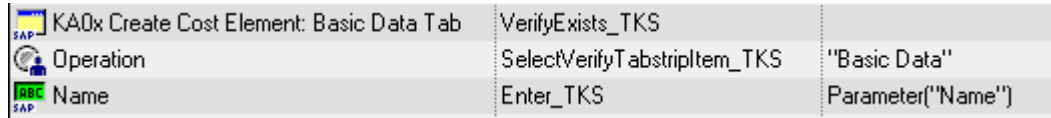

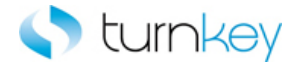

## **VerifyField\_TKS**

This keyword verifies a data value specified in the datasheet with a value in a cell in a table.

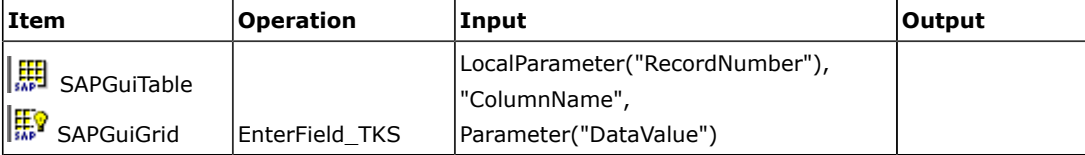

## **Parameters**

### *RecordNumber*

This is the record number(row) of the cell with the value to be verified.

### *ColumnName*

This is the column name or index of the cell with the value to be verified.

## *DataValue*

This is the data value to be verified.

### **Example**

Here is an example of a component that is using this keyword. The order of the steps are to verify that the value provided in the Status column of the datasheet is equal to the value in the cell in the Status column and row determined by the AddEditLine step. Next the values in the G\_L\_acct and Short\_Text columns of the datasheet will be entered into the cells in the G\_L\_acct and Short\_Text columns and row determined by the AddEditLine step.

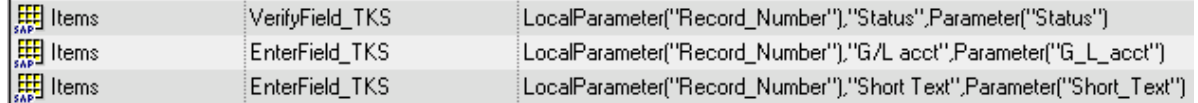

Here is an example of a component that is using this keyword. The order of the steps are to verify that the value in the Crcy column and row determined by the AddEditLine step is equal to the value provided in the Crcy column of the datasheet. Next, the value in the Vendor column and row determined in the AddEditLine step of the GridViewCtrl will be captured and saved to the Vendor Out column of the datasheet. Then the value in the Name\_1 column of the datasheet will be entered into the cell of the Name 1 column and row determined by the AddEditLine step.

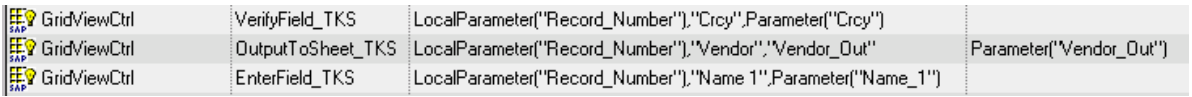

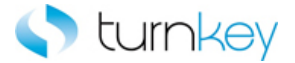

## **VerifyTransaction\_TKS**

This keyword captures an error code and checks for "no" and "not" in status bar message. If "no" or "not" is found, the component will fail.

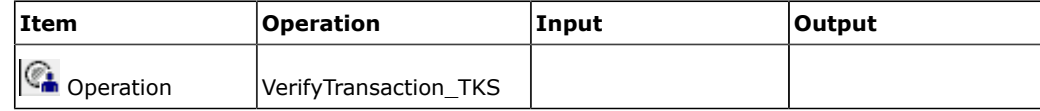

### **Example**

Here is an example of a component that is using this keyword. The order of the steps are to verify the SAP\_Menu screen is open and then the SAP Menu (Ctrl+F11) button will be clicked since the ClickStatus is set to <ON>. In this example, the value is set to a constant value so the button will always be clicked. It could also be set to a component parameter if the button didn't need to be clicked for every run of the test. Then any error messages will be checked.

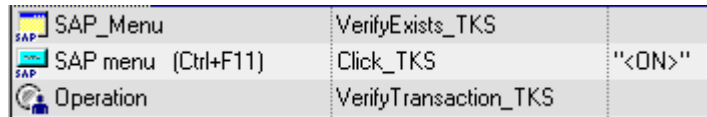

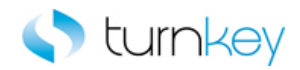

# **TKS SAP Advanced Keywords**

## **Modules:**

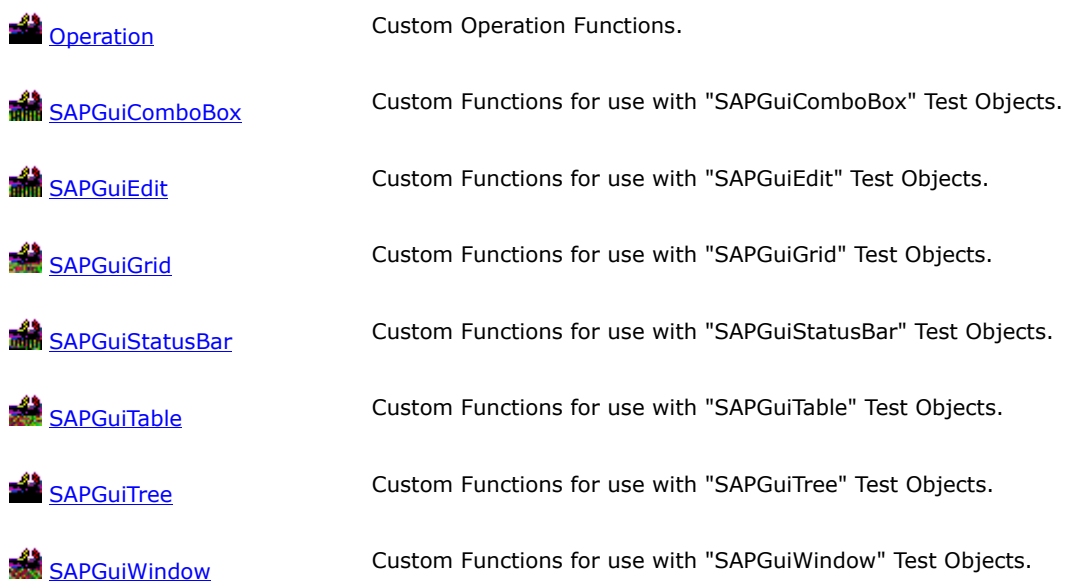

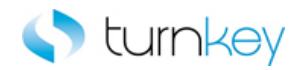

# **Advanced Object Types**

## **Modules:**

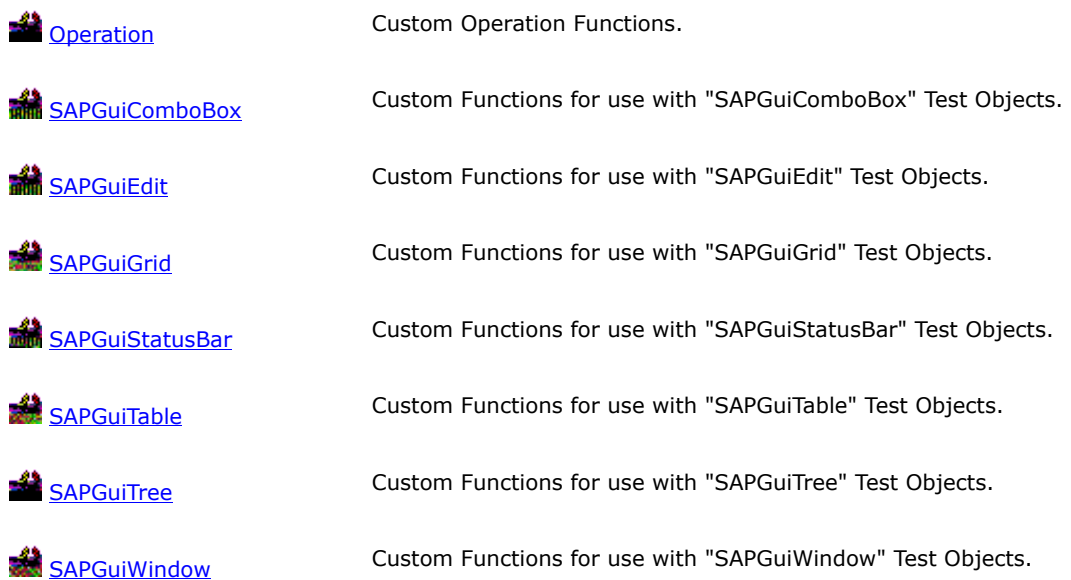

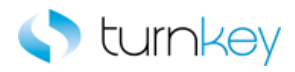

# **Operation**

## <span id="page-43-0"></span>**Operation**

Custom Operations for use with SAP.

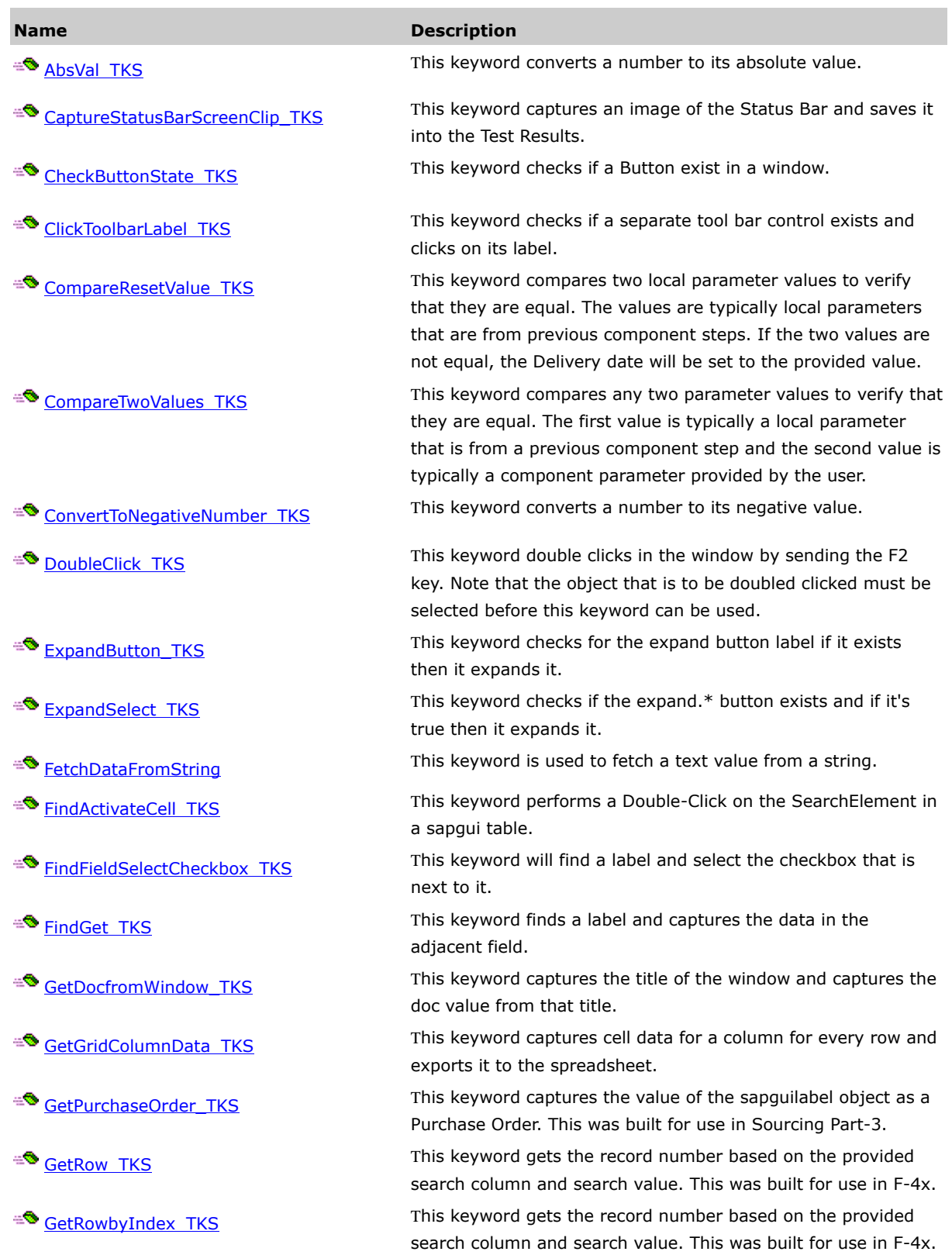

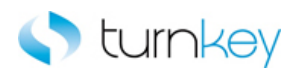

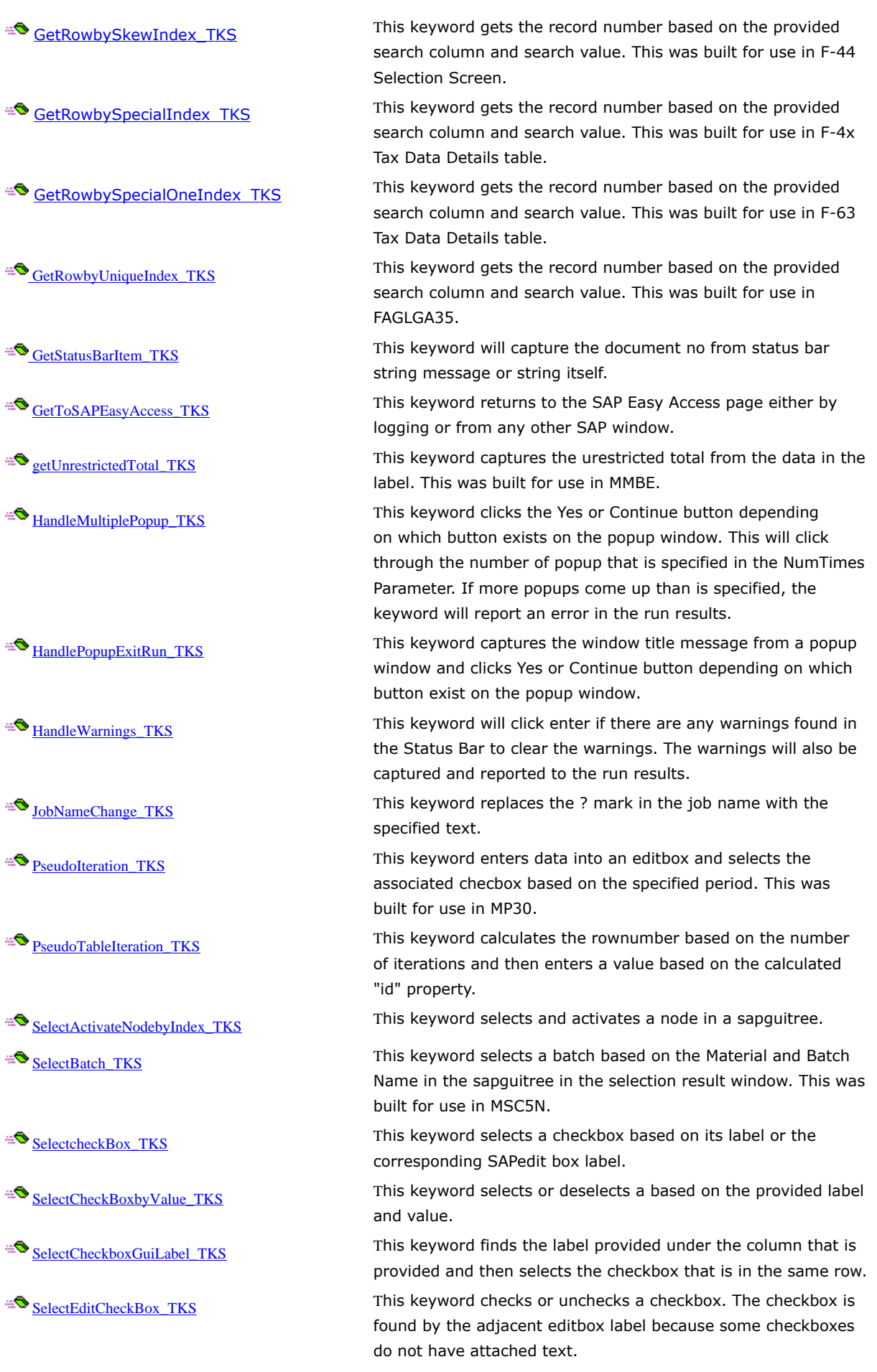

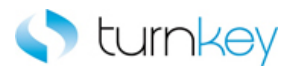

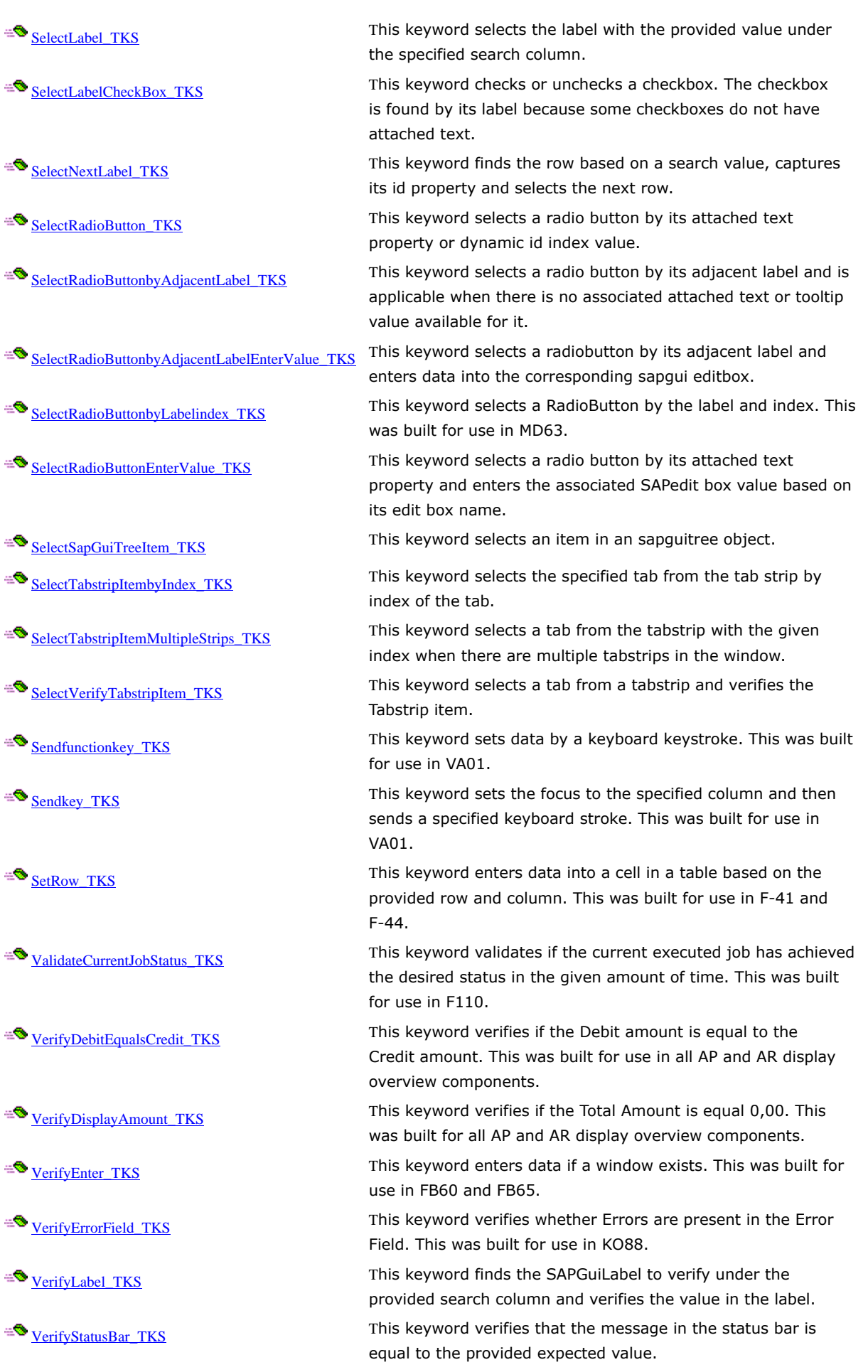

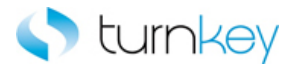

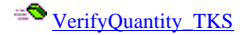

 $\text{Perify}$  This keyword verifies if the Order "QTy" from the sales order is less than the "Open Qty". This was built for use in VA01.

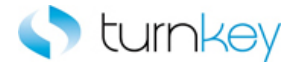

## **SAPGuiComboBox**

## <span id="page-47-0"></span>**SAPGuiEdit**

Custom Functions for use with "SAPGuiComboBox" Test Objects.

## **Methods:**

**Name Description**

ES [ClearSaveExit\\_TKS](#page-62-0) This keyword clears, selects the value in the combobox and saves and exits the window.

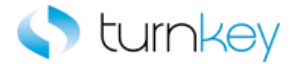

## **SAPGuiEdit**

## <span id="page-48-0"></span>**SAPGuiEdit**

Custom Functions for use with "SAPGuiEdit" Test Objects.

## **Methods:**

**Name Description**

ES [ClearSaveExit\\_TKS](#page-62-0) This keyword clears, enters the value in the editbox and saves and exits the window.

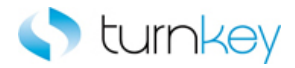

## **SAPGuiGrid**

## <span id="page-49-0"></span>**SAPGuiGrid**

Custom Functions for use with "SAPGuiGrid" Test Objects.

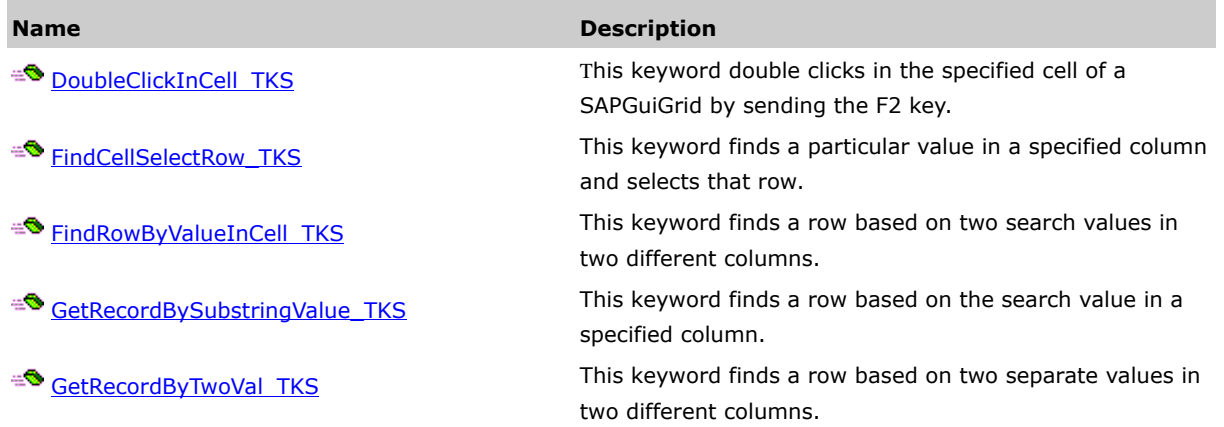

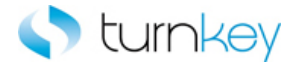

## **SAPGuiStatusBar**

## <span id="page-50-0"></span>**SAPGuiStatusBar**

Custom Functions for use with "SAPGuiStatusBar" Test Objects.

#### **Methods:**

**Name Description**

 $\triangleq$  [ObjectPropertyCheck\\_TKS](#page-98-0) This keyword captures the specified property of the SAPGuiStatusBar and compares it with an expected value.

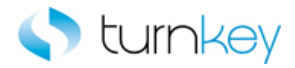

## **SAPGuiTable**

## <span id="page-51-0"></span>**SAPGuiTable**

Custom Functions for use with "SAPGuiTable" Test Objects.

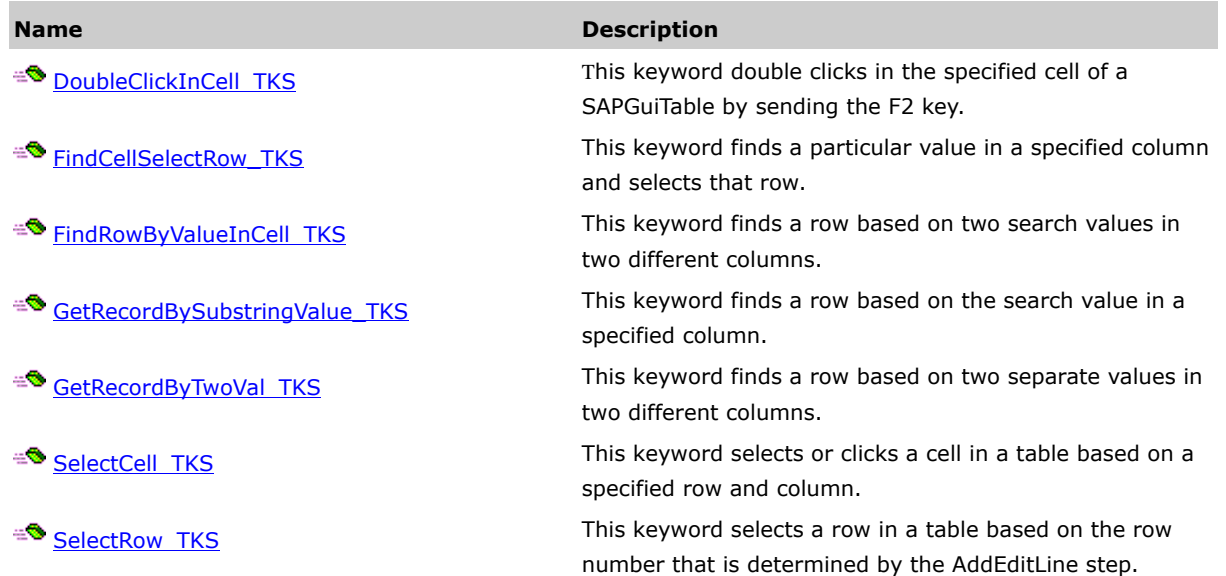

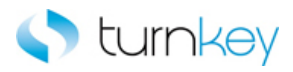

## <span id="page-52-0"></span>**SAPGuiTree**

Custom Functions for use with "SAPGuiTree" Test Objects.

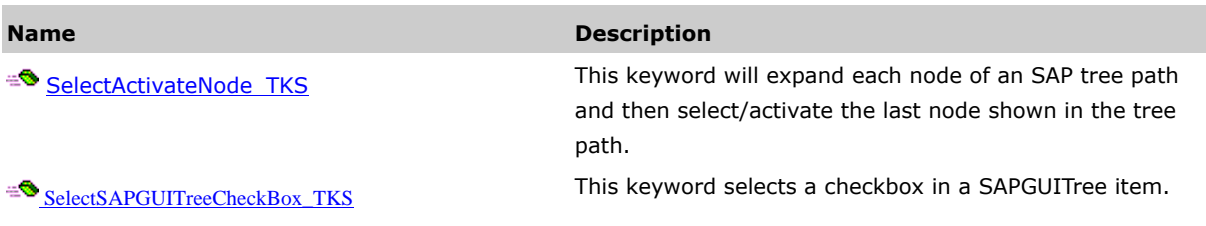

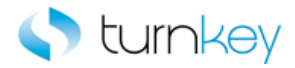

## **SAPGuiWindow**

## <span id="page-53-0"></span>**SAPGuiWindow**

Custom Functions for use with "SAPGuiWindow" Test Objects.

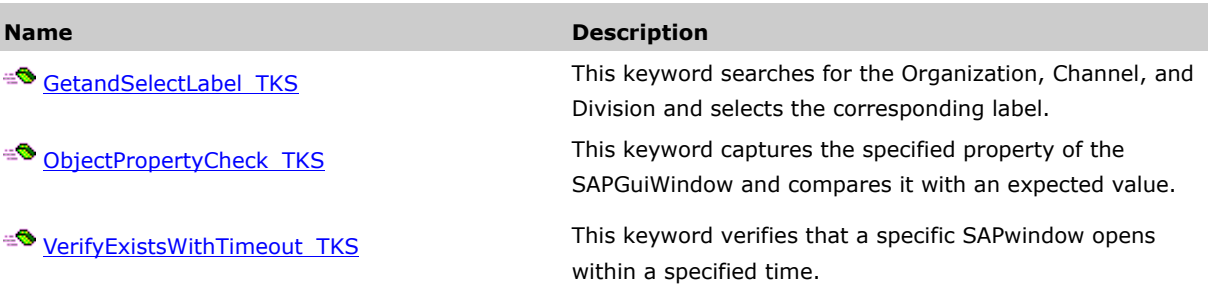

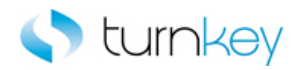

# **Advanced Keywords**

## **Keywords:**

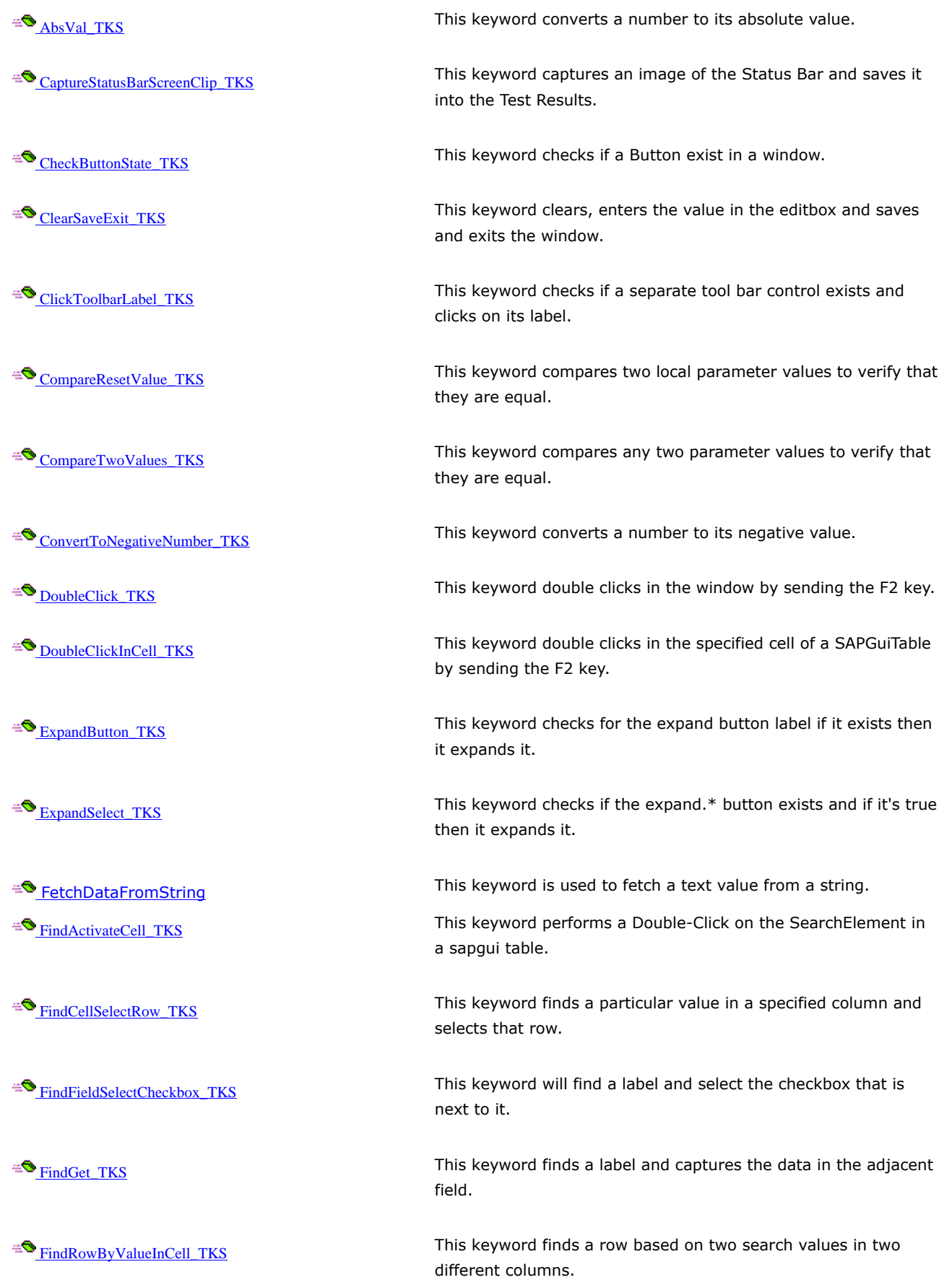

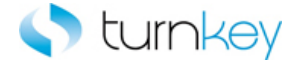

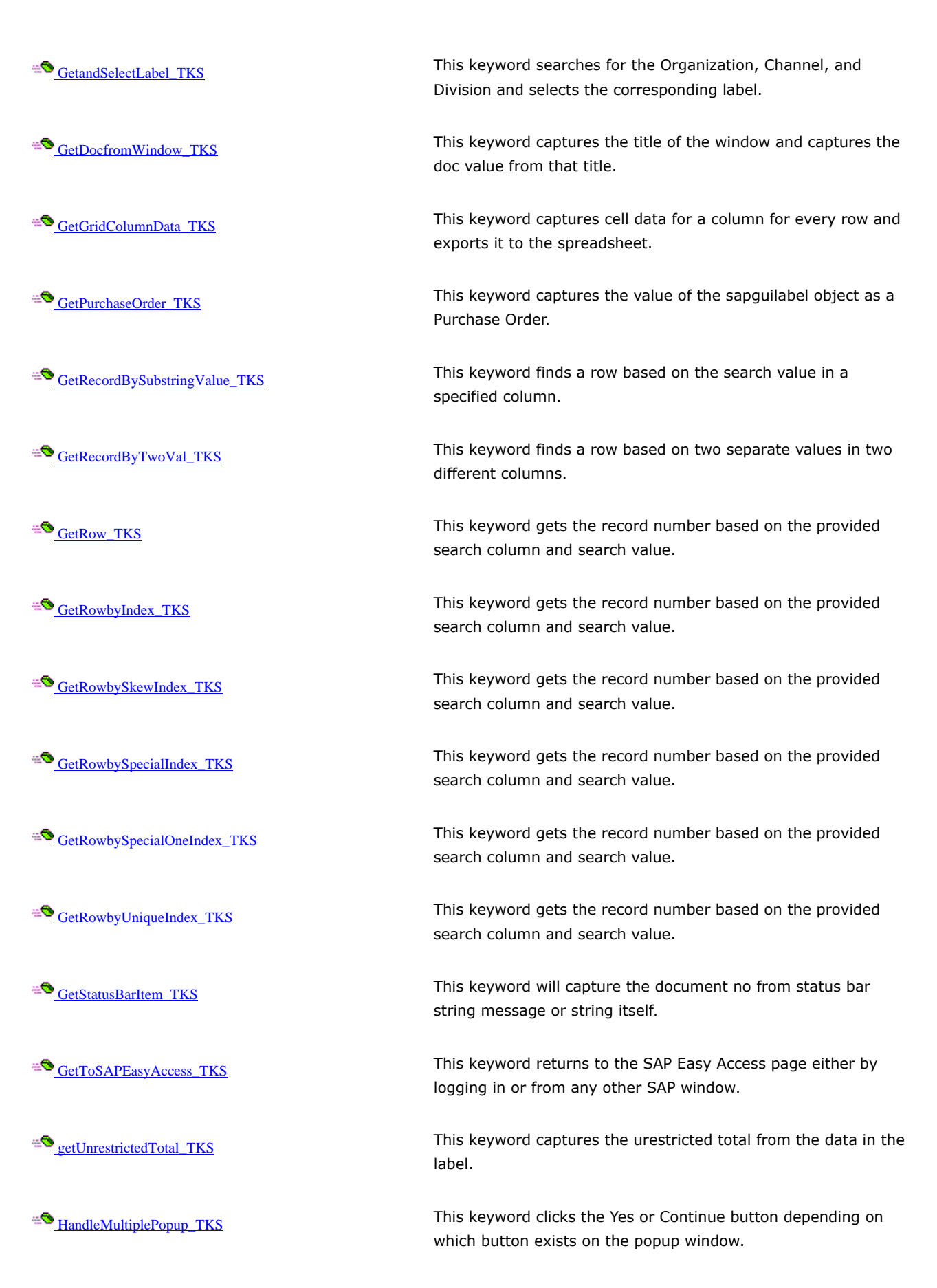

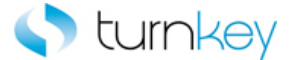

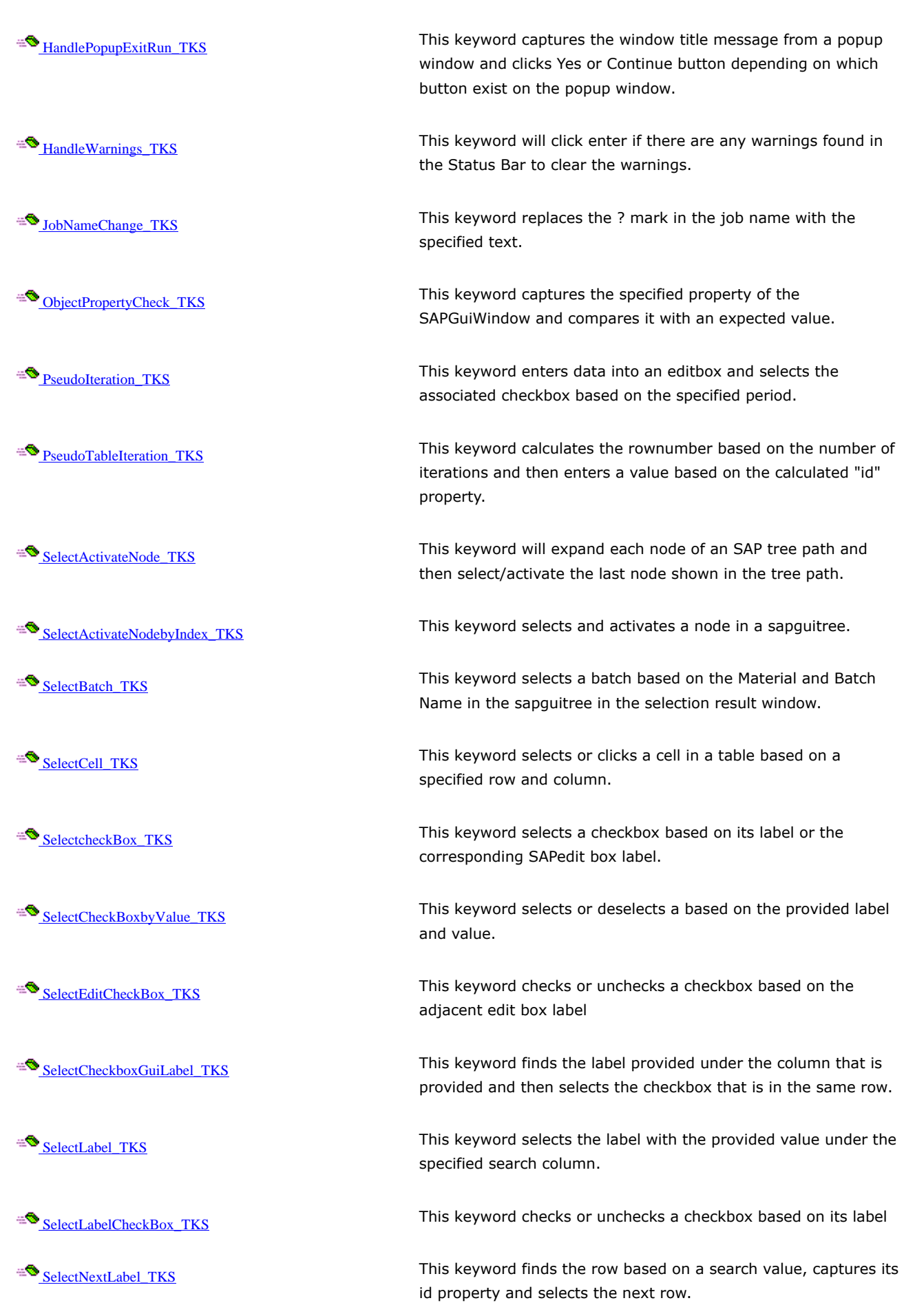

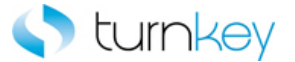

- 
- 

- 
- 
- 

- 
- 

⊕[SelectRadioButton\\_TKS](#page-112-0) This keyword selects a radio button by its attached text property or dynamic id index value.

[SelectRadioButtonbyAdjacentLabel\\_TKS](#page-113-0) This keyword selects a radio button by its adjacent label and is applicable when there is no associated attached text or tooltip value available for it.

⊕[SelectRadioButtonbyAdjacentLabelEnterValue\\_TKS](#page-114-0) This keyword selects a radiobutton by its adjacent label and enters data into the corresponding sapgui editbox.

SelectRadioButtonbyLabelindex TKS This keyword selects a RadioButton by the label and index.

SelectRadioButtonEnterValue TKS This keyword selects a radio button by its attached text property and enters the associated SAPedit box value based on its edit box name.

⊕SelectRow TKS This keyword selects a row in a table based on the row number that is determined by the AddEditLine step.

SelectSAPGUITreeCheckBox\_TKS This keyword selects a checkbox in a SAPGUITree item.

[SelectSapGuiTreeItem\\_TKS](#page-119-0) This keyword selects an item in an sapguitree object.

 $\triangleq$  [SelectTabstripItembyIndex\\_TKS](#page-120-0) This keyword selects the specified tab from the tab strip by the index of the tab.

⊕[SelectTabstripItemMultipleStrips\\_TKS](#page-121-0) This keyword selects a tab from the tabstrip with the given index when there are multiple tabstrips in the window.

 $\triangleq$ [SelectVerifyanotherGuiLabel\\_TKS](#page-122-0) This keyword selects a specified label and then verifies that there is another label with a specified value in the same row.

[SelectVerifyTabstripItem\\_TKS](#page-123-0) This keyword selects a tab from a tabstrip and verifies the Tabstrip item.

 $Sendfunctionkey_TKS$  This keyword sets data by a keyboard keystroke.

Sendkey TKS Sendkey TKS This keyword sets the focus to the specified column and then sends a specified keyboard stroke.

SetRow TKS This keyword enters data into a cell in a table based on the provided row and column.

[ValidateCurrentJobStatus\\_TKS](#page-127-0) This keyword validates if the current executed job has achieved the desired status in the given amount of time.

⊕ [VerifyDebitEqualsCredit\\_TKS](#page-128-0) This keyword verifies if the Debit amount is equal to the Credit amount.

 $\text{Res}_{\text{VerifyD} is play Amount TKS}$  This keyword verifies if the Total Amount is equal 0,00.

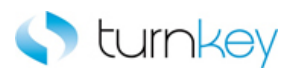

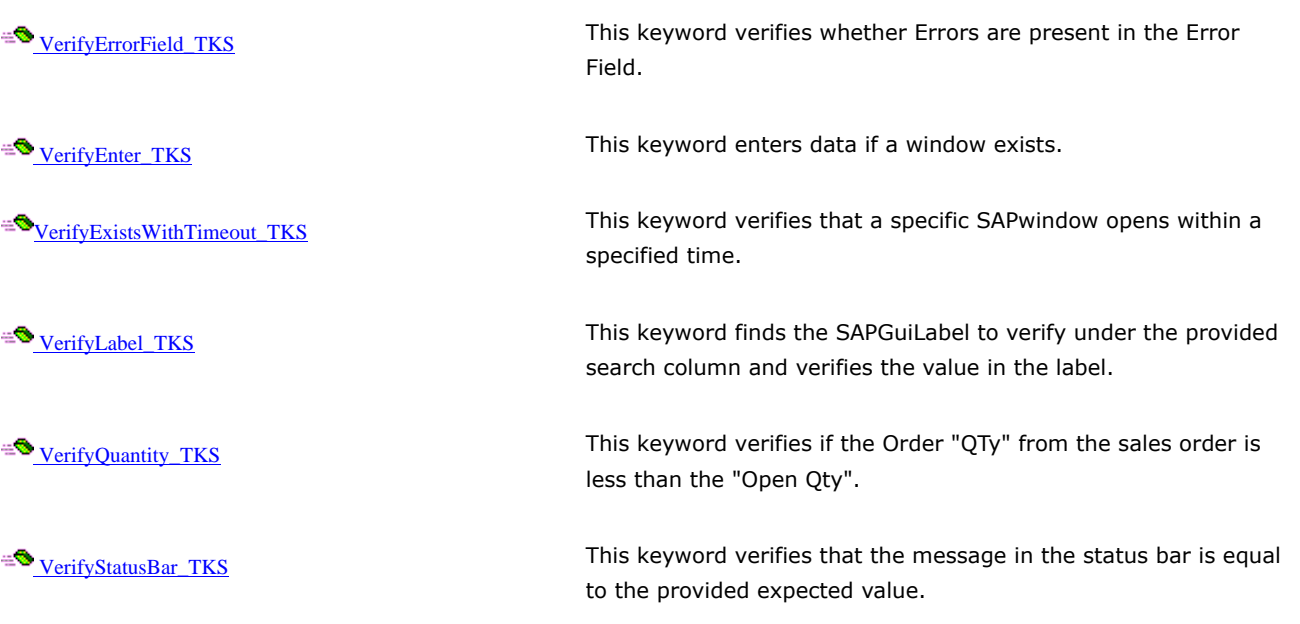

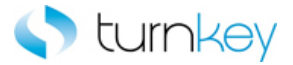

## <span id="page-59-0"></span>**AbsVal\_TKS**

This keyword converts a number to its absolute value.

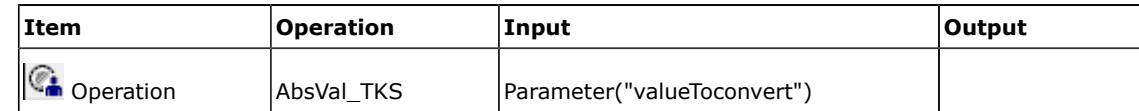

### **Parameters**

#### *valueToconvert*

This is the data value which needs to be converted into its absolute value.

### **Return Values**

This keyword will return the converted absolute value.

## **Example**

Here is an example of a component that is using this keyword. The order of the steps are to capture the values from the Schedule\_Lines\_Quantities/dates Table cells in row 1. The value under the Order quantity column will be saved into the LocalParameter p\_Order\_Quantity and the value under the Confirmed qty column will be saved into the LocalParameter p\_Confirmed\_Quantity. Then the absolute value will be taken of the LocalParameter p\_Order\_Quantity.

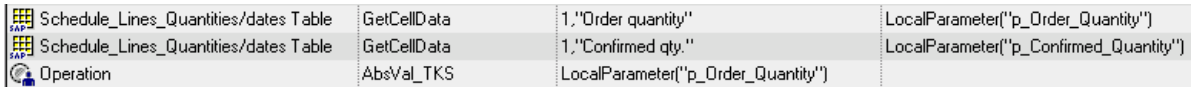

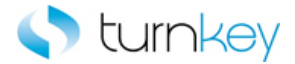

## <span id="page-60-0"></span>**CaptureStatusBarScreenClip\_TKS**

This keyword captures an image of the Status Bar and saves it into the Test Results.

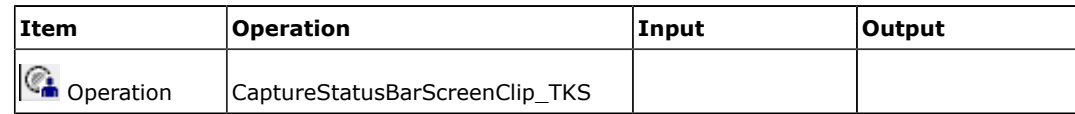

## **Example**

Here is an example of a component that is using this keyword. The order of the steps are to capture the value in the cell of the Schedule\_Lines\_Quantities/dates Table that is in the row that was saved in the LocalParameter Record\_Number and the Order quantity column. Once the value is captured it will be saved in the oOrder\_Quantity column of the datasheet. Then a screenclip of the StatusBar will be taken.

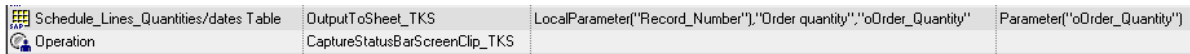

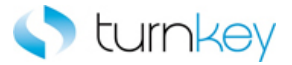

## <span id="page-61-0"></span>**CheckButtonState\_TKS**

This keyword checks if a Button exist in a window.

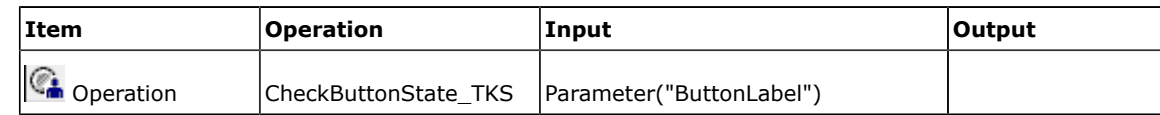

### **Parameters**

#### *ButtonLabel*

This is the label of the button to be searched for.

### **Example**

Here is an example of a component that is using this keyword. The order of the steps are to verify the VA0x Standard Order Overview Reason for rejection Tab screen is open. Then the button that is provided in the Button\_Label column of the datasheet will be searched for. Then the row to Add or Edit will be determined by the values provided in the AddEditLine, Search\_Column and Search\_Value columns in the datasheet. Once the row is determined, it is saved as a LocalParameter Record\_Number.

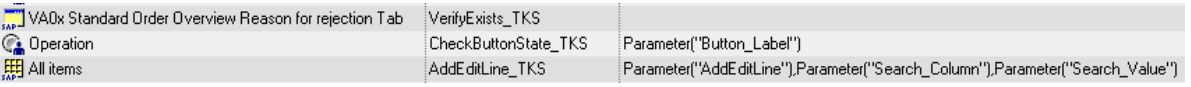

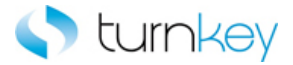

## <span id="page-62-0"></span>**ClearSaveExit\_TKS**

This keyword clears, enters the value in the editbox and saves and exits the window.

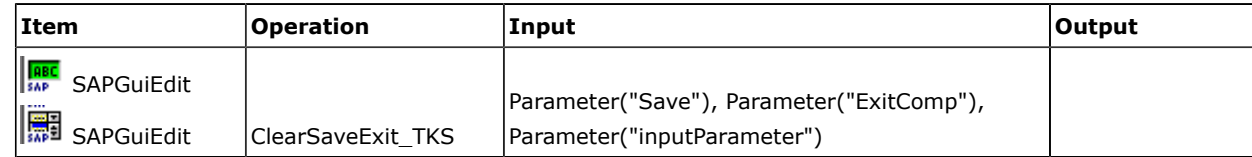

### **Parameters**

*Save*

This is the status of whether or not to save. This is a True or False value.

#### *ExitComp*

This is the status of whether or not to exit the window. This is a True or False value.

#### *inputParameter*

This is the value to enter into the edit box.

#### **Example**

Here is an example of a component that is using this keyword. The order of the steps are to check or uncheck the PC upload SAPGuiCheckBox based on the value provided in the PC\_upload column of the datasheet. Next the Lockbox file SAPGuiEdit field will be cleared so there is no value in it, then the value provided in the Lockbox\_file column of the datasheet will be entered into the field. Then the screen will be saved based on the value provided in the Save column of the datasheet and the the component will be exited or not based on the value provided in the Exit\_Component column of the datasheet. Next the value provided in the Procedure column of the datasheet will be entered into the Procedure SAPGuiEdit field.

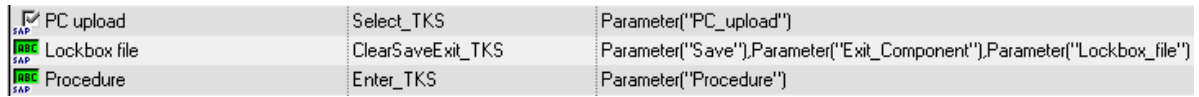

Here is an example of a component that is using this keyword. The order of the steps are to enter the value provided in the Version column of the datasheet into the Sales\_Tab\_Version SAPGuiEdit field. Next the value in the Sales\_Tab\_Order reason SAPGuiComboBox will be cleared and the value provided in the Order\_Reason column of the datasheet will be selected from the list. Next the screen will be saved or not based on the value provided in the Save column in the datasheet and the component will be exited or not based on the value provided in the Exit\_Component column of the datasheet. Then the value provided in the Price\_List\_Type column of the datasheet will be selected from the list of the Sales\_Tab\_Price List SAPGuiComboBox field.

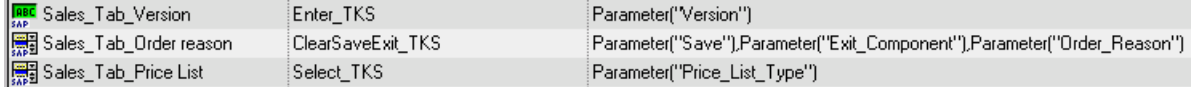

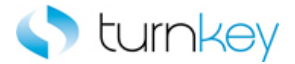

## <span id="page-63-0"></span>**ClickToolbarLabel\_TKS**

This keyword checks if a separate tool bar control exists and clicks on its label.

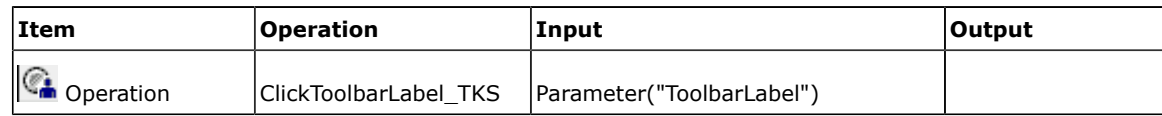

## **Parameters**

#### *ToolbarLabel*

This is the label of the Toolbar to click.

### **Example**

Here is an example of a component that is using this keyword. The order of the steps are to verify the VA0x Standard Order Overview Reason for rejection Tab screen is open. Then the Toolbar Label that is provided in the Toolbar\_Label column of the datasheet will be clicked. Then the row to Add or Edit will be determined by the values provided in the AddEditLine, Search\_Column and Search\_Value columns in the datasheet. Once the row is determined, it is saved as a LocalParameter Record\_Number.

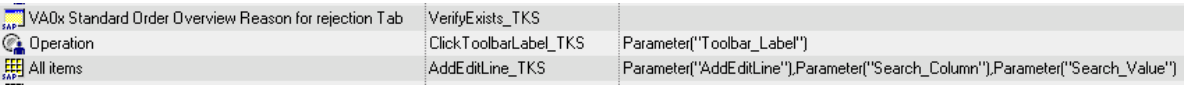

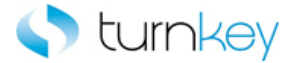

## <span id="page-64-0"></span>**CompareTwoValues\_TKS**

This keyword compares two local parameter values to verify that they are equal. The values are typically local parameters that are from previous component steps. If the two values are not equal, the Delivery date will be set to the provided value.

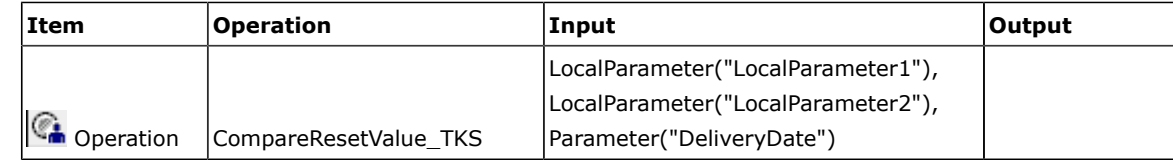

#### **Parameters**

### *LocalParameter1*

This is the first Local parameter to compare the second value against.

#### *LocalParameter2*

This is the second Local parameter to compare the first value against.

#### *DeliveryDate*

This is the value to set the Delivery Date to.

#### **Example**

Here is an example of a component that is using this keyword. The order of the steps are to capture the values from the Schedule\_Lines\_Quantities/dates Table cells in row 1. The value under the Order quantity column will be saved into the LocalParameter p\_Order\_Quantity and the value under the Confirmed qty column will be saved into the LocalParameter p\_Confirmed\_Quantity. The two values are then compared and if they are not equal the value provided in the Delivery\_Date column of the datasheet will be entered into the Delivery Date field.

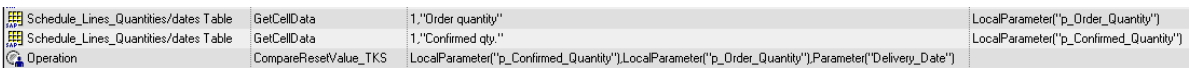

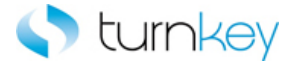

## <span id="page-65-0"></span>**CompareTwoValues\_TKS**

This keyword compares any two parameter values to verify that they are equal. The first value is typically a local parameter that is from a previous component step and the second value is typically a component parameter provided by the user.

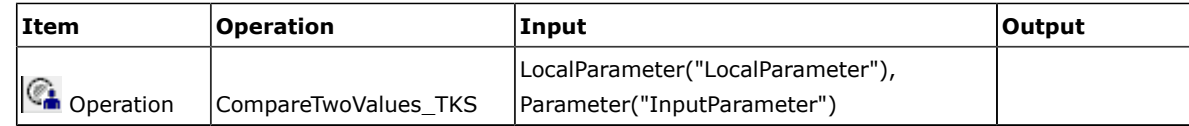

### **Parameters**

### *LocalParameter*

This is the Local parameter to compare the provided value against.

#### *InputParameter*

This is the value provided by the user to compare the Local parameter against.

#### **Example**

Here is an example of a component that is using this keyword. The order of the steps are to capture the values from the Schedule\_Lines\_Quantities/dates Table cells in row 1. The value under the Order quantity column will be saved into the LocalParameter p\_Order\_Quantity and the value under the Confirmed qty column will be saved into the LocalParameter p\_Confirmed\_Quantity. The two values are then compared.

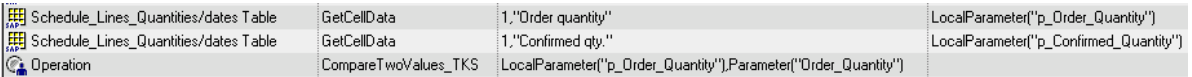

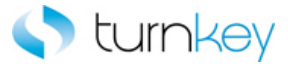

## <span id="page-66-0"></span>**ConvertToNegativeNumber\_TKS**

This keyword converts a number to its negative value.

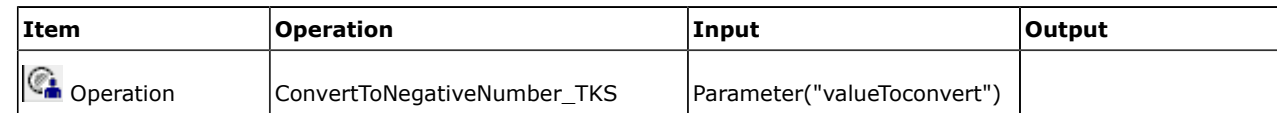

### **Parameters**

*valueToconvert*

This is the value to convert to a negative value.

### **Example**

Here is an example of a component that is using this keyword. The order of the steps are to capture the values from the Schedule\_Lines\_Quantities/dates Table cells in row 1. The value under the Confirmed qty column will be saved into the LocalParameter p\_Confirmed\_Quantity. The value will then be converted into a negative number.

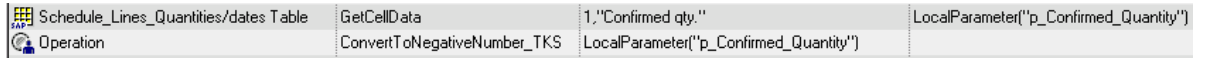

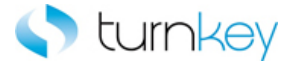

## <span id="page-67-0"></span>**DoubleClick\_TKS**

This keyword double clicks in the window by sending the F2 key. Note that the object that is to be doubled clicked must be selected before this keyword can be used.

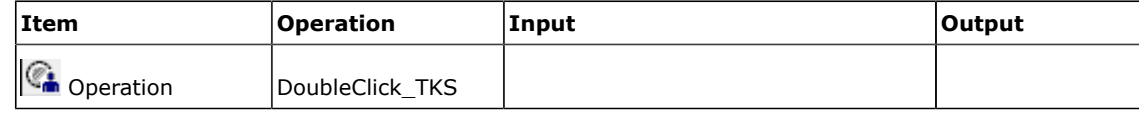

### **Example**

Here is an example of a component that is using this keyword. The order of the steps are to select the SAPGuiLabel with the value provided in the Search Label column of the datasheet that is under the column provided in the Search\_Column column of the datasheet. Then the label that is selected will be double clicked. Next the value in the status bar will be verified against the value provided in the Status\_Message column of the datasheet.

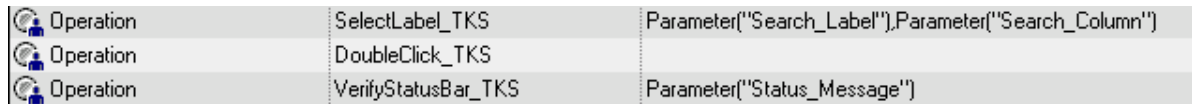

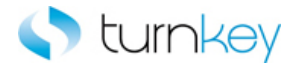

## <span id="page-68-0"></span>**DoubleClickInCell\_TKS**

This keyword double clicks in the specified cell of a SAPGuiTable by sending the F2 key.

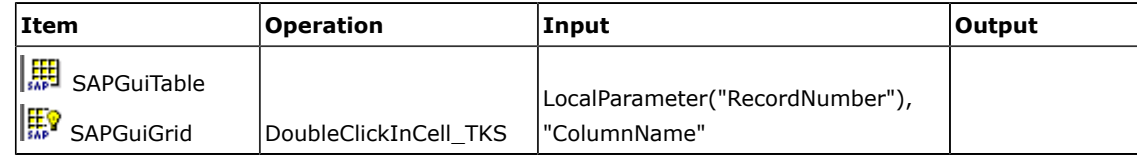

## **Parameters**

## *RecordNumber*

This is the row value of the cell to select.

## *ColumnName*

This is the column value of the cell to select.

## **Example**

Here is an example of a component that is using this keyword. The order of the steps are to enter the values that are provided in the Description and Item columns of the datasheet into the Description and Item columns in the Item SAPGuiTable in the row provided by the LocalParameter("Record\_Number"). Then the cell in the row provided by the LocalParameter("Record\_Number") and Item column will be double clicked.

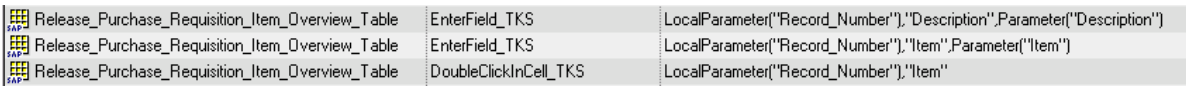

Here is an example of a component that is using this keyword. The order of the steps are to enter the values that are provided in the Description and Item columns of the datasheet into the Description and Item columns in the Item SAPGuiGrid table in the row provided by the LocalParameter("Record\_Number"). Then the cell in the row provided by the LocalParameter("Record\_Number") and Item column will be double clicked.

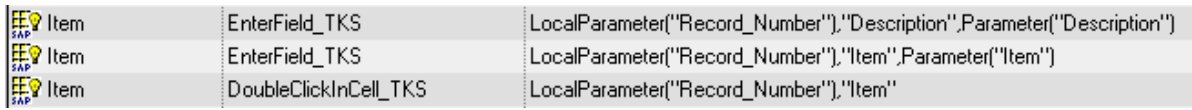

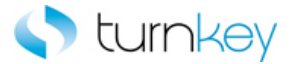

## <span id="page-69-0"></span>**ExpandButton\_TKS**

This keyword checks for the expand button label if it exists then it expands it.

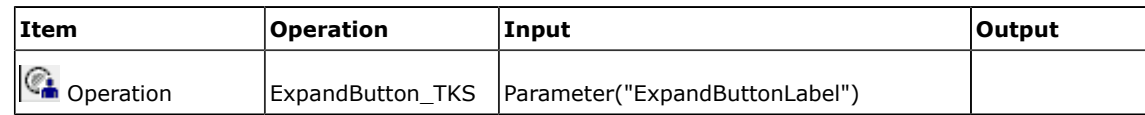

## **Parameters**

### *ExpandButtonLabel*

This is the label of the button to expand.

### **Example**

Here is an example of a component that is using this keyword. The order of the steps are to enter the values under the Item\_category and Material columns of the datasheet into the Item category and Material SAPGuiEdit fields. Then the value in the Button\_Label will be search for and if found it will be expanded.

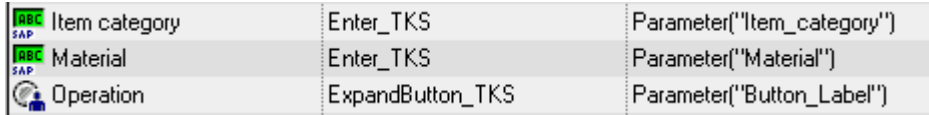

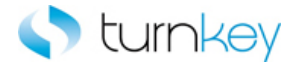

## <span id="page-70-0"></span>**ExpandSelect\_TKS**

This keyword checks if the expand.\* button exists and if it's true then it expands it.

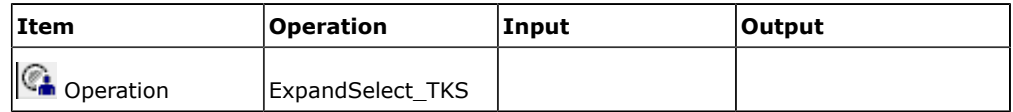

## **Example**

Here is an example of a component that is using this keyword. The order of the steps are to enter the values under the Item\_category and Material columns of the datasheet into the Item category and Material SAPGuiEdit fields. Then the Expand button will be searched for and, if found, will be clicked.

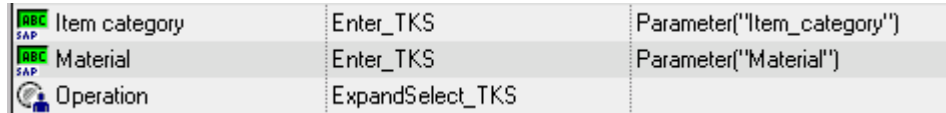

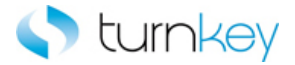

## <span id="page-71-0"></span>**FetchDataFromString**

This keyword checks for the expand button label if it exists then it expands it.

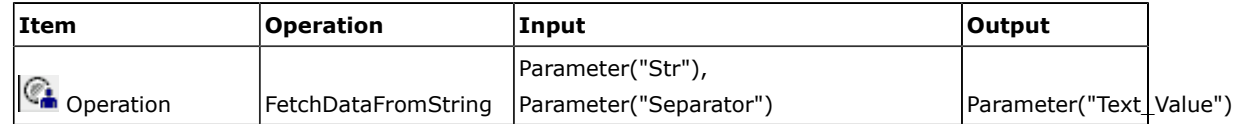

#### **Parameters**

*Str*

This is the string which contains the required text value.

### *Separator*

This is the word in the string before the required text value.

## **Example**

Here is an example of a component that is using this keyword. The user needs to provide the full text string in the String column of the datasheet and then provide the word which occurs before the required text value in the Preceding\_Text column of the datasheet. The output value will be saved in the output column Text\_Value in the datasheet.

C. Operation

FetchDataFromString Parameter("String"),Parameter("Preceding\_Text") Parameter("Text\_Value")
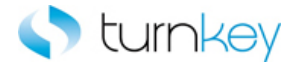

# **FindActivateCell\_TKS**

This keyword performs a Double-Click on the SearchElement in a sapgui table.

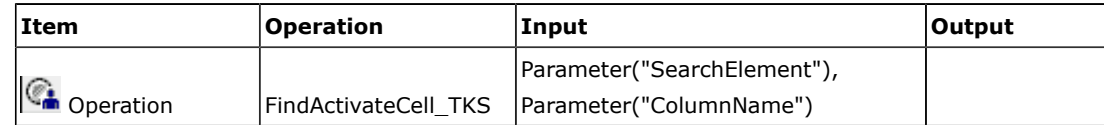

#### **Parameters**

#### *SearchElement*

This is the element in the sapgui tree to search for and double-click.

## *ColumnName*

This is the column name for which the sapgui tree is located.

## **Example**

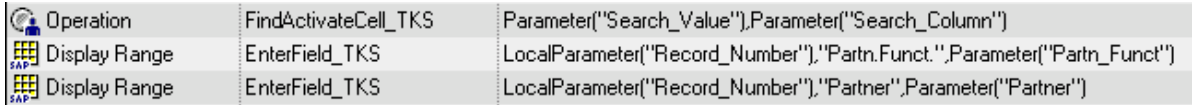

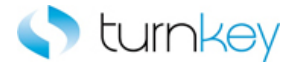

# **FindCellSelectRow\_TKS**

This keyword finds a particular value in a specified column and selects that row.

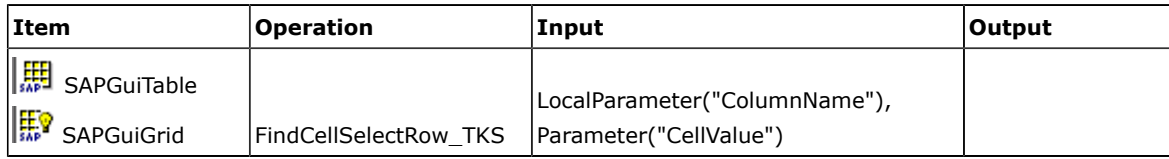

#### **Parameters**

#### *ColumnName*

This is the name of the column into which to enter data.

## *CellValue*

This is the data value to search for in the column given in the ColumnName parameter.

#### **Example**

Here is an example of a component that is using this keyword. The order of the steps are to find the cell in the Items SAPGuiTable under the Status column that has the value provided in the search\_value column of the datasheet. When that cell is found, the row will be selected and the row number will be saved into the LocalParameter Record Number. Then the values provided in the G\_L\_acct and Short\_Text columns of the datasheet will be entered into the cells or the row that was selected and the G/L acct and Short Text columns of the Items SAPGuiTable.

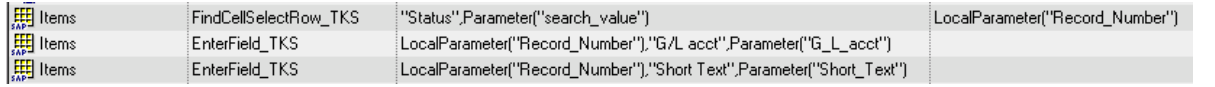

Here is an example of a component that is using this keyword. The order of the steps are to find the cell in the GridViewCtrl SAPGuiGrid that is under the column provided in the Search\_Column column of the datasheet and it must contain the value that is provided in the Search\_Value column of the datasheet. When that cell is found, the row will be selected and the row number will be saved into the LocalParameter Record\_Number. Then the values provided in the Value\_Date and Local\_curr\_pmnt\_amnt columns of the datasheet will be entered into the cells or the row that was selected and the Value\_Date and Local curr pmnt amnt columns of the GridViewCtrl SAPGuiGrid.

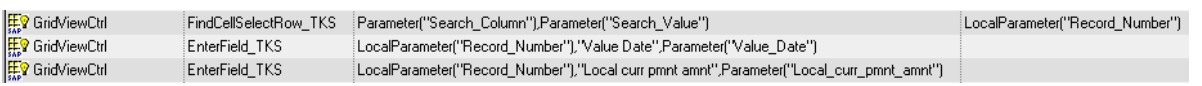

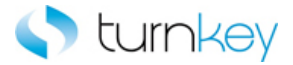

## **FindFieldSelectCheckbox\_TKS**

This keyword will find a label and select the checkbox that is next to it.

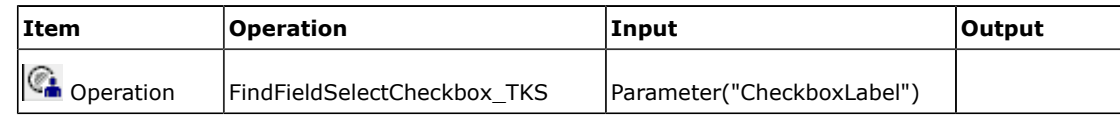

## **Parameters**

#### *CheckboxLabel*

This is the label of the checkbox that is to be selected.

### **Example**

Here is an example of a component that is using this keyword. The order of the steps are to enter the value in the Sold\_to\_party column of the datasheet into the Sold-to party SAPGuiEdit field and then select the value that is provided in the Display\_Range column of the datasheet from the list of the Display Range SAPGuiComboBox. Then the checkbox with the label provided in the Checkbox\_Label column of the datasheet will be searched for and if found will be selected.

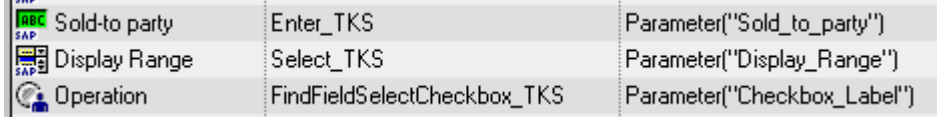

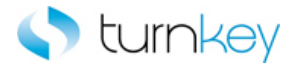

## **FindGet\_TKS**

This keyword finds a label and captures the data in the adjacent field.

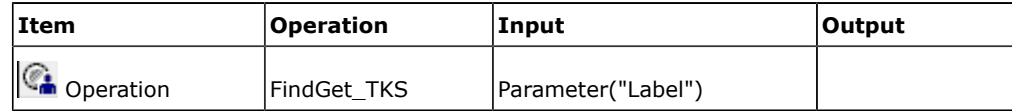

## **Parameters**

*Label*

This is the label to be searched for.

### **Return Values**

This keyword returns the labels adjacent data.

### **Example**

Here is an example of a component that is using this keyword. The order of the steps are to enter the value in the Sold\_to\_party column of the datasheet into the Sold-to party SAPGuiEdit field and then select the value that is provided in the Display\_Range column of the datasheet from the list of the Display Range SAPGuiComboBox. Then the label that is provided in the Label column of the datasheet will be searched for and the value of the adjacent field will be captured.

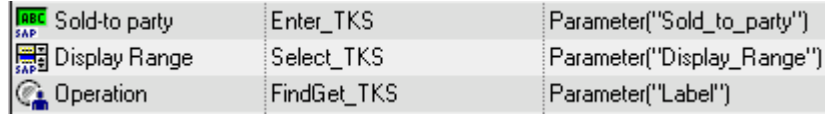

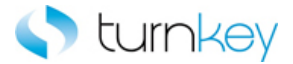

## **FindRowByValueInCell\_TKS**

This keyword finds a row based on two search values in two different columns.

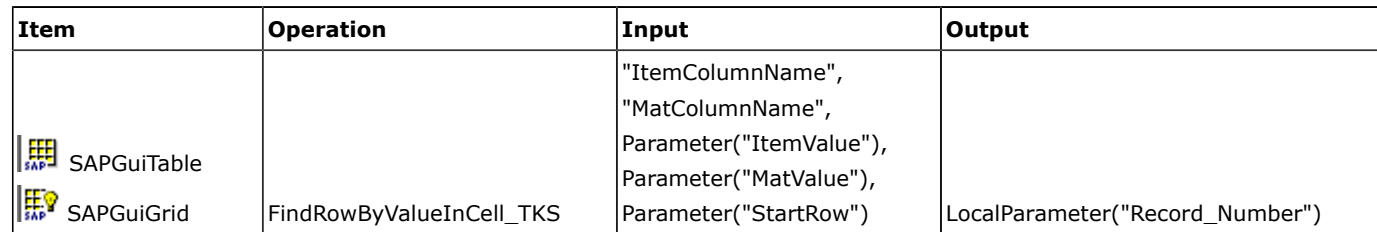

#### **Parameters**

#### *ItemColumnName*

This is the name of the first column to search in.

#### *MatColumnName*

This is the name of the second column to search in.

#### *ItemValue*

This is the value in the first column to search for.

### *MatValue*

This is the value in the second column to search for.

### *StartRow*

This is the row in the table to start the search at.

## **Return Values**

This keyword returns the record number of the searched for values.

#### **Example**

Here is an example of a component that is using this keyword. The order of the steps are to find the row of the Items SAPGuiTable that contain the values provided in the Search\_Value and Search\_Value2 columns of the datasheet. These values will be searched for under the column names that are provided in the Search\_Column and Search\_Column2 columns of the datasheet. The search will start with row 1. When that cells are found, the row will be selected and the row number will be saved into the LocalParameter Record\_Number. Then the values provided in the G\_L\_acct and Short\_Text columns of the datasheet will be entered into the cells or the row that was selected and the G/L acct and Short Text columns of the Items SAPGuiTable.

FindRowByValueInCell\_TKS Parameter("Search\_Column"),Parameter("Search\_Value"),Parameter("Search\_Column2"),Parameter("Search\_Value2"),"1" LocalParameter("Record\_Number")  $\frac{1}{5.65}$  Items **EE** Items FnterField TKS LocalParameter("Record\_Number"),"G/L acct",Parameter("G\_L\_acct"); **FEE** Items LocalParameter("Record\_Number"),"Short Text",Parameter("Short\_Text") FoterField TKS

Here is an example of a component that is using this keyword. The order of the steps are to find the row of the GridViewCtrl SAPGuiGrid that contain the values provided in the Search Value and Search Value2 columns of the datasheet. These values will be searched for under the column names that are provided in the Search Column

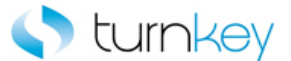

and Search\_Column2 columns of the datasheet. The search will start with row 1. When that cells are found, the row will be selected and the row number will be saved into the LocalParameter Record\_Number. Then the values provided in the Value\_Date and Local\_curr\_pmnt\_amnt columns of the datasheet will be entered into the cells or the row that was selected and the Value\_Date and Local curr pmnt amnt columns of the GridViewCtrl SAPGuiGrid.

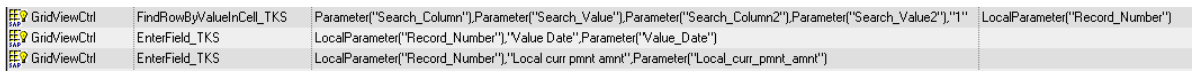

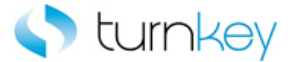

# **GetandSelectLabel\_TKS**

This keyword searches for the Organization, Channel, and Division and selects the corresponding label.

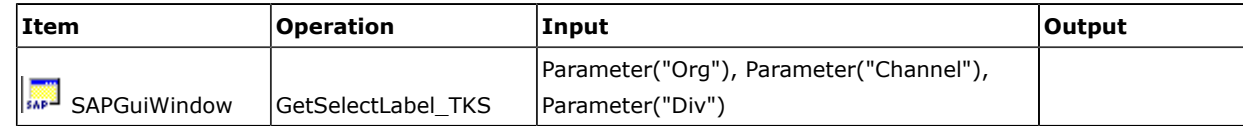

### **Parameters**

*Org*

This is the organization value to search for.

### *Channel*

This is the channel value to search for.

### *Div*

This is the division value to search for.

### **Example**

Here is an example of a component that is using this keyword. The order of the steps are to search for the values provided in the Org, Channel, and Div columns of the datasheet and select the attached label. Then the Import into bank data checkbox and the PC upload checkbox will be checked or unchecked based on the values in the Import\_into\_bank\_data and PC\_upload columns in the datasheet.

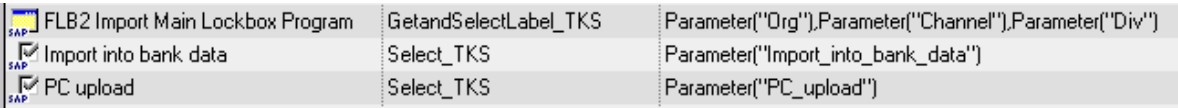

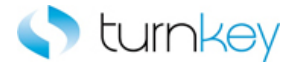

# **GetDocfromWindow\_TKS**

This keyword captures the title of the window and captures the doc value from that title.

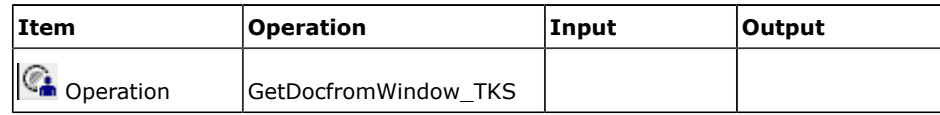

## **Return Values**

This keyword returns the doc value from the window title string.

## **Example**

Here is an example of a component that is using this keyword. The order of the steps are to enter the value in the Sold\_to\_party column of the datasheet into the Sold-to party SAPGuiEdit field and then select the value that is provided in the Display\_Range column of the datasheet from the list of the Display Range SAPGuiComboBox. Then the title of the sap window title will be captured and the document number in the title will be captured.

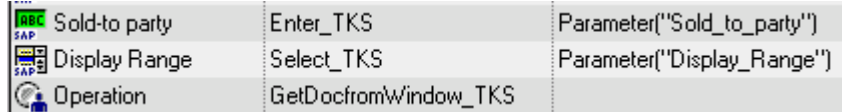

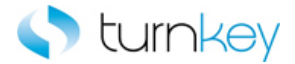

# **GetGridColumnData\_TKS**

This keyword captures cell data for a column for every row and exports it to the spreadsheet.

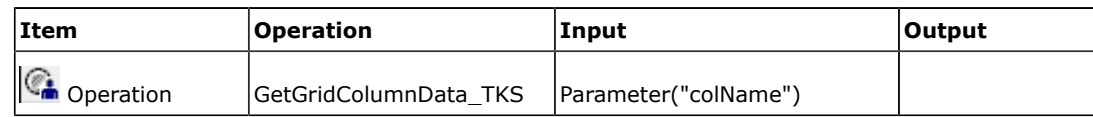

### **Parameters**

#### *colName*

This is the name of the column to get data from its rows.

### **Example**

Here is an example of a component that is using this keyword. The order of the steps are to get the data from all the cells under the Status column and save that data in the datasheet. Then the values provided in the Partn Funct and Partner columns of the datasheet will be entered into the cells or the row that was selected and the Partn. Funct and Partner columns of the Display Range SAPGuiTable.

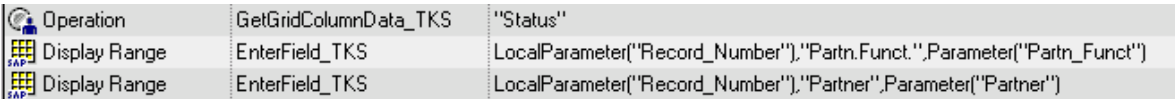

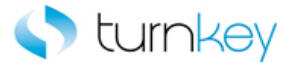

# **GetPurchaseOrder\_TKS**

This keyword captures the value of the sapguilabel object as a Purchase Order. This was built for use in Sourcing Part-3.

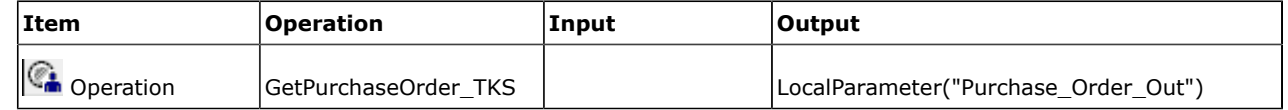

## **Return Values**

This keyword returns the Purchase Order number from the sapguilabel object.

#### **Example**

Here is an example of a component that is using this keyword. The order of the steps are to enter the value in the Sold\_to\_party column of the datasheet into the Sold-to party SAPGuiEdit field and then select the value that is provided in the Display Range column of the datasheet from the list of the Display Range SAPGuiComboBox. Then the purchase order number will be captured and saved into the LocalParameter Purchase\_Order\_Out.

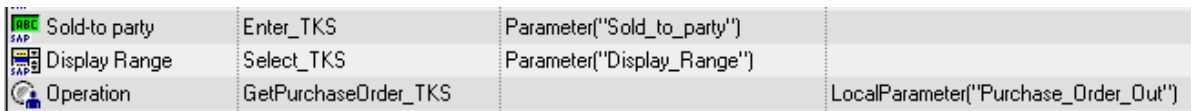

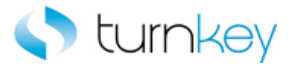

## **GetRecordBySubstringValue\_TKS**

This keyword finds a row based on the search value in a specified column.

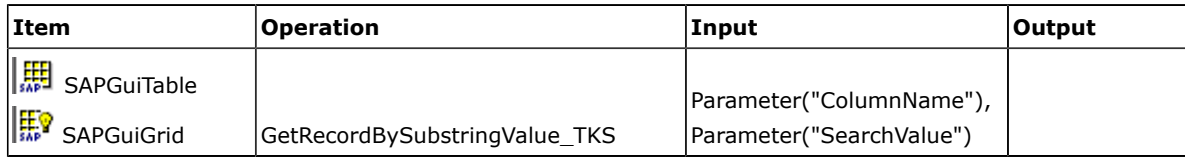

#### **Parameters**

#### *ColumnName*

This is the column name or number in which to search for the specified value.

#### *SearchValue*

This is the value to be searched for.

### **Example**

Here is an example of a component that is using this keyword. The order of the steps are to find the cell in the Items SAPGuiTable that is under the column provided in the Search\_Column column of the datasheet and it must contain the value that is provided in the Search\_Value column of the datasheet. When that cell is found, the row will be selected and the row number will be saved into the LocalParameter Record\_Number. Then the values provided in the G\_L\_acct and Short\_Text columns of the datasheet will be entered into the cells or the row that was selected and the G/L acct and Short Text columns of the Items SAPGuiTable.

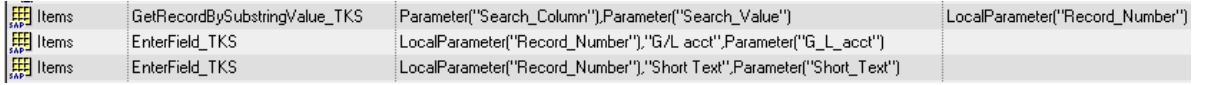

Here is an example of a component that is using this keyword. The order of the steps are to find the cell in the GridViewCtrl SAPGuiGrid that is under the column provided in the Search\_Column column of the datasheet and it must contain the value that is provided in the Search\_Value column of the datasheet. When that cell is found, the row will be selected and the row number will be saved into the LocalParameter Record\_Number. Then the values provided in the Value\_Date and Local\_curr\_pmnt\_amnt columns of the datasheet will be entered into the cells or the row that was selected and the Value\_Date and Local curr pmnt amnt columns of the GridViewCtrl SAPGuiGrid.

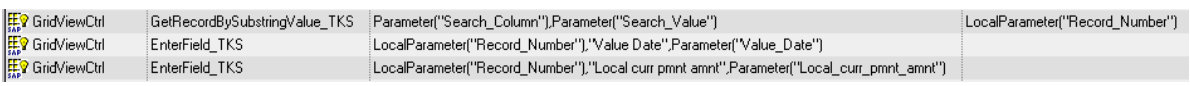

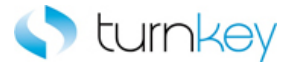

# **GetRecordByTwoVal\_TKS**

This keyword finds a row based on two separate values in two different columns.

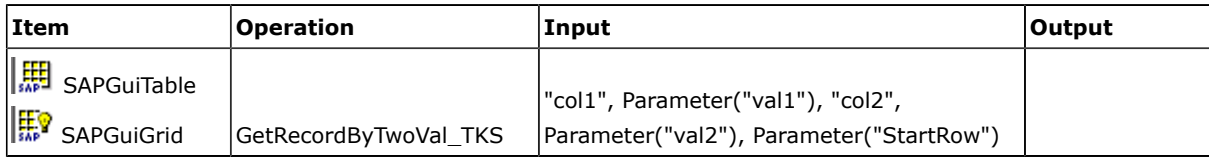

#### **Parameters**

*col1*

This is the first column name to search for the val1 data in.

#### *val1*

This is the first value to search for in col1.

### *col2*

This is the second column name to search for the val2 data in.

#### *val2*

This is the second value to search for in col2.

#### *StartRow*

This is the row in the table to start the search at.

#### **Return Values**

This keyword returns the record number of the searched for values.

#### **Example**

Here is an example of a component that is using this keyword. The order of the steps are to find the row of the Items SAPGuiTable that contain the values provided in the Search\_Value and Search\_Value2 columns of the datasheet. These values will be searched for under the column names that are provided in the Search\_Column and Search Column2 columns of the datasheet. The search will start with row 1. When that cells are found, the row will be selected and the row number will be saved into the LocalParameter Record\_Number. Then the values provided in the G\_L\_acct and Short\_Text columns of the datasheet will be entered into the cells or the row that was selected and the G/L acct and Short Text columns of the Items SAPGuiTable.

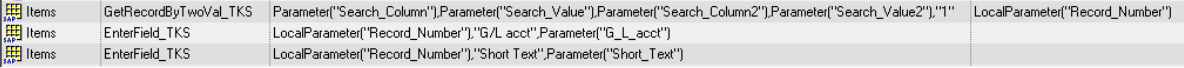

Here is an example of a component that is using this keyword. The order of the steps are to find the row of the GridViewCtrl SAPGuiGrid that contain the values provided in the Search Value and Search Value2 columns of the datasheet. These values will be searched for under the column names that are provided in the Search\_Column and Search\_Column2 columns of the datasheet. The search will start with row 1. When that cells are found, the row will be selected and the row number will be saved into the LocalParameter Record\_Number. Then the

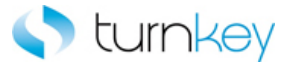

values provided in the Value\_Date and Local\_curr\_pmnt\_amnt columns of the datasheet will be entered into the cells or the row that was selected and the Value\_Date and Local curr pmnt amnt columns of the GridViewCtrl SAPGuiGrid.

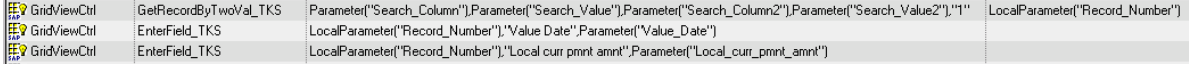

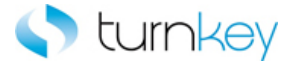

## **GetRow\_TKS**

This keyword gets the record number based on the provided search column and search value. This was built for use in F-4x.

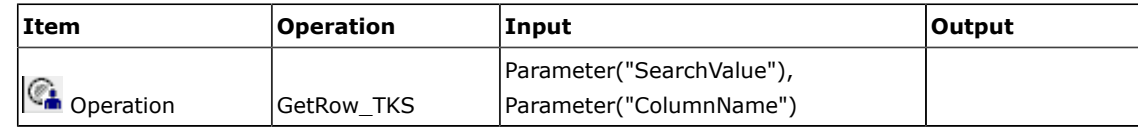

## **Parameters**

#### *SearchValue*

This is the value to be searched for.

### *ColumnName*

This is the name of the column to search in.

#### **Return Values**

This keyword returns a record number.

#### **Example**

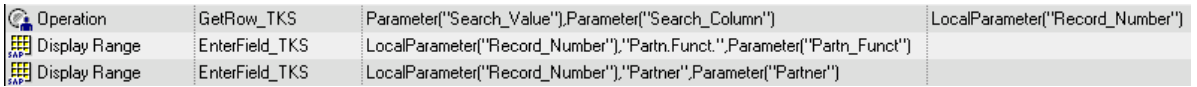

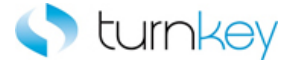

# **GetRowbyIndex\_TKS**

This keyword gets the record number based on the provided search column and search value. This was built for use in F-4x.

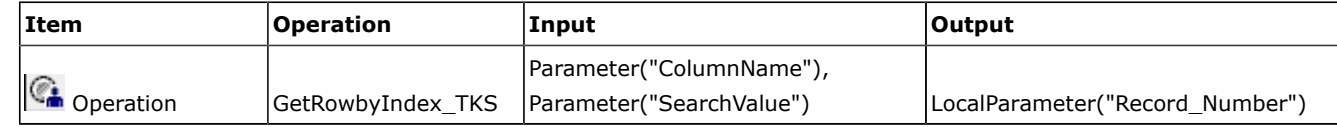

## **Parameters**

#### *ColumnName*

This is the name of the column to search in.

#### *SearchValue*

This is the value to be searched for.

### **Return Values**

This keyword returns a record number.

### **Example**

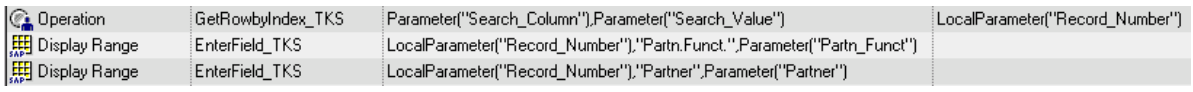

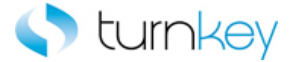

## **GetRowbySkewIndex\_TKS**

This keyword gets the record number based on the provided search column and search value. This was built for use in F-44 Selection Screen.

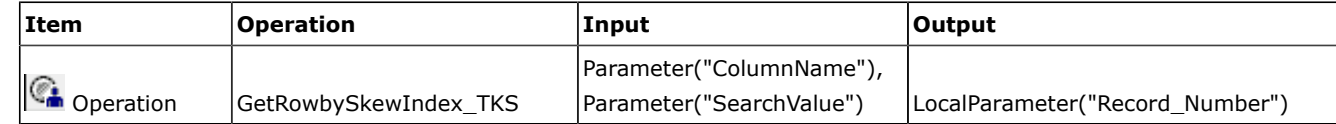

## **Parameters**

### *ColumnName*

This is the name of the column to search in.

#### *SearchValue*

This is the value to be searched for.

### **Return Values**

This keyword returns a record number.

## **Example**

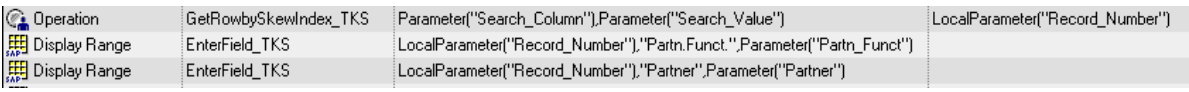

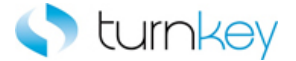

## **GetRowbySpecialIndex\_TKS**

This keyword gets the record number based on the provided search column and search value. This was built for use in F-4x Tax Data Details table.

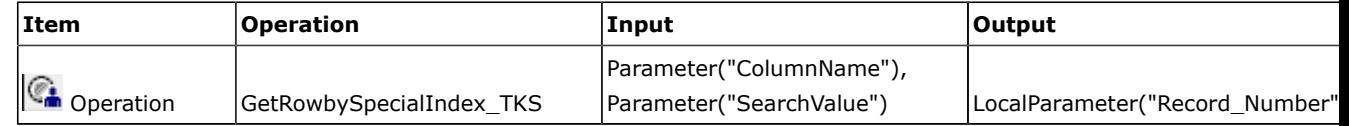

## **Parameters**

### *ColumnName*

This is the name of the column to search in.

#### *SearchValue*

This is the value to be searched for.

### **Return Values**

This keyword returns a record number.

## **Example**

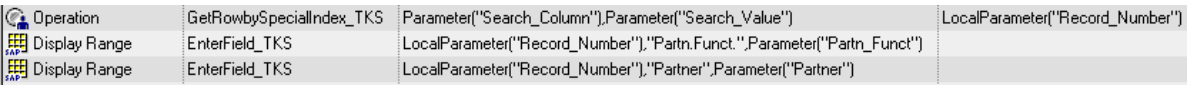

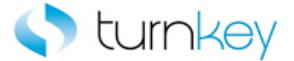

# **GetRowbySpecialOneIndex\_TKS**

This keyword gets the record number based on the provided search column and search value. This was built for use in F-63 Tax Data Details table.

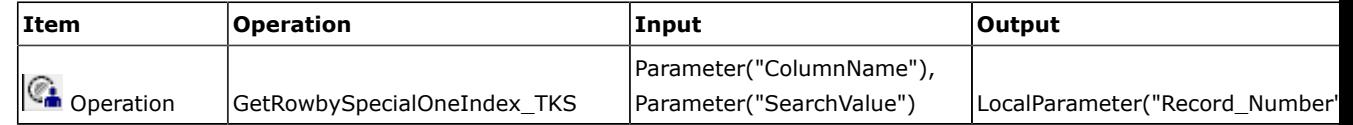

## **Parameters**

### *ColumnName*

This is the name of the column to search in.

#### *SearchValue*

This is the value to be searched for.

### **Return Values**

This keyword returns a record number.

## **Example**

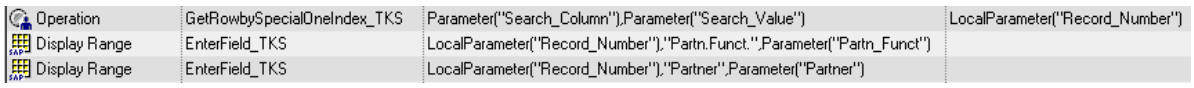

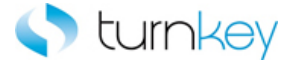

## **GetRowbyUniqueIndex\_TKS**

This keyword gets the record number based on the provided search column and search value. This was built for use in FAGLGA35.

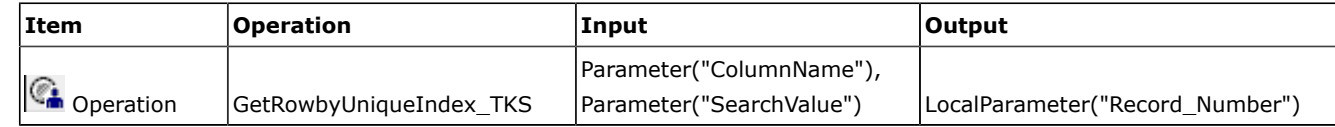

## **Parameters**

#### *ColumnName*

This is the name of the column to search in.

#### *SearchValue*

This is the value to be searched for.

### **Return Values**

This keyword returns a record number.

## **Example**

Here is an example of a component that is using this keyword. The order of the steps are to check or uncheck the Details Lists checkbox based on the value provided in the Detail Lists column of the datasheet and then to find the cell that is under the column provided in the Search\_Column column of the datasheet and contains the value provided in the Search\_Value column of the datasheet. When that cell is found, the row will be selected and the row number will be saved into the LocalParameter Record\_Number. Next the value in the Cycle column of the datasheet will be entered into the cell in the row saved in the LocalParameter Record\_Number and under the Cycle column.

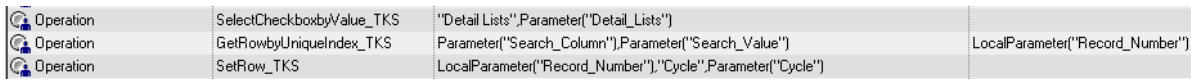

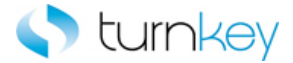

## **GetStatusBarItem\_TKS**

This keyword will capture the document no from status bar string message or string itself.

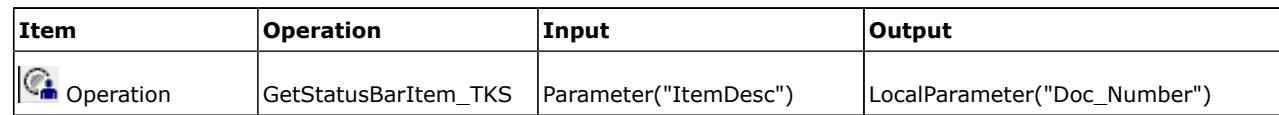

## **Parameters**

#### *ItemDesc*

This is the description of what to capture from the statusbar. Use "TEXT" to capture the statusbar message or "1" to capture the document number.

#### **Example**

Here is an example of a component that is using this keyword. The order of the steps are to click through any popups that are open and then check any error messages that are on the screen. Then the document number will be captured from the StatusBar.

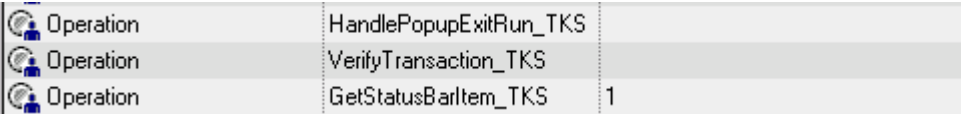

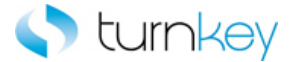

## **GetToSAPEasyAccess\_TKS**

This keyword returns to the SAP Easy Access page either by logging in or from any other SAP window.

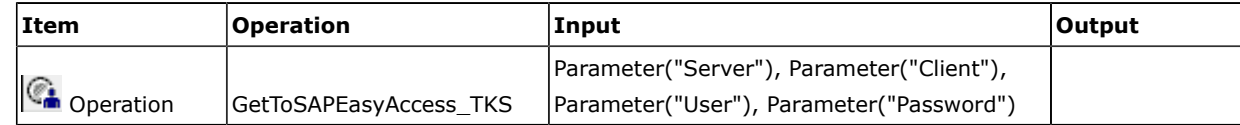

#### **Parameters**

#### *Server*

This is the server name of the SAP application to login to.

## *Client*

This is the client name of the SAP application to login to.

### *User*

This is the user name to login as.

#### *Password*

This is the password associated with the user to login as.

### **Example**

Here is an example of a component that is using this keyword. The order of the steps are to enter the values provided in the Cty and Partner\_Definitn columns of the datasheet into the cells or the row that was selected and the Cty and Partner Definitn columns of the Display Range SAPGuiTable. The next step is to return to the SAP Easy Access screen by closing any open screens if the application is open or relaunching the application specified by the values in the Server and Client columns of the datasheet and logging in with the values provided in the User and Password columns of the datasheet.

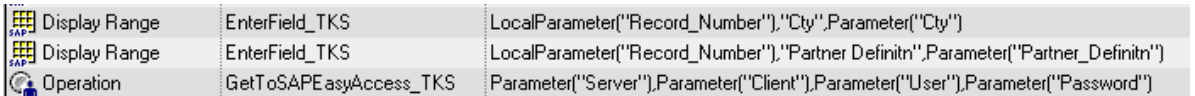

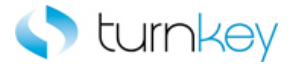

# **getUnrestrictedTotal\_TKS**

This keyword captures the urestricted total from the data in the label. This was built for use in MMBE.

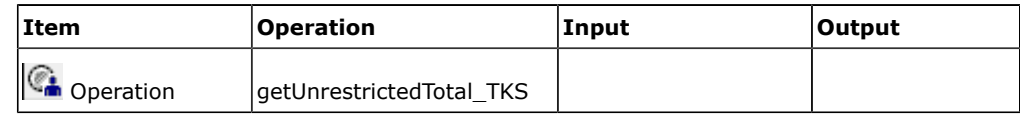

## **Example**

Here is an example of a component that is using this keyword. The order of the steps are to enter the values provided in the Material and Material\_2 columns in the datasheet into the Material and Material\_2 SAPGuiEdit fields. Next the total will be captured from the Unrestricted Total Label.

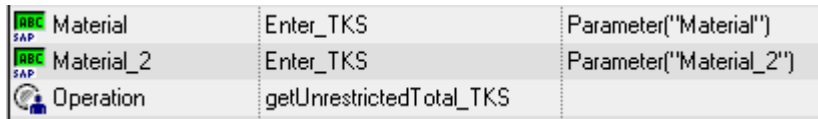

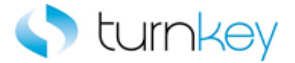

## **HandleMultiplePopup\_TKS**

This keyword clicks the Yes or Continue button depending on which button exists on the popup window. This will click through the number of popup that is specified in the NumTimes Parameter. If more popups come up than is specified, the keyword will report an error in the run results.

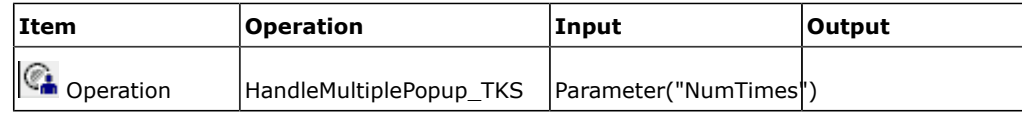

#### **Parameters**

## *NumTimes*

This is the number of expected popup windows to click through.

## **Example**

Here is an example of a component that is using this keyword. The order of the steps are to click through the number of popups that is specified in the Popup\_Num column of the datasheet and then check any error messages that are on the screen. Then the document number will be captured from the StatusBar.

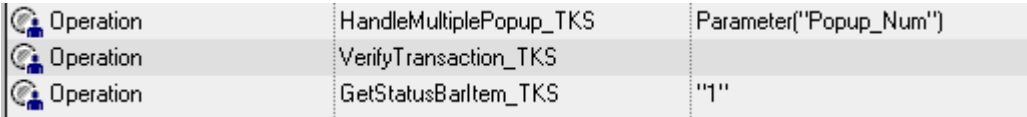

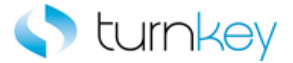

## **HandlePopupExitRun\_TKS**

This keyword captures the window title message from a popup window and clicks Yes or Continue button depending on which button exist on the popup window.

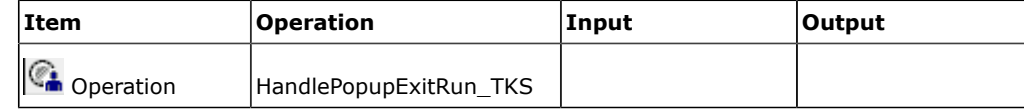

## **Example**

Here is an example of a component that is using this keyword. The order of the steps are to click through any popups that are open and then check any error messages that are on the screen. Then the document number will be captured from the StatusBar.

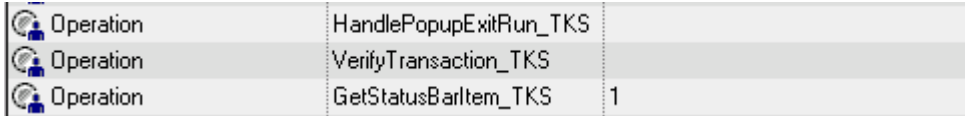

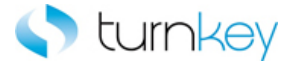

## **HandleWarnings\_TKS**

This keyword will click enter if there are any warnings found in the Status Bar to clear the warnings. The warnings will also be captured and reported to the run results.

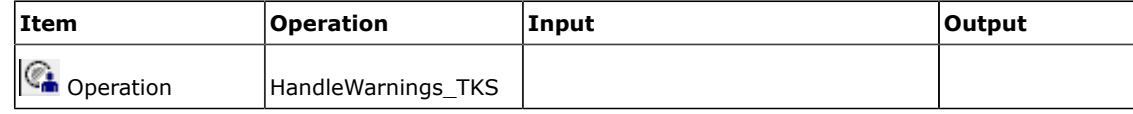

### **Example**

Here is an example of a component that is using this keyword. The order of the steps are to verify that the value provided in the Label Value column of the datasheet is equal to the value in the label under the column provided in the Search\_Coulmn column of the datasheet. Then the checkbox in the row that contains the label with the value provided in the Search\_Label column of the datasheet that is under the column provided in the Search\_Column\_2 column of the datasheet will be selected. Next, if there are any warnings in the Status Bar, the enter button will be clicked to clear the warnings.

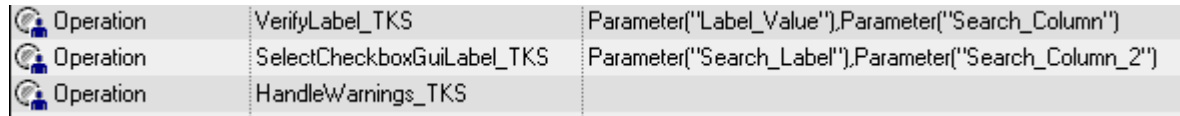

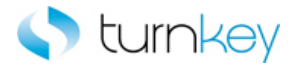

# **JobNameChange\_TKS**

This keyword replaces the ? mark in the job name with the specified text.

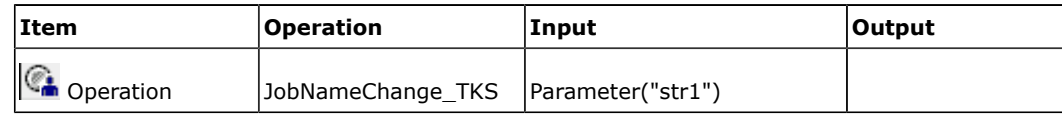

## **Parameters**

*str1*

This is the job name to replace the ? mark with.

#### **Example**

Here is an example of a component that is using this keyword. The order of the steps are to enter the value in the Sold\_to\_party column of the datasheet into the Sold-to party SAPGuiEdit field and then select the value that is provided in the Display\_Range column of the datasheet from the list of the Display Range SAPGuiComboBox. Next the name of the Job will be changed to the value provided in the Job\_Name column of the datasheet.

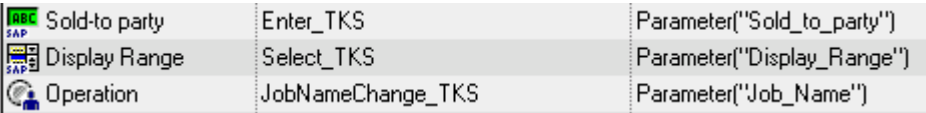

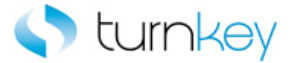

# **ObjectPropertyCheck\_TKS**

This keyword captures the specified property of the SAPGuiWindow and compares it with an expected value.

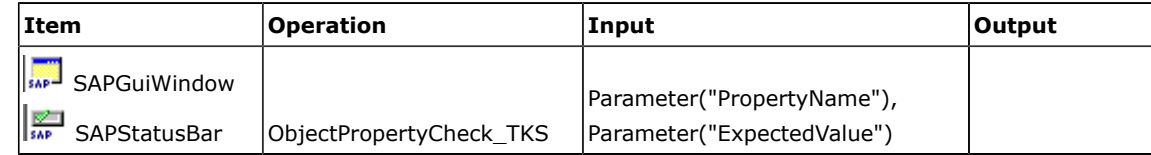

### **Parameters**

#### *PropertyName*

This is the property of the window to verify.

#### *ExpectedValue*

This is the expected value of the object property.

#### **Example**

Here is an example of a component that is using this keyword. The order of the steps are to capture the value of the SAPGuiWindow property that is specified in the Property column of the datasheet and verify that is equal to the value provided in the Expected\_Value column of the datasheet. Then the Import into bank data checkbox and the PC upload checkbox will be checked or unchecked based on the values in the Import into bank data and PC\_upload columns in the datasheet.

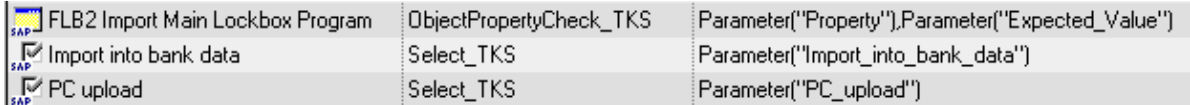

Here is an example of a component that is using this keyword. The order of the steps are to click through any popup messages and then verify any error messages that have come up. Then the value provided in the Status Message column of the datasheet will be verified against the text property of the StatusBar.

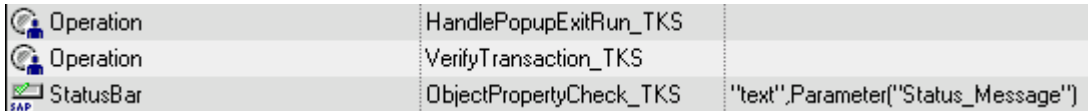

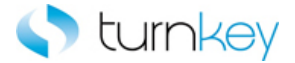

# **PseudoIteration\_TKS**

This keyword enters data into an editbox and selects the associated checkbox based on the specified period. This was built for use in MP30.

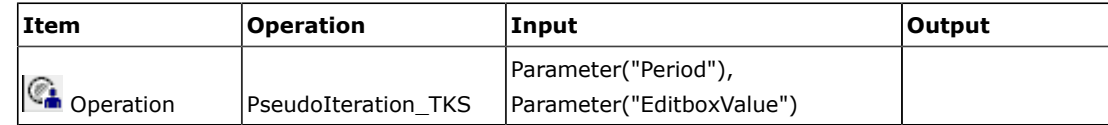

### **Parameters**

*Period*

This is the value of the period.

### *EditboxValue*

This is the value to enter into the Edit box.

## **Example**

Here is an example of a component that is using this keyword. The order of the steps are to enter the value in the Sold\_to\_party column of the datasheet into the Sold-to party SAPGuiEdit field and then select the value that is provided in the Display\_Range column of the datasheet from the list of the Display Range SAPGuiComboBox. Next the period that is provided in the Period column of the datasheet will be searched for. The value from the Editbox\_Value column in the datasheet will be entered into the editbox next to the found Period and the corresponding checkbox will also be selected.

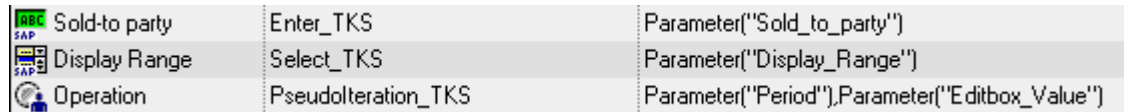

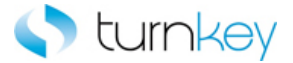

## **PseudoTableIteration\_TKS**

This keyword calculates the rownumber based on the number of iterations and then enters a value based on the calculated "id" property.

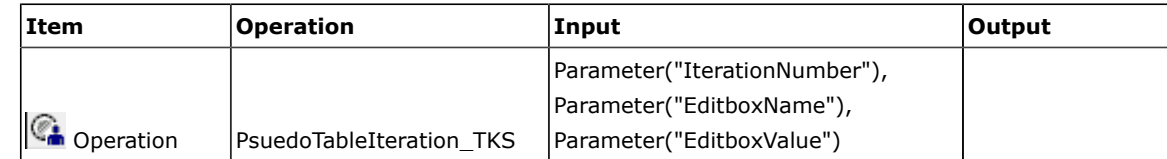

#### **Parameters**

#### *IterationNumber*

This is the number of iterations.

#### *EditboxName*

This is the name of the edit box.

#### *EditboxValue*

This is the value to enter into the edit box.

#### **Example**

Here is an example of a component that is using this keyword. The order of the steps are to enter the value in the Sold\_to\_party column of the datasheet into the Sold-to party SAPGuiEdit field and then select the value that is provided in the Display\_Range column of the datasheet from the list of the Display Range SAPGuiComboBox. Next the value in the Editbox Value column of the datasheet will be entered into the Editbox with the name that is provided in the Editbox column of the datasheet and the row that is determined from the value provided in the Iteration\_Number column of the datasheet.

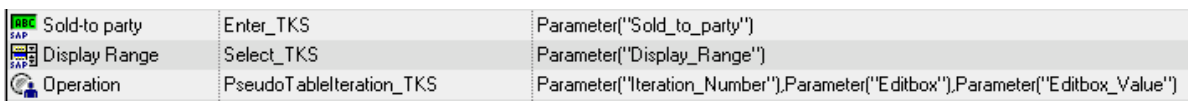

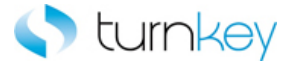

# **SelectActivateNode\_TKS**

This keyword will expand each node of an SAP tree path and then select/activate the last node shown in the tree path.

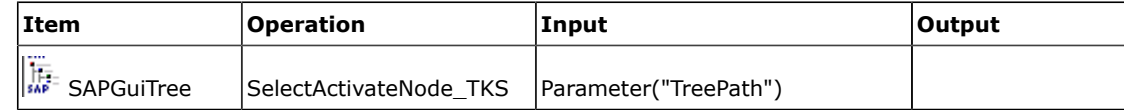

## **Parameters**

## *TreePath*

This is the path to follow. Each node in a tree path should be separated by "->". If this is left blank, this step will be skipped and execution will continue.

## **Example**

Here is an example of a component that is using this keyword. The order of the steps are to verify any error messages that are on the screen and then drill down the path in the TableTreeControl that is provided in the Menu\_Path column of the datasheet. When the path has been followed, the last node of the path will be activated. Then the value provided in the Status\_Message column of the datasheet will be verified against the text property of the StatusBar.

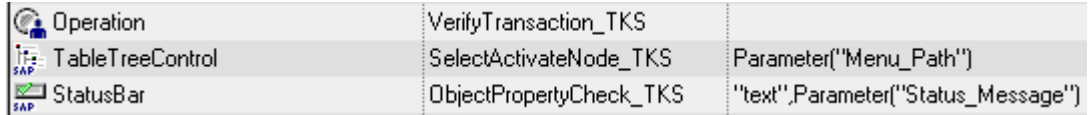

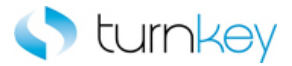

## **SelectActivateNodebyIndex\_TKS**

This keyword selects and activates a node in a sapguitree.

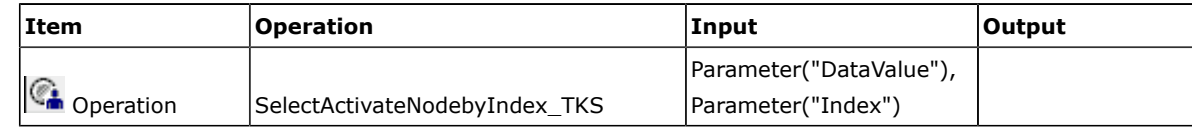

## **Parameters**

#### *DataValue*

This is the data value of the node to activate.

## *index*

This is the index value of the node to activate.

## **Example**

Here is an example of a component that is using this keyword. The order of the steps are to enter the value that is in the Unit\_of\_Measure column of the datasheet into the Unit of Measure SAPGuiEdit field. Next the last node indicated in the path provided in the Tabel\_Tree\_Control column of the datasheet will be activated. Then the node name and with the index that are provided in the Node and Index columns of datasheet will be selected and activated.

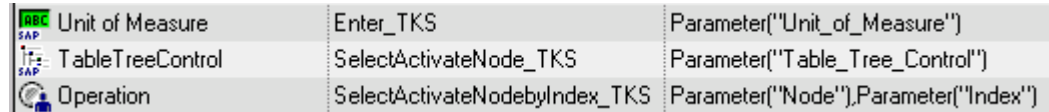

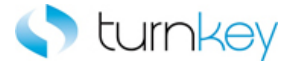

## **SelectBatch\_TKS**

This keyword selects a batch based on the Material and Batch Name in the sapguitree in the selection result window. This was built for use in MSC5N.

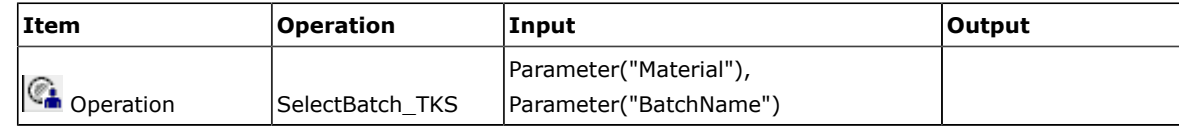

### **Parameters**

*Material*

This is the material name.

#### *BatchName*

This is the batch name.

## **Example**

Here is an example of a component that is using this keyword. The order of the steps are to enter the values in the Outgoing\_payment and Incoming\_payment columns of the datasheet into the Outgoing payment and Incoming payment SAPGuiEdit fields. Then the batch that has the Batch Name and Material values that are provided in the Material and Batch\_Name columns of the datasheet will be selected.

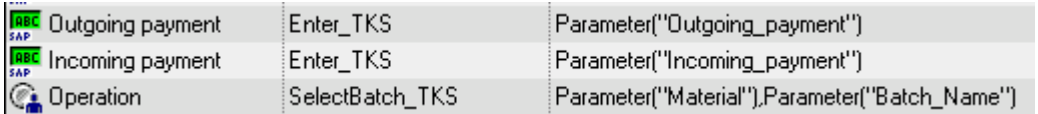

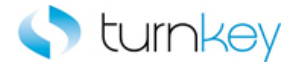

# **SelectCell\_TKS**

This keyword selects or clicks a cell in a table based on a specified row and column.

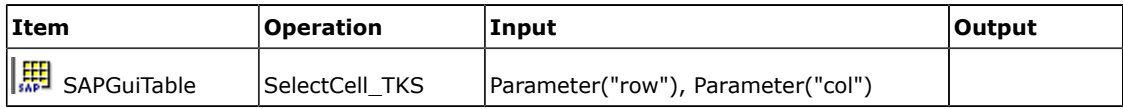

### **Parameters**

*row*

This is the row value of the cell to select.

*col*

This is the column value of the cell to select.

#### **Example**

Here is an example of a component that is using this keyword. The order of the steps are to select the cell that is under the Status column and is in the row number that was saved into the LocalParameter Record\_Number. Then the values provided in the G\_L\_acct and Short\_Text columns of the datasheet will be entered into the cells or the row that was selected and the G/L acct and Short Text columns of the Items SAPGuiTable.

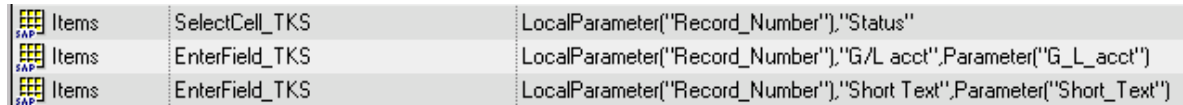

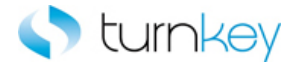

# **SelectcheckBox\_TKS**

This keyword selects a checkbox based on its label or the corresponding SAPedit box label.

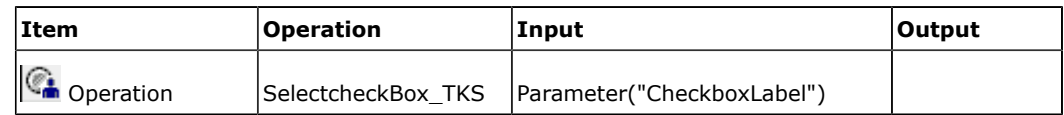

## **Parameters**

#### *CheckboxLabel*

This is the label of the checkbox or associated SAPedit box

### **Example**

Here is an example of a component that is using this keyword. The order of the steps are to enter the value in the Sold to party column of the datasheet into the Sold-to party SAPGuiEdit field. Next the checkbox with the label name that is provided in the Checkbox\_Label column of the datasheet will be selected. Then, select the value that is provided in the Display\_Range column of the datasheet from the list of the Display Range SAPGuiComboBox.

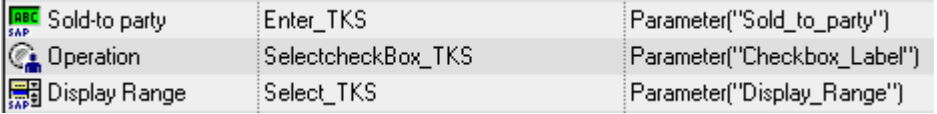

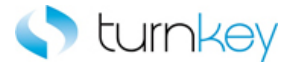

## **SelectCheckBoxbyValue\_TKS**

This keyword selects or deselects a based on the provided label and value.

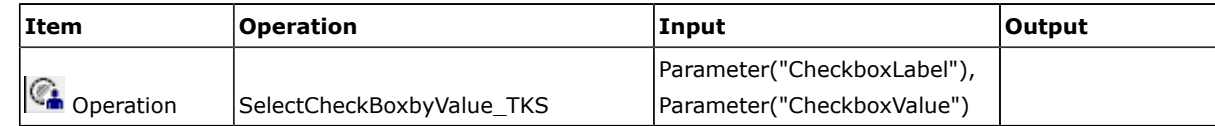

### **Parameters**

#### *CheckboxLabel*

This is the label of the checkbox.

### *CheckboxValue*

This is the status of the checkbox. Use <ON> or <OFF>.

### **Example**

Here is an example of a component that is using this keyword. The order of the steps are to check or uncheck the Details Lists checkbox based on the value provided in the Detail\_Lists column of the datasheet and then to find the cell that is under the column provided in the Search\_Column column of the datasheet and contains the value provided in the Search\_Value column of the datasheet. When that cell is found, the row will be selected and the row number will be saved into the LocalParameter Record\_Number. Next the value in the Cycle column of the datasheet will be entered into the cell in the row saved in the LocalParameter Record\_Number and under the Cycle column.

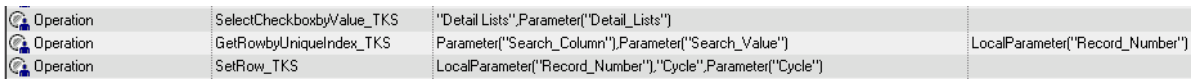

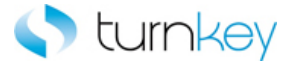

# **SelectEditCheckBox\_TKS**

This keyword checks or unchecks a checkbox. The checkbox is found by the adjacent editbox label because some checkboxes do not have attached text.

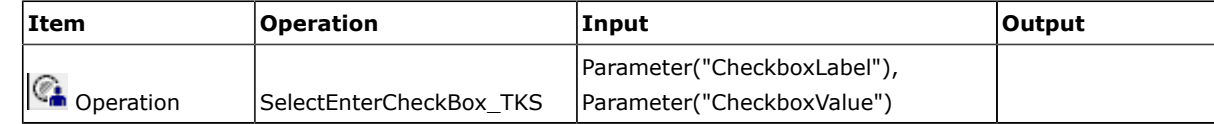

## **Parameters**

### *CheckboxLabel*

This is the label of the editbox to search for.

### *CheckboxValue*

This is the status of the checkbox. Use <ON> or <OFF>.

## **Example**

Here is an example of a component that is using this keyword. The order of the steps are to enter the value in the Sold\_to\_party column of the datasheet into the Sold-to party SAPGuiEdit field. Next the checkbox next the SAPGuiEdit with the label that is provided in the Label column of the datasheet will be checked or unchecked based on the value provided in the Checkbox\_Value column of the datasheet. Then, select the value that is provided in the Display\_Range column of the datasheet from the list of the Display Range SAPGuiComboBox.

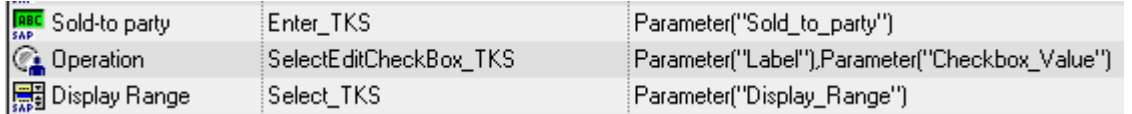
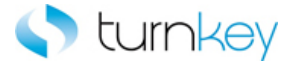

# **SelectCheckboxGuiLabel\_TKS**

This keyword finds the label provided under the column that is provided and then selects the checkbox that is in the same row.

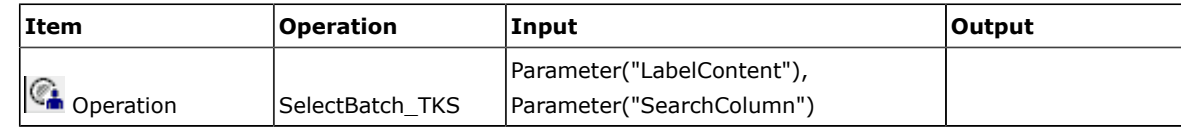

## **Parameters**

### *LabelContent*

This is the label to search for.

### *SearchColumn*

This is the column under which the label value will be found.

### **Example**

Here is an example of a component that is using this keyword. The order of the steps are to verify that the value provided in the Label\_Value column of the datasheet is equal to the value in the label under the column provided in the Search\_Coulmn column of the datasheet. Then the checkbox in the row that contains the label with the value provided in the Search\_Label column of the datasheet that is under the column provided in the Search\_Column\_2 column of the datasheet will be selected. Next, if there are any warnings in the Status Bar, the enter button will be clicked to clear the warnings.

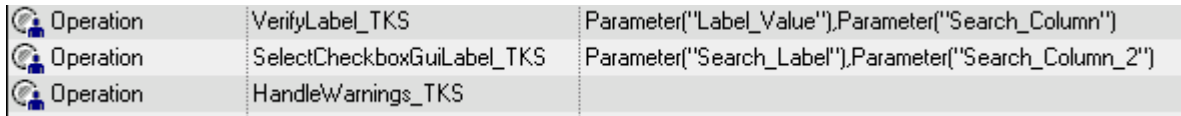

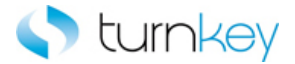

## **SelectLabel\_TKS**

This keyword selects the label with the provided value under the specified search column.

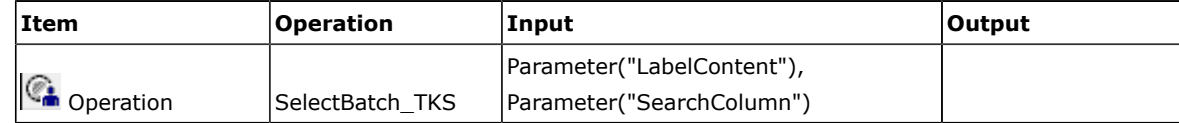

### **Parameters**

#### *LabelContent*

This is the label to be selected.

## *SearchColumn*

This is the column under which the label value will be found and selected.

## **Example**

Here is an example of a component that is using this keyword. The order of the steps are to select the SAPGuiLabel with the value provided in the Search\_Label column of the datasheet that is under the column provided in the Search\_Column column of the datasheet. Then the label that is selected will be double clicked. Next the value in the status bar will be verified against the value provided in the Status\_Message column of the datasheet.

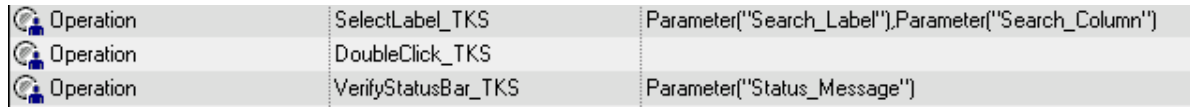

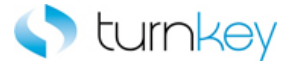

# **SelectLabelCheckBox\_TKS**

This keyword checks or unchecks a checkbox. The checkbox is found by its label because some checkboxes do not have attached text.

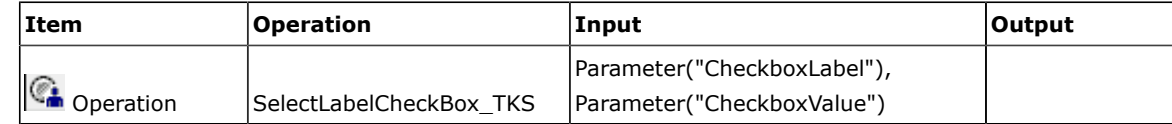

## **Parameters**

### *CheckboxLabel*

This is the label of the checkbox.

### *CheckboxValue*

This is the status of the checkbox. Use <ON> or <OFF>.

## **Example**

Here is an example of a component that is using this keyword. The order of the steps are to enter the value in the Sold\_to\_party column of the datasheet into the Sold-to party SAPGuiEdit field. Next the checkbox with the label name that is provided in the Checkbox\_Label column of the datasheet will be checked or unchecked based on the value that is provided in the Checkbox\_Value column of the datasheet. Then, select the value that is provided in the Display\_Range column of the datasheet from the list of the Display Range SAPGuiComboBox.

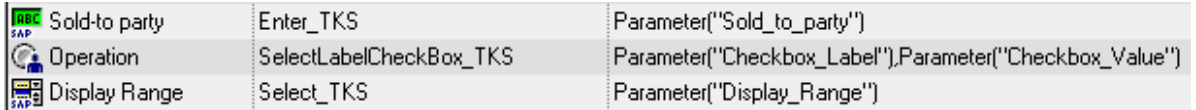

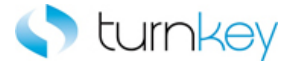

# **SelectNextLabel\_TKS**

This keyword finds the row based on a search value, captures its id property and selects the next row.

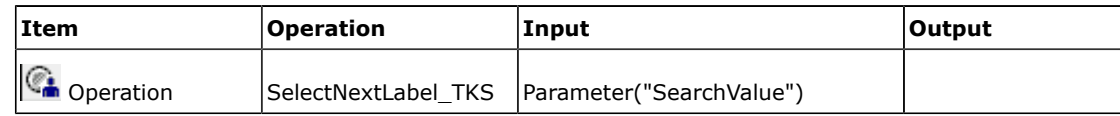

## **Parameters**

#### *SearchValue*

This is the value to be searched for.

### **Example**

Here is an example of a component that is using this keyword. The order of the steps are to enter the value in the Sold to party column of the datasheet into the Sold-to party SAPGuiEdit field. Next the row with label name that is provided in the Search\_Value column of the datasheet will be found and the next row will be selected. Then, select the value that is provided in the Display\_Range column of the datasheet from the list of the Display Range SAPGuiComboBox.

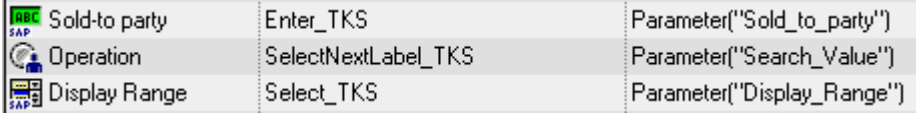

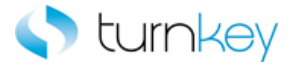

# **SelectRadioButton\_TKS**

This keyword selects a radio button by its attached text property or dynamic id index value.

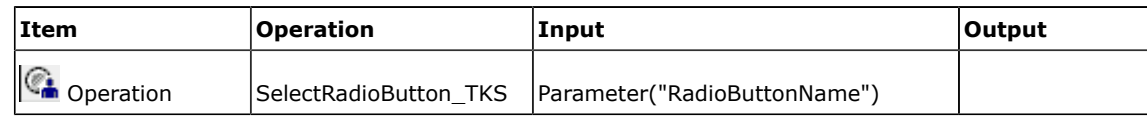

### **Parameters**

#### *RadioButtonName*

This is the name of the radio button to select.

### **Example**

Here is an example of a component that is using this keyword. The order of the steps are to enter the value in the Sold to party column of the datasheet into the Sold-to party SAPGuiEdit field. Next the RadioButton that is provided in the RadioButton column of the datasheet will be selected. Then, select the value that is provided in the Display\_Range column of the datasheet from the list of the Display Range SAPGuiComboBox.

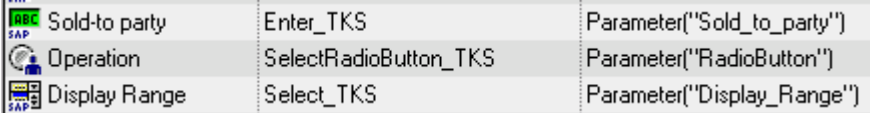

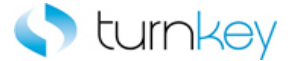

# **SelectRadioButtonbyAdjacentLabel\_TKS**

This keyword selects a radio button by its adjacent label and is applicable when there is no associated attached text or tooltip value available for it.

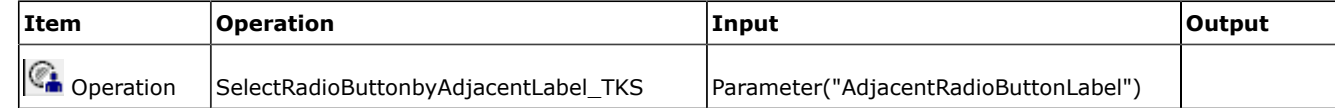

## **Parameters**

### *AdjacentRadioButtonLabel*

This is the adjacent label of the radio button.

### **Example**

Here is an example of a component that is using this keyword. The order of the steps are to enter the value in the Sold\_to\_party column of the datasheet into the Sold-to party SAPGuiEdit field. Next the RadioButton that is next to the label that is provided in the Label column of the datasheet will be selected. Then, select the value that is provided in the Display\_Range column of the datasheet from the list of the Display Range SAPGuiComboBox.

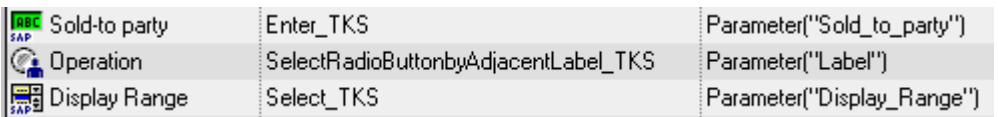

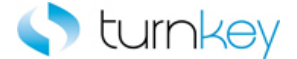

# **SelectRadioButtonbyAdjacentLabelEnterValue\_TKS**

This keyword selects a radiobutton by its adjacent label and enters data into the corresponding sapgui editbox.

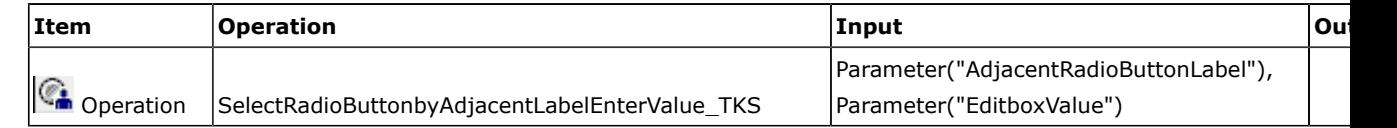

### **Parameters**

#### *AdjacentRadioButtonLabel*

This is the label adjacent to the Radio Button.

## *EditboxValue*

This is the value to enter into the editbox.

## **Example**

Here is an example of a component that is using this keyword. The order of the steps are to enter the value in the Sold\_to\_party column of the datasheet into the Sold-to party SAPGuiEdit field. Next the RadioButton that is next to the label that is provided in the Label column of the datasheet will be selected and the value in RadioButton\_Edit column of the datasheet will be entered into the editbox next to the radiobutton. Then, select the value that is provided in the Display\_Range column of the datasheet from the list of the Display Range SAPGuiComboBox.

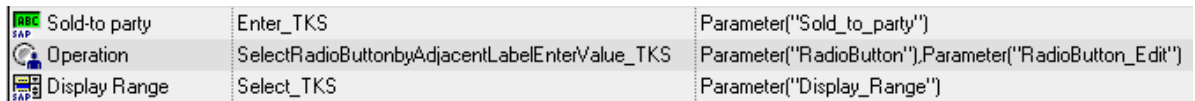

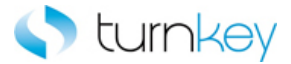

# **SelectRadioButtonbyLabelindex\_TKS**

This keyword selects a RadioButton by the label and index. This was built for use in MD63.

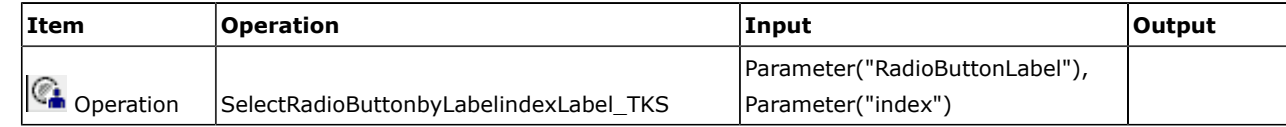

### **Parameters**

#### *RadioButtonLabel*

This is the label of the radiobutton to select.

#### *index*

This is the index of the radiobutton to select.

## **Example**

Here is an example of a component that is using this keyword. The order of the steps are to enter the value in the Sold\_to\_party column of the datasheet into the Sold-to party SAPGuiEdit field. Next the RadioButton that is next to the label index that are provided in the Label and Index columns of the datasheet will be selected. Then, select the value that is provided in the Display\_Range column of the datasheet from the list of the Display Range SAPGuiComboBox.

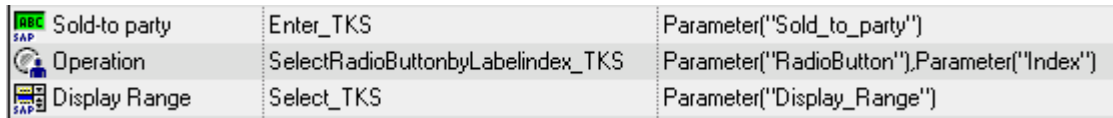

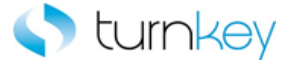

## **SelectRadioButtonEnterValue\_TKS**

This keyword selects a radio button by its attached text property and enters the associated SAPedit box value based on its edit box name.

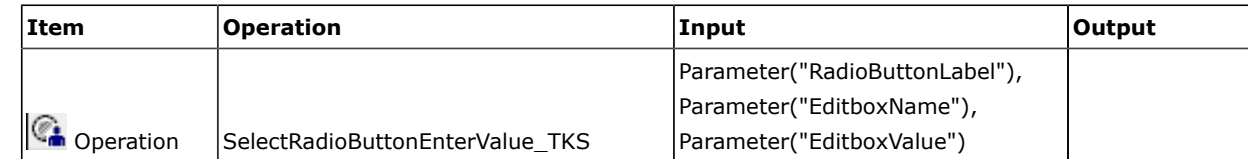

### **Parameters**

#### *RadioButtonLabel*

This is the attached text property of the radio button.

#### *EditboxName*

This is the name of the edit box to enter data into.

#### *EditboxValue*

This is the value to be entered in specified edit box.

#### **Example**

Here is an example of a component that is using this keyword. The order of the steps are to enter the value in the Sold\_to\_party column of the datasheet into the Sold-to party SAPGuiEdit field. Next the RadioButton with the label that is provided in the RadioButton\_Label column of the datasheet and that is next to the SAPGuiEdit field that is provided in the RadioButton Editbox column of the datasheet will be selected and the value in RadioButton Editbox Value column of the datasheet will be entered into the editbox next to the radiobutton. Then, select the value that is provided in the Display\_Range column of the datasheet from the list of the Display Range SAPGuiComboBox.

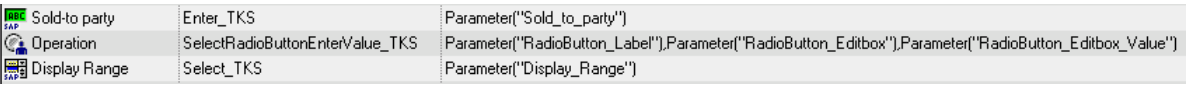

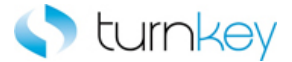

# **SelectRow\_TKS**

This keyword selects a row in a table based on the row number that is determined by the AddEditLine step.

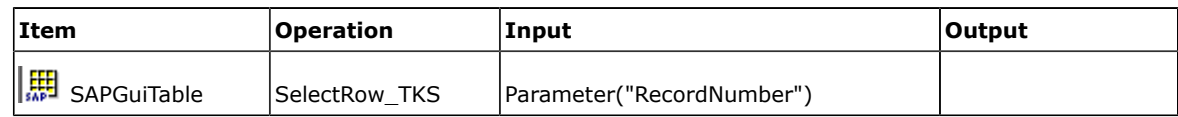

### **Parameters**

#### *RecordNumber*

This is the row value of the table to select.

### **Example**

Here is an example of a component that is using this keyword. The order of the steps are to enter the values that are provided in the Description and Item columns of the datasheet into the Description and Item columns in the Item SAPGuiTable in the row provided by the LocalParameter("Record\_Number"). Then the row provided by the LocalParameter("Record\_Number") will be selected.

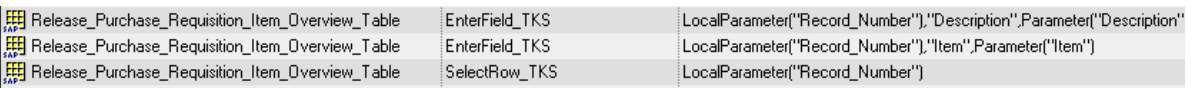

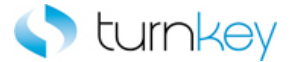

# **SelectSAPGUITreeCheckBox\_TKS**

This keyword will expand each node of an SAP tree path and then select/activate the last node shown in the tree path.

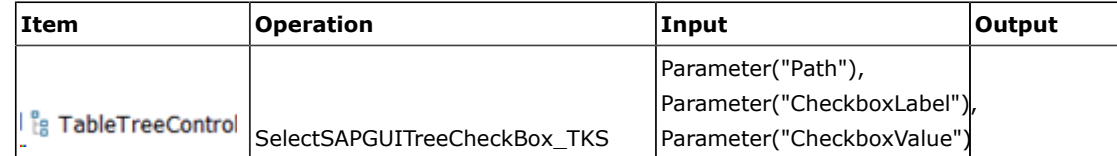

### **Parameters**

*Path*

This is the path of the node of the SAPGuiTree where the checkbox is present. For eg.  $\#1\#2$ 

#### *CheckboxLabel*

This is the text of the item in the SAPGuiTree.

#### *CheckboxValue*

This is the value to set the checkbox to. For Eg. **ON** or **OFF**

#### **Example**

Here is an example of a component that is using this keyword. The order of the steps are to verify the the Cancel Process Order screen is open. Then the Checkbox with the label that is provided in the CheckBoxLabel column of the datasheet under the tree path provided in the Path column of the datasheet will be set to the value that is provided in the CheckboxValue column of the datasheet. Next a screenclip will be taken of the Cancel Process Order screen.

Cancel Process Orde... VerifyExists\_TKS ["s TableTreeControl SelectSAPGUiTreeCheckBox\_TKS Parameter("Path"),Parameter("CheckBoxLabel"),Parameter("CheckboxValue") Cancel Process Orde... CaptureScreenClip\_TKS "CORS Cancel Process Order Confirmat"

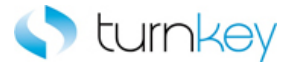

# **SelectSapGuiTreeItem\_TKS**

This keyword selects an item in an sapguitree object.

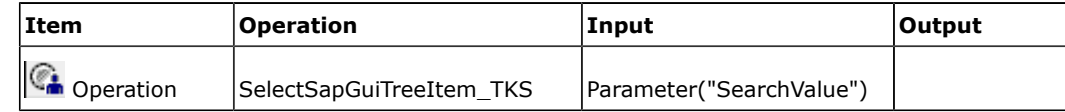

## **Parameters**

#### *SearchValue*

This is the value in the sapguitree to select.

### **Example**

Here is an example of a component that is using this keyword. The order of the steps are to load the data from the datasheet and then verify that the FB60 Enter Vendor Invoice Tree screen is open. Then the value in the SAPGuiTree that is provided in the Table\_Tree\_Control column of the datasheet will be selected.

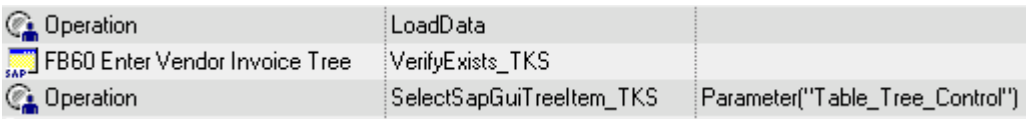

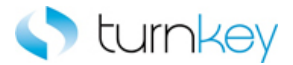

# **SelectTabstripItembyIndex\_TKS**

This keyword selects the specified tab from the tab strip by the index of the tab.

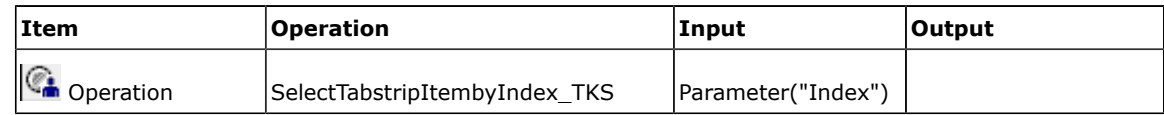

## **Parameters**

*Index*

This is the index value of the tab to select.

### **Example**

Here is an example of a component that is using this keyword. The order of the steps are to select a tab based on the index that is provided in the Index column of the datasheet. Then the values that are in the Standard\_Order and Purchase\_order\_no columns of the datasheet will be entered into the Standard Order and Purchase order no. SAPGuiEdit fields.

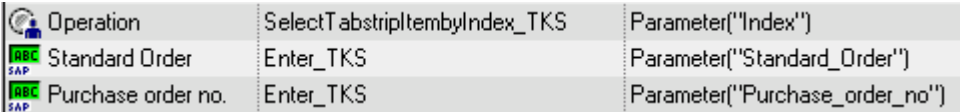

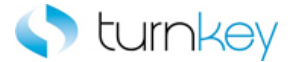

# **SelectTabstripItemMultipleStrips\_TKS**

This keyword selects a tab from the tabstrip with the given index when there are multiple tabstrips in the window.

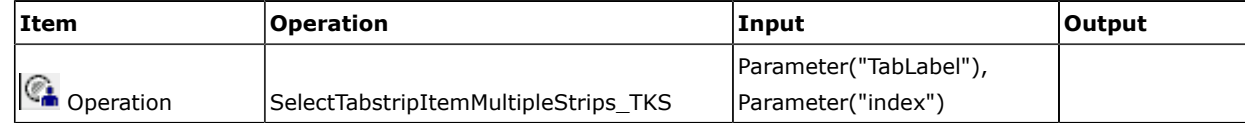

### **Parameters**

#### *TabLabel*

This is the label of tab to select.

#### *index*

This is the index value of the tabstrip where the tab to select is located.

## **Example**

Here is an example of a component that is using this keyword. The order of the steps are to select the tab that is provided in the Tab\_Label column of the datasheet from the tabstrip with the index that is provided in the Index column of the datasheet. Then the values that are in the Standard\_Order and Purchase\_order\_no columns of the datasheet will be entered into the Standard Order and Purchase order no. SAPGuiEdit fields.

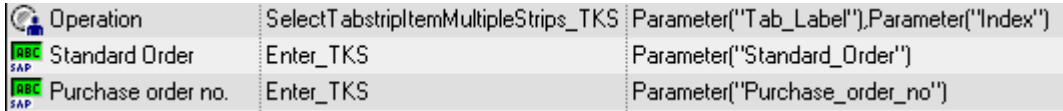

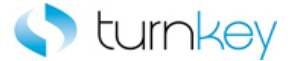

# **SelectVerifyanotherGuiLabel\_TKS**

This keyword selects a specified label and then verifies that there is another label with a specified value in the same row.

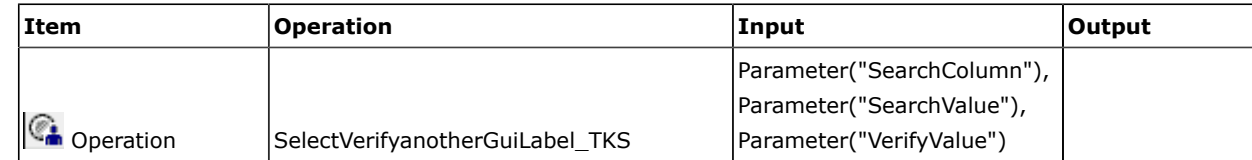

### **Parameters**

#### *SearchColumn*

This is the column to search for the SearchValue under.

#### *SearchValue*

This is the value to search for under the SearchColumn column.

#### *VerifyValue*

This is the value to verify in the same row as the label under the SearchColumn with the SearchValue.

#### **Example**

Here is an example of a component that is using this keyword. The order of the steps are to verify that the Input Type SAPGuiCombobox is non-blank and then verify that the Cost Elem. SAPGuiEdit is non-blank. Then the label with the value provided in the Search\_Value column of the datasheet will be searched for under the column provided in the Search\_Column column of the datasheet and the value provided in the Verify\_Value column of the datasheet will be found in the same row.

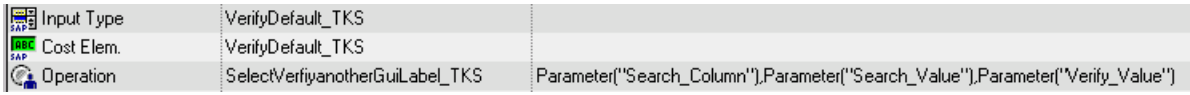

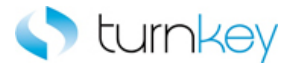

# **SelectVerifyTabstripItem\_TKS**

This keyword selects a tab from a tabstrip and verifies the Tabstrip item.

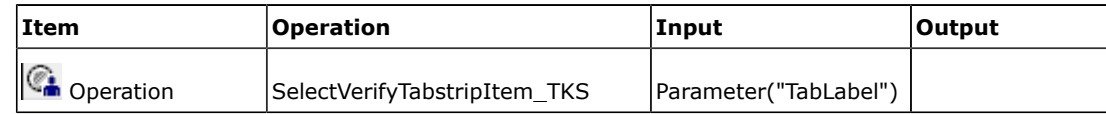

## **Parameters**

*TabLabel*

This is the label of the tab.

### **Example**

Here is an example of a component that is using this keyword. The order of the steps are to verify the KA0x Create Cost Element Basic Data Tab screen is open and then select the Basic Data Tab and verify it is selected. Then the value in the Name column of the datasheet will be entered into the Name SAPGuiEdit field.

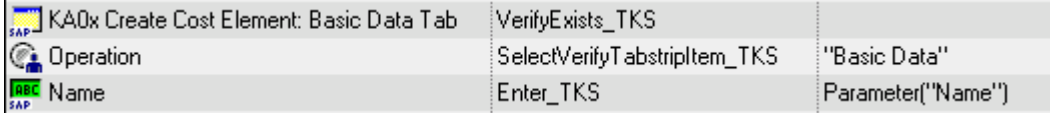

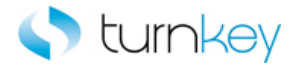

# **Sendfunctionkey\_TKS**

This keyword sets data by a keyboard keystroke. This was built for use in VA01.

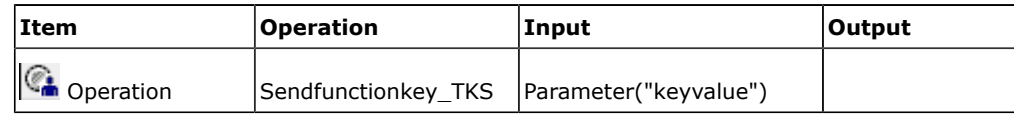

## **Parameters**

*keyvalue*

This is the keyboard value to send.

### **Example**

Here is an example of a component that is using this keyword. The order of the steps are to enter the value in the Sold\_to\_party column of the datasheet into the Sold-to party SAPGuiEdit field and then select the value that is provided in the Display\_Range column of the datasheet from the list of the Display Range SAPGuiComboBox. Then the function key that is provided in the Key\_Value column of the datasheet will be sent to the application.

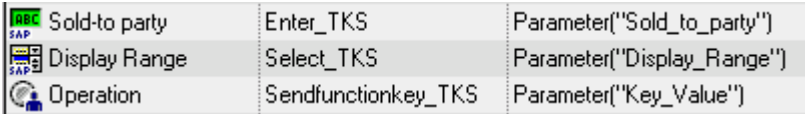

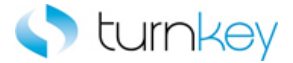

# **Sendkey\_TKS**

This keyword sets the focus to the specified column and then sends a specified keyboard stroke. This was built for use in VA01.

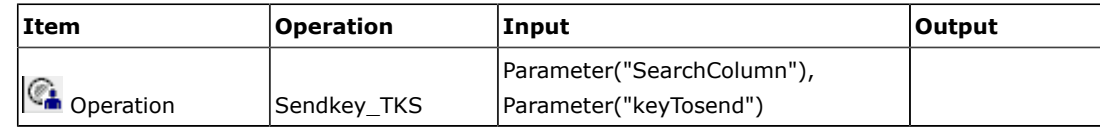

## **Parameters**

### *SearchColumn*

This is the column name.

### *keyTosend*

This is the input value from keyboard.

## **Example**

Here is an example of a component that is using this keyword. The order of the steps are to set the focus on the column that is provided in the Search\_Column column of the datasheet and then send the function key that is provided in the Key\_Value column of the datasheet. Then the values provided in the Partn\_Funct and Partner columns of the datasheet will be entered into the cells or the row that was selected and the Partn. Funct and Partner columns of the Display Range SAPGuiTable.

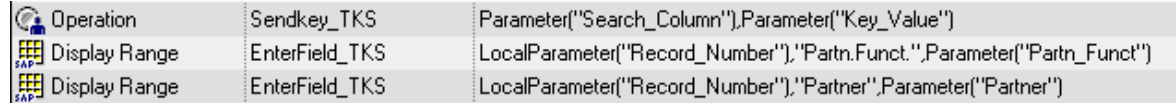

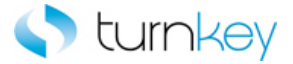

# **SetRow\_TKS**

This keyword enters data into a cell in a table based on the provided row and column. This was built for use in F-41 and F-44.

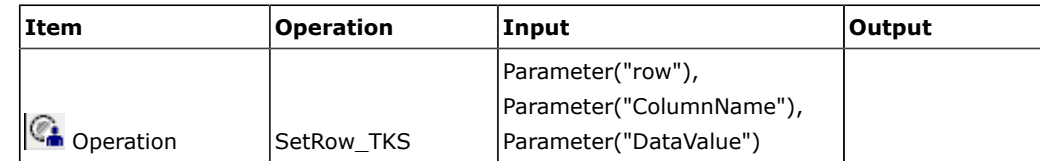

#### **Parameters**

*row*

This is the row number of the cell to enter data into.

## *ColumnName*

This is the column name of the cell to enter data into.

### *DataValue*

This is the value to enter into the cell.

### **Example**

Here is an example of a component that is using this keyword. The order of the steps are to check or uncheck the Details Lists checkbox based on the value provided in the Detail\_Lists column of the datasheet and then to find the cell that is under the column provided in the Search Column column of the datasheet and contains the value provided in the Search\_Value column of the datasheet. When that cell is found, the row will be selected and the row number will be saved into the LocalParameter Record\_Number. Next the value in the Cycle column of the datasheet will be entered into the cell in the row saved in the LocalParameter Record\_Number and under the Cycle column.

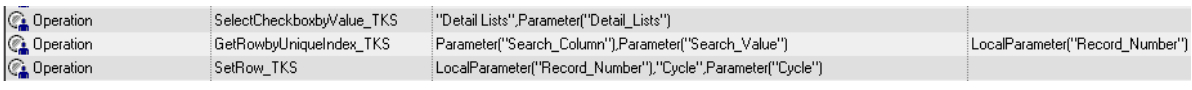

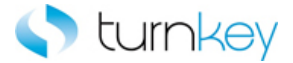

# **ValidateCurrentJobStatus\_TKS**

This keyword validates if the current executed job has achieved the desired status in the given amount of time. This was built for use in F110.

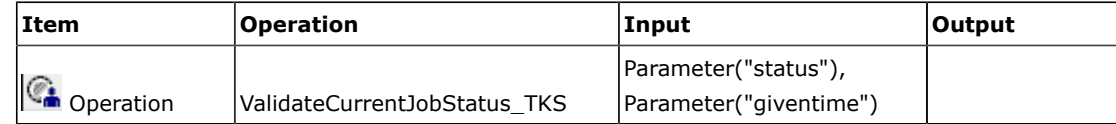

### **Parameters**

*status*

This is the status value to validate.

## *giventime*

This is the time in seconds to wait for the status to change to the desired value.

## **Example**

Here is an example of a component that is using this keyword. The order of the steps are to select the Status Tab and verify that the F110 Automatic Payment Status Tab screen is open. Then the Job status will be verified against the provided value in the Status column of the datasheet. The execution will wait for the status to change for the number of seconds provided in the Wait\_Time column of the datasheet.

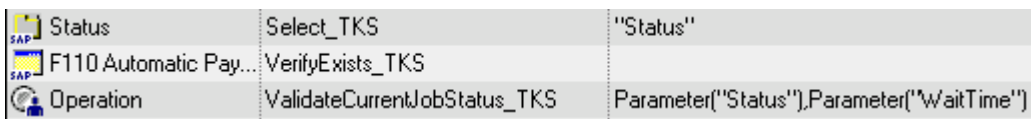

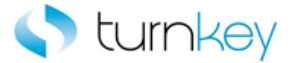

# **VerifyDebitEqualsCredit\_TKS**

This keyword verifies if the Debit amount is equal to the Credit amount. This was built for use in all AP and AR display overview components.

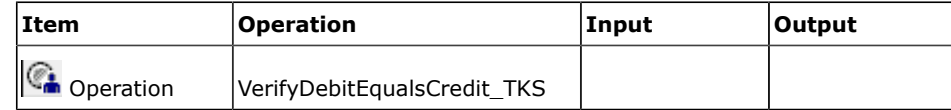

## **Example**

Here is an example of a component that is using this keyword. The order of the steps are to enter the values in the Amount and Amount\_in\_LC columns of the datasheet into the Amount and Amount in LC SAPGuiEdit fields. Then the Debit and Credit amounts will be checked to verify that they are equal.

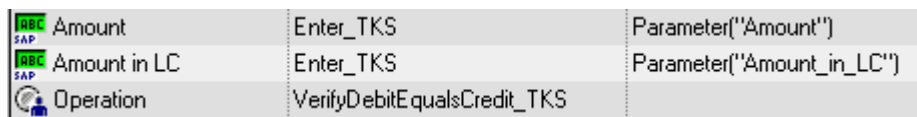

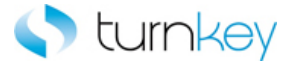

# **VerifyDisplayAmount\_TKS**

This keyword verifies if the Total Amount is equal 0,00. This was built for all AP and AR display overview components.

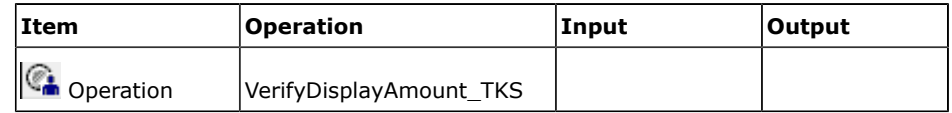

## **Example**

Here is an example of a component that is using this keyword. The order of the steps are to enter the values in the Run\_On\_ID and Snd\_CC columns of the datasheet into the Run On ID and Snd. CC SAPGuiEdit fields. Then the Total Amount field will be checked to verify that it is equal to 0,00.

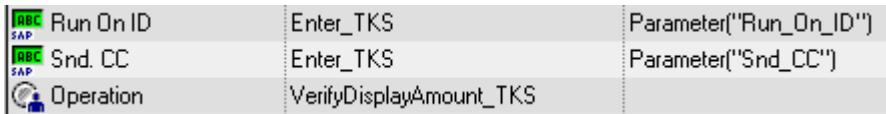

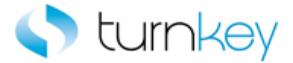

# **VerifyErrorField\_TKS**

This keyword verifies whether Errors are present in the Error Field. This was built for use in KO88.

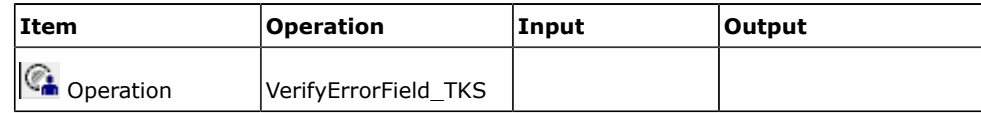

## **Example**

Here is an example of a component that is using this keyword. The order of the steps are to select the value that is in the Tax\_amount column of the datasheet from the list in the Tax amount SAPGuiComboBox field and then enter the value from the Text column of the datasheet into the Text SAPGuiEdit field. Then errors will be checked for in the Error field.

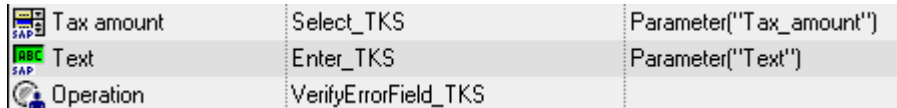

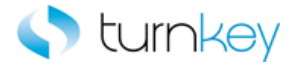

# **VerifyEnter\_TKS**

This keyword enters data if a window exists. This was built for use in FB60 and FB65.

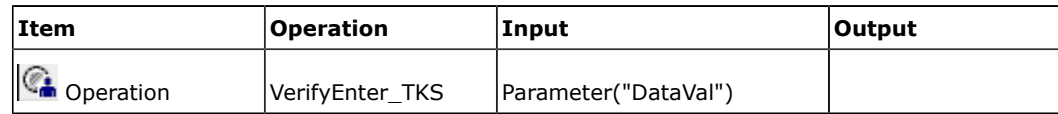

## **Parameters**

#### *DataVal*

This is the data value to enter into the window.

### **Example**

Here is an example of a component that is using this keyword. The order of the steps are to select the value that is provided in the Transactn column of the datahseet from the list in the Transactn SAPGuiComboBox field. Next the value in the Bal column of the datasheet will be entered into the Bal. SAPGuiEdit field. Then the value in the Text column of the datasheet will be entered.

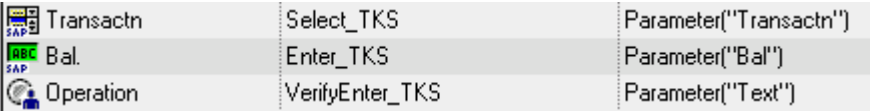

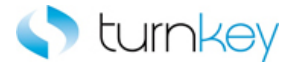

# **VerifyExistsWithTimeout\_TKS**

This keyword verifies that a specific SAPwindow opens within a specified time.

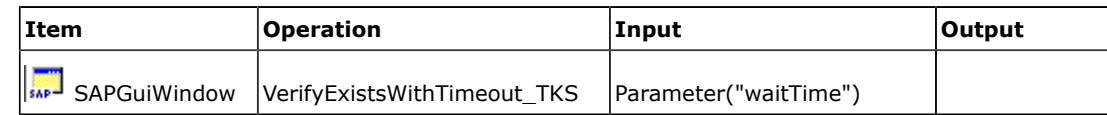

## **Parameters**

#### *waitTime*

This is the time, in seconds, to wait for an SAPwindow to open.

### **Example**

Here is an example of a component that is using this keyword. The order of the steps are to verify that the FLB2 Import Main Lockbox Program is open within the time provided in the Wait\_Time column of the datasheet. Then the Import into bank data checkbox and the PC upload checkbox will be checked or unchecked based on the values in the Import\_into\_bank\_data and PC\_upload columns in the datasheet.

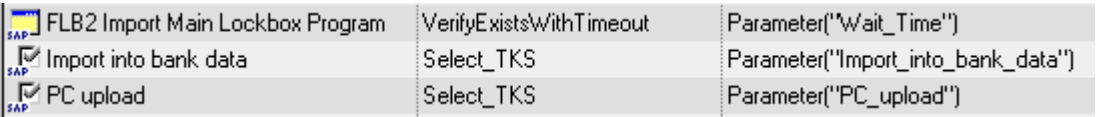

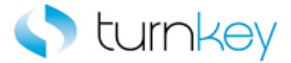

# **VerifyLabel\_TKS**

This keyword finds the SAPGuiLabel to verify under the provided search column and verifies the value in the label.

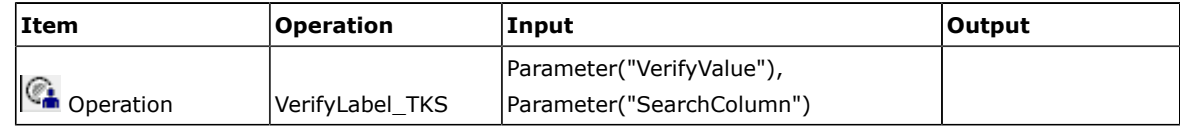

### **Parameters**

#### *VerifyValue*

This is the label value that will be verified.

### *SearchColumn*

This is the column under which the label value will be found and verified.

### **Example**

Here is an example of a component that is using this keyword. The order of the steps are to verify that the value provided in the Label\_Value column of the datasheet is equal to the value in the label under the column provided in the Search\_Coulmn column of the datasheet. Then the checkbox in the row that contains the label with the value provided in the Search\_Label column of the datasheet that is under the column provided in the Search\_Column\_2 column of the datasheet will be selected. Next, if there are any warnings in the Status Bar, the enter button will be clicked to clear the warnings.

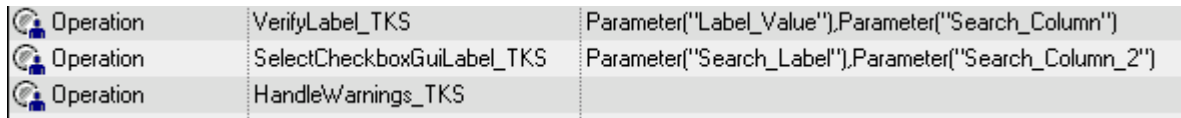

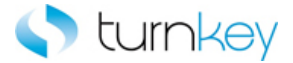

# **VerifyQuantity\_TKS**

This keyword verifies if the Order "QTy" from the sales order is less than the "Open Qty". This was built for use in VA01.

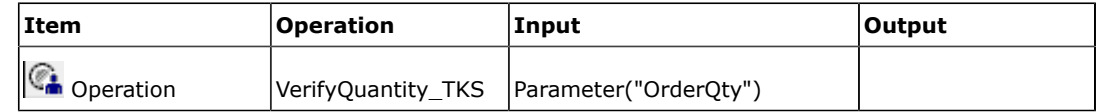

## **Parameters**

## *OrderQty*

This is the order quantity to verify against the Open Qty.

### **Example**

Here is an example of a component that is using this keyword. The order of the steps are to select the value that is in the Tax amount column of the datasheet from the list in the Tax amount SAPGuiComboBox field and then enter the value from the Text column of the datasheet into the Text SAPGuiEdit field. Then the value in the Order\_Quantity column of the datasheet will be compared to the Open Qty to verify that the Order\_Quantity is less than the Open Qty.

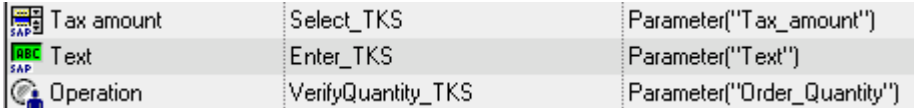

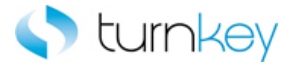

# **VerifyStatusBar\_TKS**

This keyword verifies that the message in the status bar is equal to the provided expected value.

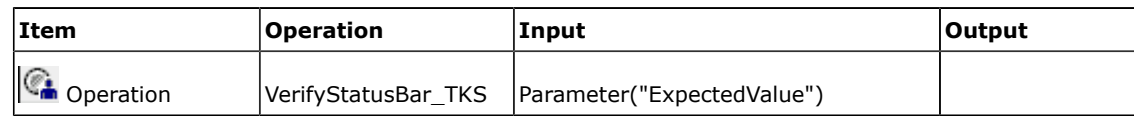

## **Parameters**

#### *ExpectedValue*

This is the value of the message which needs to be verified in the status bar.

### **Example**

Here is an example of a component that is using this keyword. The order of the steps are to select the SAPGuiLabel with the value provided in the Search Label column of the datasheet that is under the column provided in the Search\_Column column of the datasheet. Then the label that is selected will be double clicked. Next the value in the status bar will be verified against the value provided in the Status\_Message column of the datasheet.

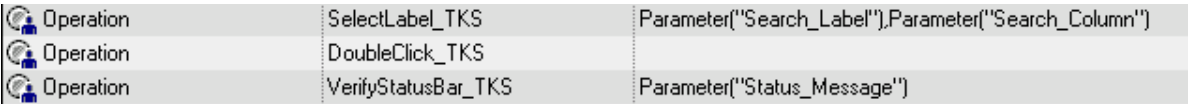